*editora*

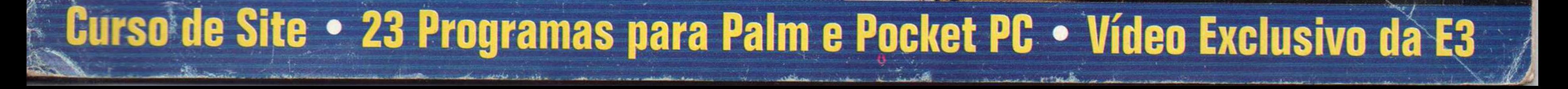

*IN É D IT O* AUMENTE SUA<br>CHANCE DE GANHAR NÍÌOD QUATIA

# 71 Programas Inéditos Mummun Revista do

*PROGRAMA*

*COMPIETO*

**Informática Prática e Descomplicada Ano 8 • N° 96 • Julho 2003 • R\$ 11,<sup>90</sup>** 

**Iogo Completo | MicroFlight 2 - Pilote dezenas de aeronaves. Tem aviões, planadores, asa-delta, helicóptero...**

# Turbine seu PC

Faça o PC melhorar sua sorte na Mega-Sena, Quina, Dupla Sena e Lotomania. Com este programa você vai poder: **\* Imprimir volantes com apostas em qualquer papel ou impressora \* Atualizar o programa com novos resultados via Internet \* Checar se a sua aposta já saiu alguma vez e quando \* Gerar apostas com quantos números desejar**

# Simulador de Vôo

**EMAIS** • 10 Jogos Inéditos • Efeitos Especiais em Imagens • Organizador de Músicas MP3 • Atualização do Internet Explorer • Fluxogramas e Organogramas

**LiJlf.l.l^ ltl lÜJl ll** [^1\*1 PowerUp **- Aumente a > velocidade e melhore o desempenho do seu Windows**

# **Câmera Digital**

**Com RS 415,00 você já pode ter uma boa câmera digital. Testamos cinco opções de 1.3 mega pixels**

# BIGHAST HOSPEDAGEM DE SITES

# O ÚNICO QUE VOCÊ CONHECE POR DENTRO

- í

 $\bigcirc$ ria

## 100% INFRA ESTRUTURA PRÓPRIA EGU ONFIABILIDADE

#### **HOSPED MELHOR PROVEDOR DE INTERNET D**

#### **COMPARE COM OUTROS PROVEDORES**

300 Mb de espaço em disco • 30 caixas postais • Firewall 3Gb de transferência • Banco de dados • Múltiplos domínios Suporte 24x7 • Backup • O primeiro a oferecer SLA\*

Rua Dr. Miguel Couto, 58 - 01008-010 Centro - São Paulo - SP - Brasil Botafogo - Rio de Janeiro - RJ - Brasil 

# **www.bigHOST.COM.BR** BIGHOST POWERED BY **.comDominio**

### Rio de Janeiro Rua Voluntários da Pátria, 360 - 22270-010

**O MELHOR DATA CENTER DO BRASIL\*\* PLANOS PARA REVENDAS COM PREÇOS ESPECIAIS [REVENDAS@BIGHOST.COM.BR](mailto:REVENDAS@BIGHOST.COM.BR)**

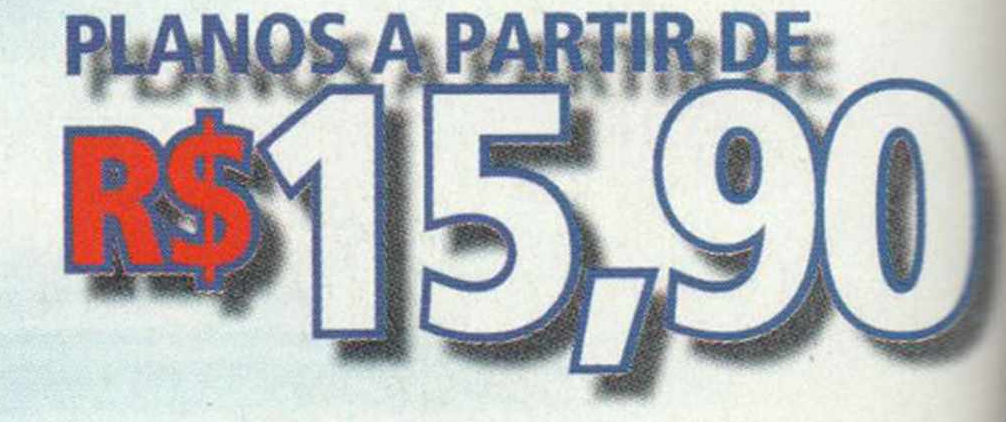

#### **São Paulo**

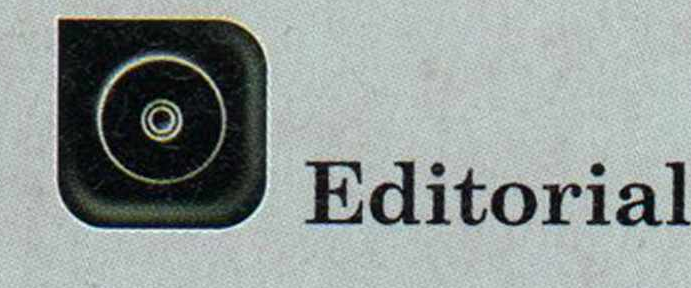

**Diretores** 

Aydano Roriz Abílio P. Cunha

Edição Nº 96 - Julho 2003 Editor e Diretor Responsável: Aydano Roriz **Ulmator Editorial: Roberto Araújo** ator-chefe: Luiz Siqueira **Thurs-assistente: Christiane Fenyo** edator: Rodrigo Mourão **Cheffe de Arte: Welby Dantas Collection die Arte: Leonardo Bussadori SISTEME de Arte: Giovanni Tabolacci Immalista Responsável: Roberto Araújo MTb.10.766 Chapteram nesta edição:** César Cavelagna, Ivan Bastos, Makotron e Femanda Figueiredo (Revisão de Textos) Produção do CD-ROM: Luiz Siqueira, Leandro Calçada e Rodrigo Mourão

Euroimagem: Valério Romahn

**THEFT ET LUIZ Siqueira (Web Editor), Cassio Narciso (Web Master) e Estok Melo (Conteúdo)** 

Programa Leticia Nunes

**Direttor Operacional: Abilio P. Cunha** 

Pumimitade São Paulo **Example: (2001)** 3038 + ramal desejado eneme de Produto: Rodrigo Cunha (r. 5097) Electrico de Negócios: Alessandro Donadio (r. 5095), Flávia Pinheiro (r. 5105) **E Michaeles Suzuki (r. 5090) EXAMPLE: Rodrigo Barros (r. 5098) Directade Outras Praças Con61 326-0205 - New Business Brané Dice41) 3023-8238 - Helenara Andrade Figure Janeiro (0xx21) 2491-1350 - Márcia Alvaredo Red El do Sul (0xx51) 3233-1587 - Rose Isoppo Santa Catarina (Dox48) 247-7804 - Atanil de Medeiros** 

**Automative ELIA e Canadá: Global Media First Mill (550) 306-0880 - Fax: 001 (650) 306-0890** 

**Diminutação e Promoção Example: Ezio S. Vicente, Jackeline Monjarás e Marcelo Diniz** 

#### **Ao Leitor**

ocê sabe qual foi o número que mais saiu na Mega-Sena até junho deste ano? Pois foi o famoso número 24, com 60 ocorrências. Eu também não sabia disso, como nem desconfiava que o dobro do 24, o número 48, foi o mais sorteado na Lotomania. Também desconhecia que o coitado do 39 é o lanterninha, aquele que saiu o menor número de vezes na Mega-Sena, enquanto o número 40 é o patinho feio da Lotomania, sorteado o menor número de vezes.

A loteria está muito longe de ter precisão estatística. Mas, de minha parte, vou preferir colocar sempre os mais sorteados e evitar os números "azarados". E descobri estas e muitas outras coisas com o Loteria 3.0, que preparamos para você neste mês.

Esse programa completo está muito aperfeiçoado em relação aos anteriores. Por exemplo, esses números todos que falei, quando você estiver com esta revista em mãos, estarão desatualizados. Porém, por bem pouco tempo. Se você tiver conexão à Internet, bastará clicar em Atualizar resultados no menu do programa e automaticamente serão baixados os dados da Caixa Econômica Federal. Mas o novo recurso que mais me encantou foi o fato de imprimir as apostas. Não apenas os números, mas o próprio volante. Fizemos o teste: imprimimos, fomos a uma casa lotérica e a aposta foi feita normalmente, dispensando a tarefa de fazer cópias para outro volante.

#### **Alternationente Pessoa Jurídica: The Trailers (r. 5104) joelma@europanet.com.br**

**Thermo de Pessoal: Tânia Marilia Ribeiro** 

#### ento ao Assinante

São Paulo: (0xx11) 3038-5050  $e$  quirus estados: 0800-557667 Turnazelli (Gerente), Fabiana Lopes (Coordenadora), **The Dentes Elisangela Tokashiki, Luiz Eduardo Soares, Realist Harmere Minicius Christie** 

**The Ferrara Renata Kurosaki, Raphael Gherard,** Wendes e Williams Lima

**Museum: THeorico (Doc11) 3038-5070 Charles Coordenador), Diogo Cavaletti, Ivan Bastos, Realtraits Wello e Rodrigo Galan Exchange Supply Brand Company Company Company Company Company Company Company Company Company Company Company Company Company Company Company Company Company Company Company Company Company Company Company Company Company** 

**E FEMILE DE CO-ROM (ISSN- 0104-8732) é uma publicação Estima Europa Ltda. O CD-ROM** é parte integrante desta edição, **DESIGNE SET VENDIDO Separadamente. A Editora Europa não** sabiliza pelo conteúdo dos anúncios de terceiros.

**Editora Europa - Números anteriores E EDITOR EUROPE - RUB M.M.D.C nº 121 - São Paulo, SP** Fame 0800 55 7667, Fax (0xx11) 3819-0538

#### **Exclusive para o Brasil**

stribuidora S. A.  $\Box$  Sing  $907 -$  CEP 20563-900 Rio de Janeiro - RJ

**WER-Sames Hiados à ANER Example dos Editores de Revistas** 

Enquanto você espera o resultado do sorteio, pode ir se divertindo com os outros 50 programas que colocamos nesta edição. Do ótimo Simulador de Vôo até o PowerUp, para turbinar seu

computador. Ou então leia o teste das Câmeras Digitais para ver qual vai comprar -- e, assim, iniciar um nova diversão em seu PC.

E se quando sair o resultado você verificar que não ganhou, pode atualizar o programa e tentar na próxima semana. Mas, na dúvida, se achar que a solução é mesmo montar o seu próprio negócio e ganhar dinheiro com o suor de seu rosto, não deixe de comprar a revista Seu Sucesso, um novo título aqui da Editora Europa, preparado exatamente para inspirar quem quer montar seu negócio ou melhorar na carreira.

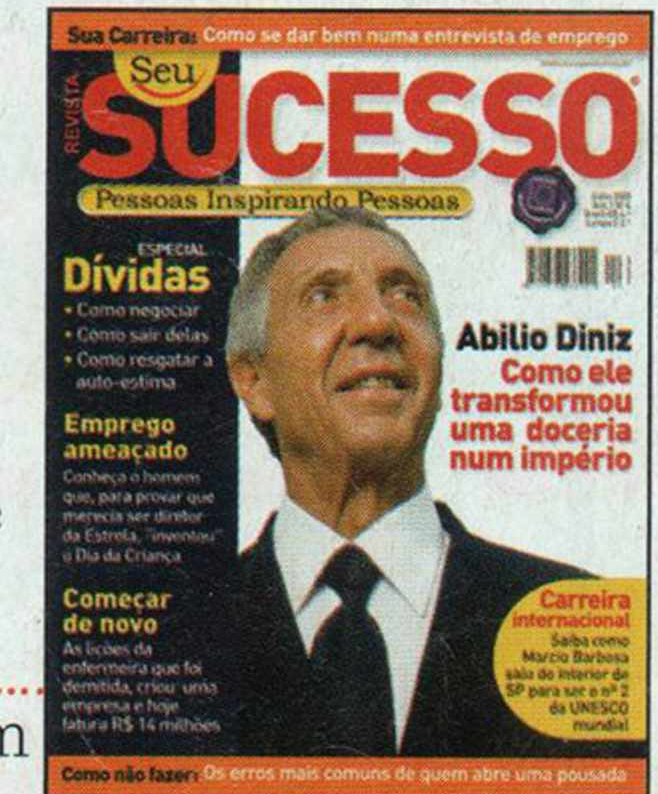

Nós aqui também fazemos a nossa "fezinha" mas, na dúvida, vamos trabalhando duro para fazer as melhores revistas que você pode encontrar nas bancas.

> Roberto Araújo araujo@europanet.com.br

## Se For o Caso, Reclame. Nosso Objetivo é a Excelência!

#### **EDITORA**

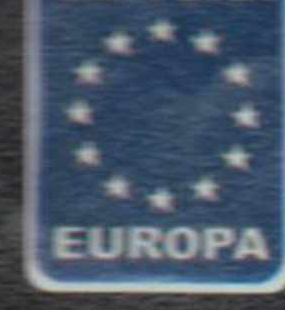

**CORRESPONDÊNCIA** Rua M.M.D.C., 121 CEP 05510-021 São Paulo - SP Fax: (0xx11) 3819-0538

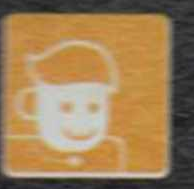

Atendimento (0xx11) 3038-5050 (São Paulo), 0800-557667 (Outras localidades) - Fax (0xx11) 3097-8583 Das 8h às 20h; sábados das 9h às 15h e-mail: atendimento@europanet.com.br

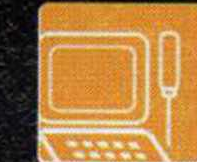

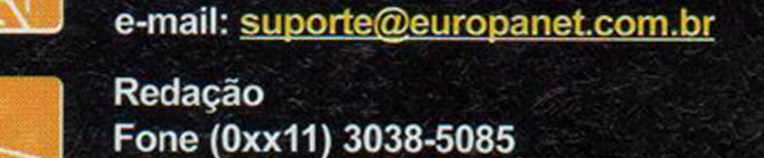

das 9h às 12h e das 13h às 17h

Suporte técnico (0xx11) 3038-5070

Fax (0xx11) 3819-0538 e-mail: revista.cd-rom@europanet.com.br

Horário de atendimento de Segunda à Sexta

Publicidade Fone (0xx11) 3038-5098 Fax (0xx11) 3819-0538 e-mail: publicidade@europanet.com.br

#### **Para entrar em contato** com a Editora Europa

**Fones: [11] 3038-5050 ou 0800 557667** 

Ligação gratuita - Outras localidades

Visite nosso site: www.europanet.com.br

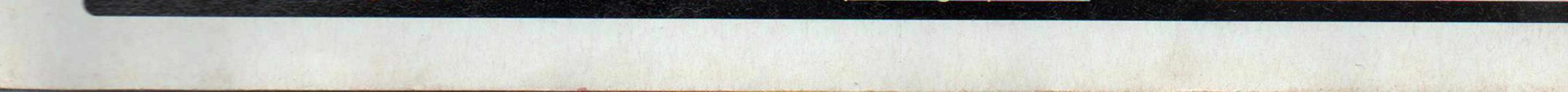

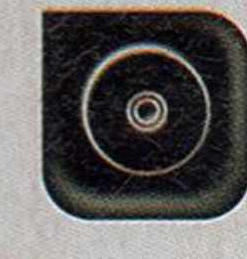

## **S u m ário**

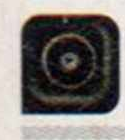

Tire suas dúvidas técnicas . . . . . . . . . . . 6

**Fique por Dentro** 

As últimas notícias de informática.......8

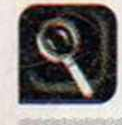

## **Teste de Hardware**

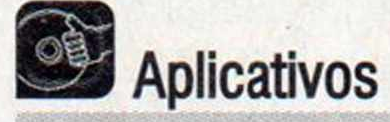

Conheça cinco câmeras digitais de 1.3 Mega Pixels...................................... 12

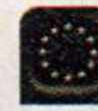

**Programas Completos**

Sete programas para converter as músicas dos CDs de áudio para MP3 ..........34

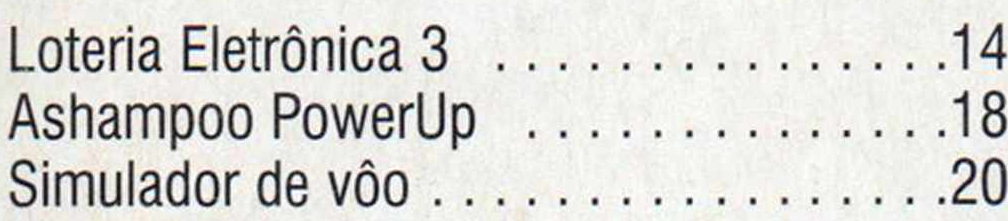

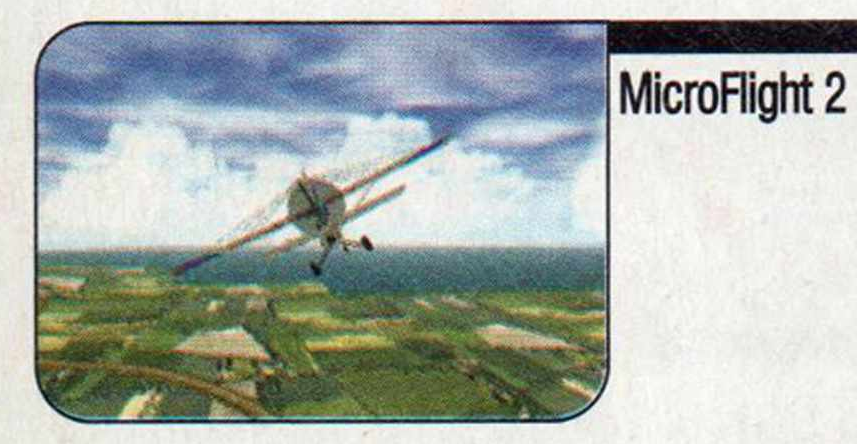

## **Truques e Macetes Como Funciona 19 Internet**

Tudo sobre os computadores de mão . .22

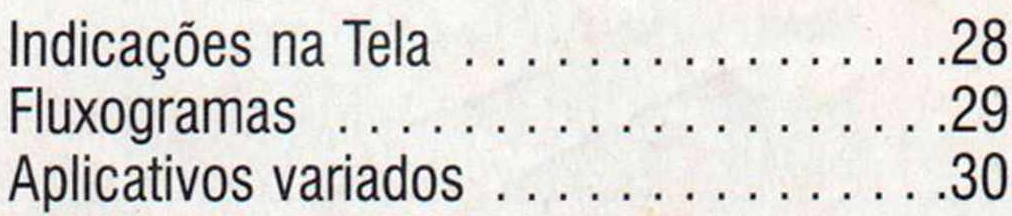

## *<b>O§* Tira-teima

#### **Entretenimento**

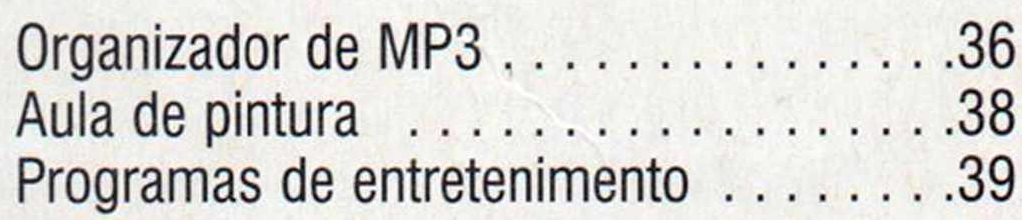

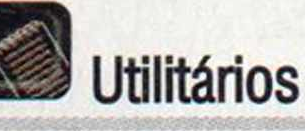

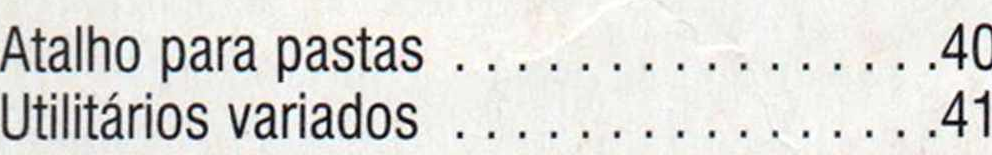

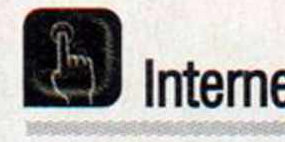

 $\mathbf{O}$  CD-ROM que acompanha a Revista traz todos os programas que você confere nas reportagens. A interface é muito fácil de usar, permitindo que você encontre rapidamente o software ou informação que procura. Para facilitar a localização dos programas, o disco está dividido em dez categorias (confira a lista na imagem ao lado). Tudo o que você precisa fazer é clicar sobre uma delas e seguir os passos abaixo para instalar o programa.

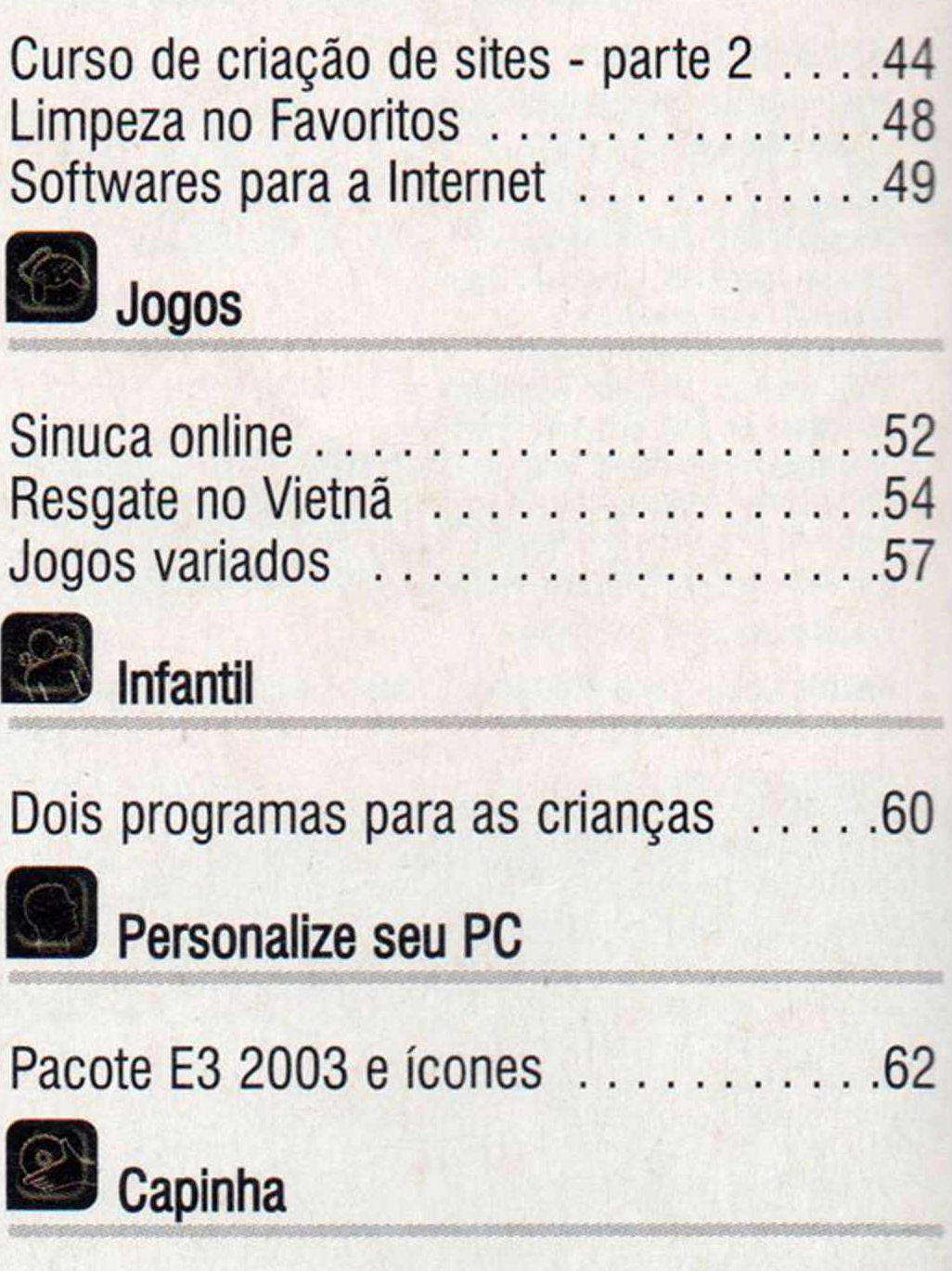

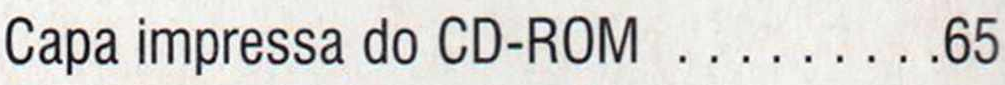

# **Como funciona o CD-ROM**

pág. 20

**O**  CD-ROM da Revista tem auto-reprodução no Windows 95, 98, ME e XR Basta inseri-lo na gaveta e aguardar alguns segundos. Se a interface não aparecer, aperte o botão *Iniciar* do Windows e selecione a opção *Executar.* Digite *D:/CDROM* (ou no lugar de D a letra correspondente ao seu drive de CD-ROM) e aperte *OK.*

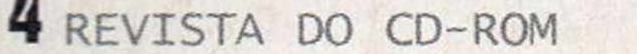

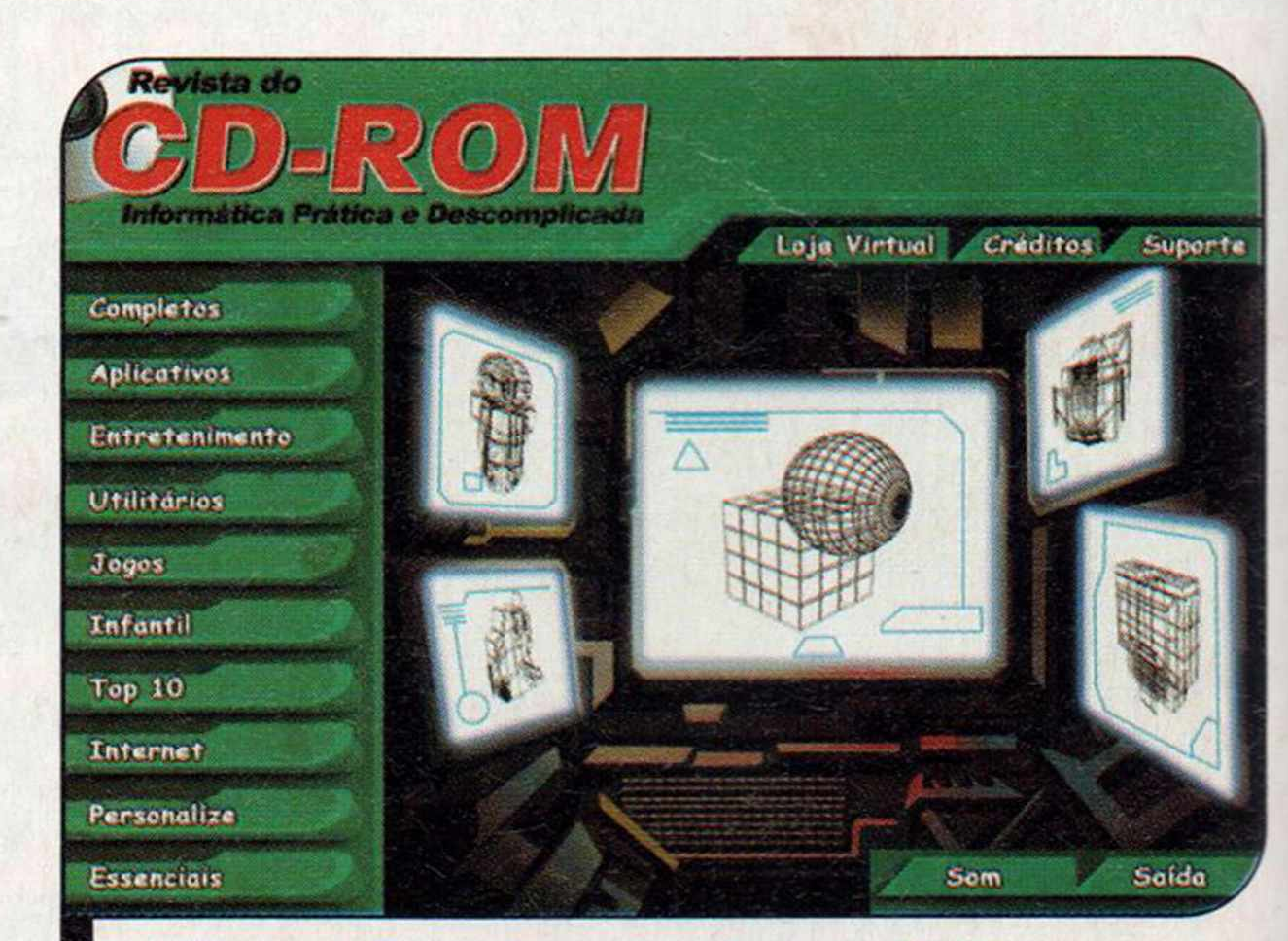

*Clique sobre a categoria desejada para ver a lista dos program as disponíveis*

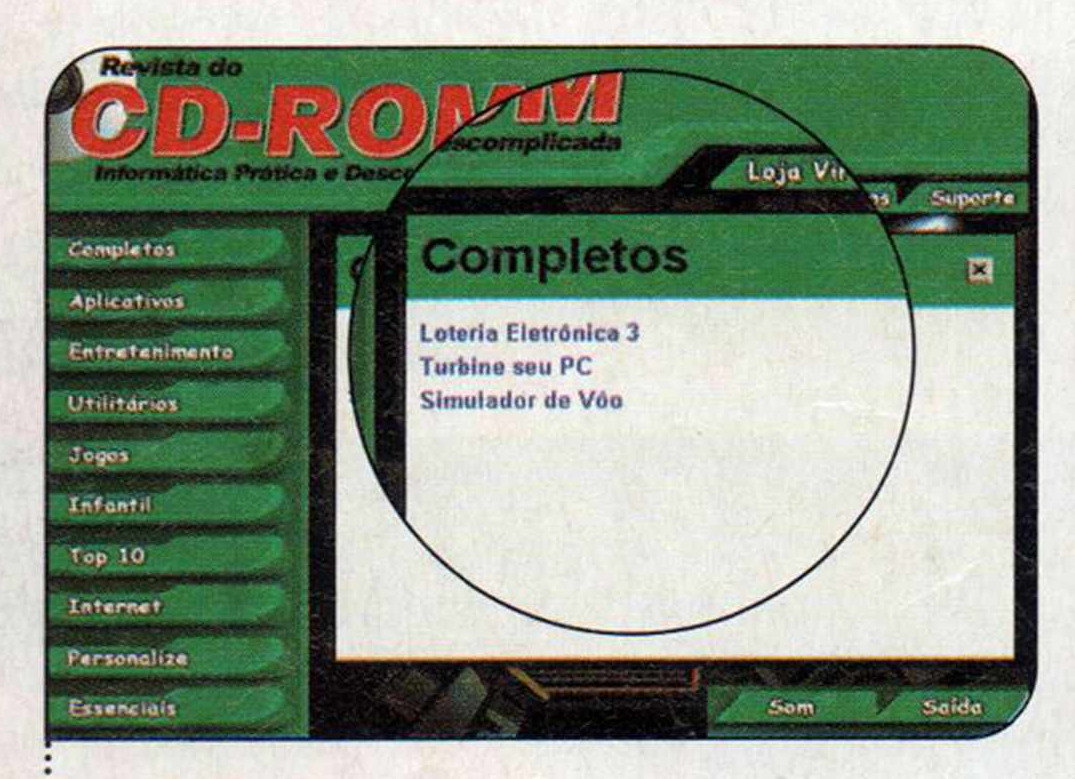

Acesse uma das categorias para I ver os programas disponíveis. Em seguida, clique com o mouse sobre o software desejado. Uma descrição aparecerá.

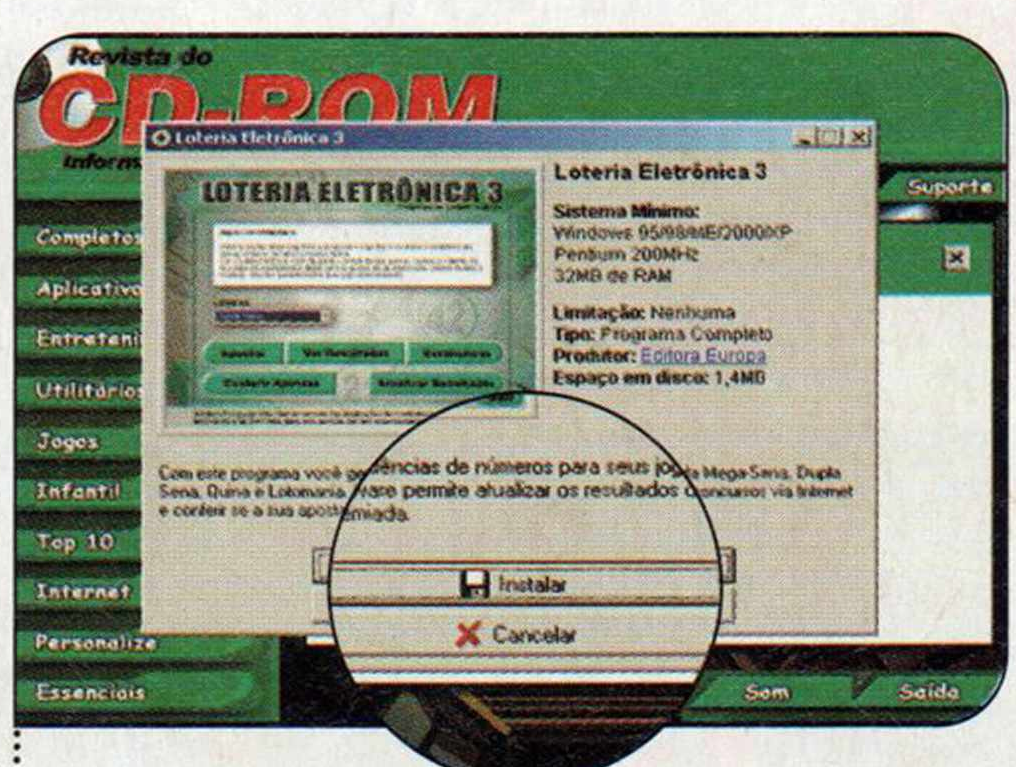

**2 Para iniciar o processo de** instalação, pressione o botão *Instalar.* Agora é só seguir o procedimento explicado em cada uma das reportagens da Revista.

**I Execução do CD**

# **ABOTO BULODO** . **Orgulhosamente apresenta.**

*Que também publica a Revista do CD-ROM, CD-ROM Fácil, PC Master e [w w w](http://www.com.br) .com .br*

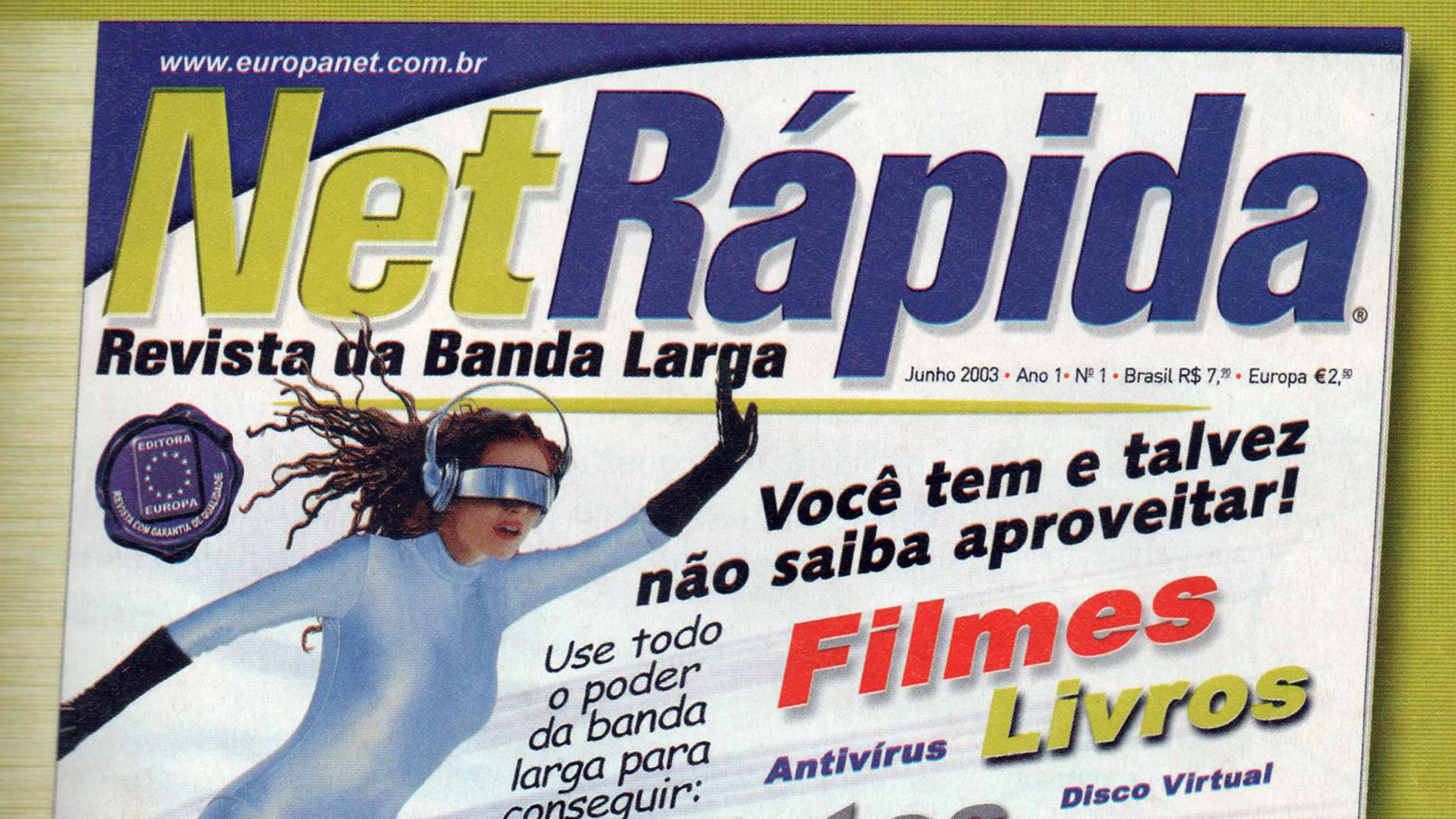

## *Softwares* Tradutores Banda Larga para iniciantes

ENCOLIE

*Não* **fique** *para trás!* Aqui, guia completo para você saber como ter em casa a Internet Rápida

**ISSM** 1**\***7\*4332

E

#### Música *pela Internet*

*Aprenda* a usar o Kazaa, o programa para *copiar vídeos e músicas na* web

#### **Download no máximo**

Conheça 18 sites com softwares de todos os tipos para você baixar

#### **Tutorial passo-a-passo**

serviçes püblises

Veja como montar um servidor de *páginas e* hospedar sites em sua casa

#### **Diversão Online**

Counter-strike é o jogo do momento. Descubra como entrar nessa!

## **Truques infalíveis para encontrar qualquer coisa na Internet**

# lúnieararista paraguem tem banda larga!

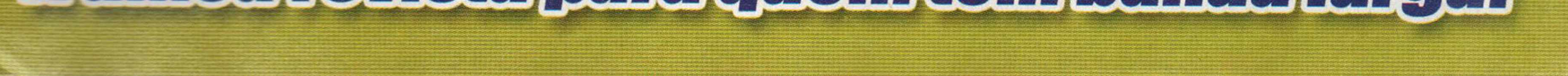

BANCAS

JÁ NAS

EDITORA

 $* * *$ 

 $*$   $*$   $*$   $*$ **B** EUROPA

**\***\*

» \*

**Ou** *pelos telefones:*

*(II) 3038-5050*

*0800-557667*

**'rhrr** *&. .-r*

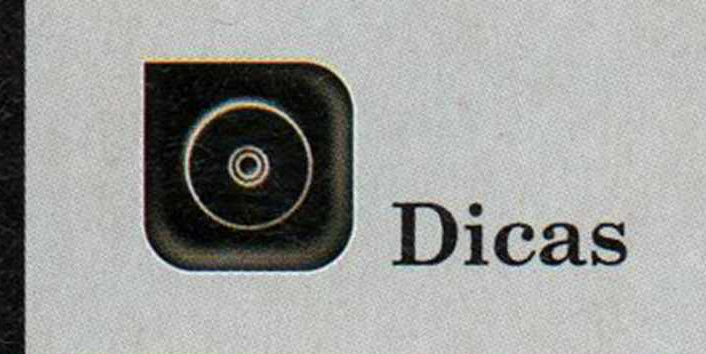

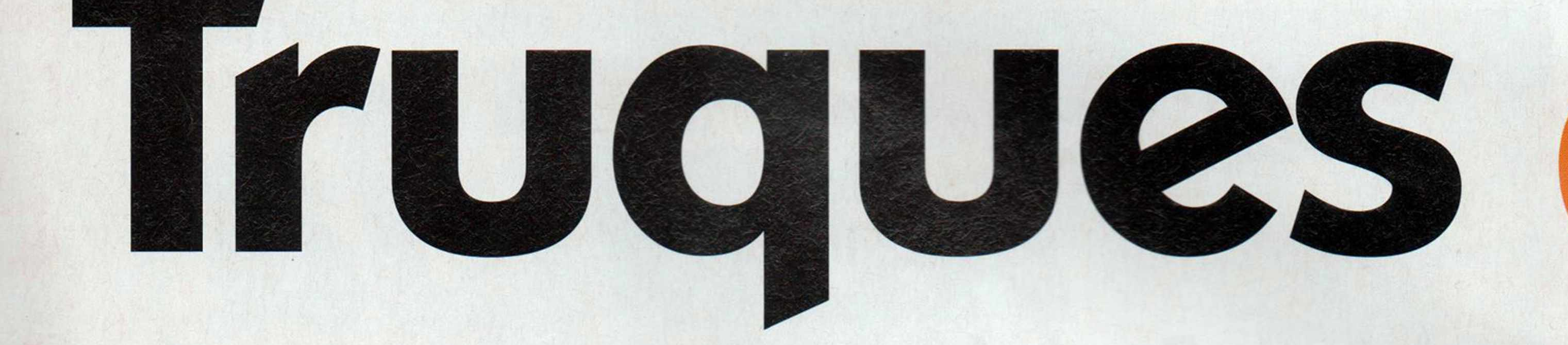

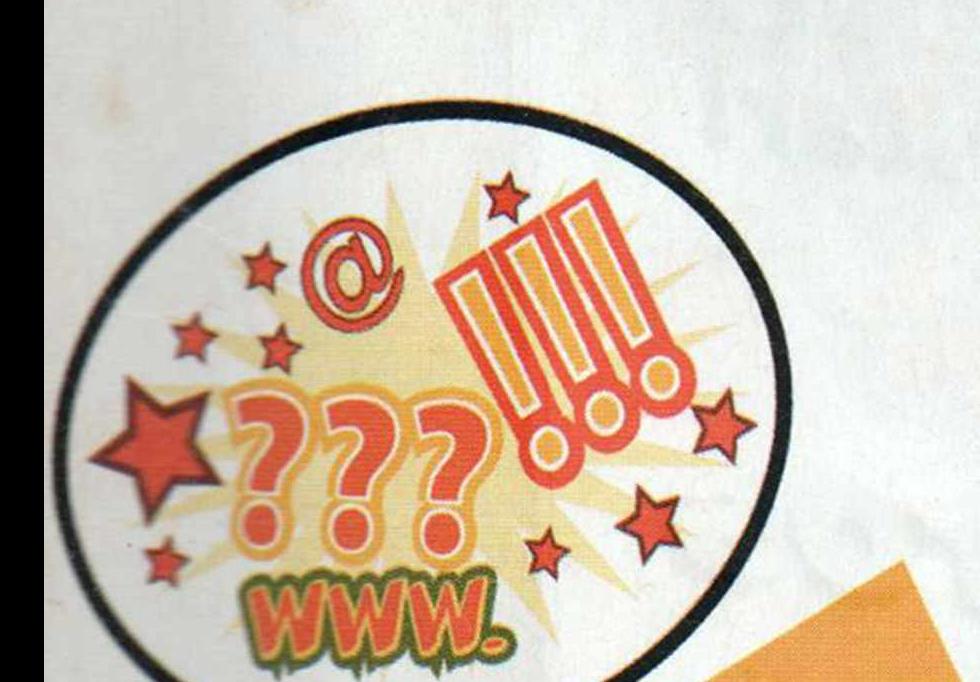

**As respostas para as principais dúvidas de inform ática recebidas pela Revista do CD-ROM estão aqui. Se você tem uma pergunta, mande-a para a redação. Ela pode aparecer neste espaço**

Por Ivan Bastos [\(suporte@europanet.com.br](mailto:suporte@europanet.com.br))

#### Habilitando Cookies do Internet Explorer

Tenho um e-mail no Hotmail e não estou conseguindo mais acessá-lo. Toda vez que eu tento, uma mensagem dizendo que os Cookies estão desabilitados aparece na tela. O que devo fazer para habilitá-los?

#### Carlos por e-mail

*Para habilitar os Cookies em seu computador*.; *abra o* Internet Explorer, *acesse o menu,* Ferramentas *e selecione* Opções da Internet. *Na janela que clique na aba* Privacidade. No painel Configurações, *selecione o nível* médio *e dê* OK.

CD *tn* **⊇** 

Counter-Strike, ele não aceita o recurso de Open-GL. O que pode estar acontecendo, já que minha placa de vídeo tem esse recurso?

#### Ronie por e-mail

O *problema está sendo causado pelo Windows XP, que vem configurado para usar um drive genérico que não ativa o Open-GL da sua Geforce 2. Para quem não sabe*, *Open-GL é um recurso disponível nas melhores placas de vídeo e que permite executar jogos e programas 3D com melhor qualidade e velocidade.*

*Para resolver a questão*, *acesse o site da Nvidia [\(www.nvidia.com](http://www.nvidia.com)) e faca o download do driver* Detonator. *Ele suporta todos os modelos de placas produzidas pela Nvidia. Depois é só instalar o programa e reiniciar o seu computador ao final. Quando for* carregado novamente, o Windows  $XP$  passará a utilizar os melhores recursos de sua placa de vídeo  $e$  *o Counter-Strike aceitará* o *recurso Open-GL,*

#### Como aproveitar melhor sua placa de vídeo

O meu computador tem o Windows XP instalado e conta com uma placa de vídeo Geforce2 MX-400. O problema é que quando eu rodo o jogo

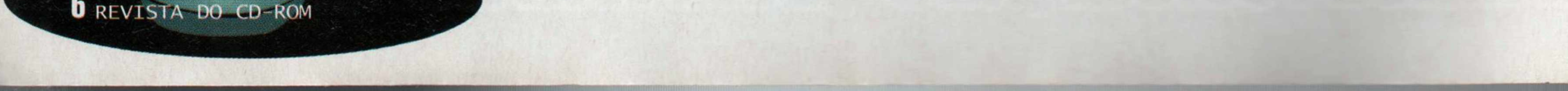

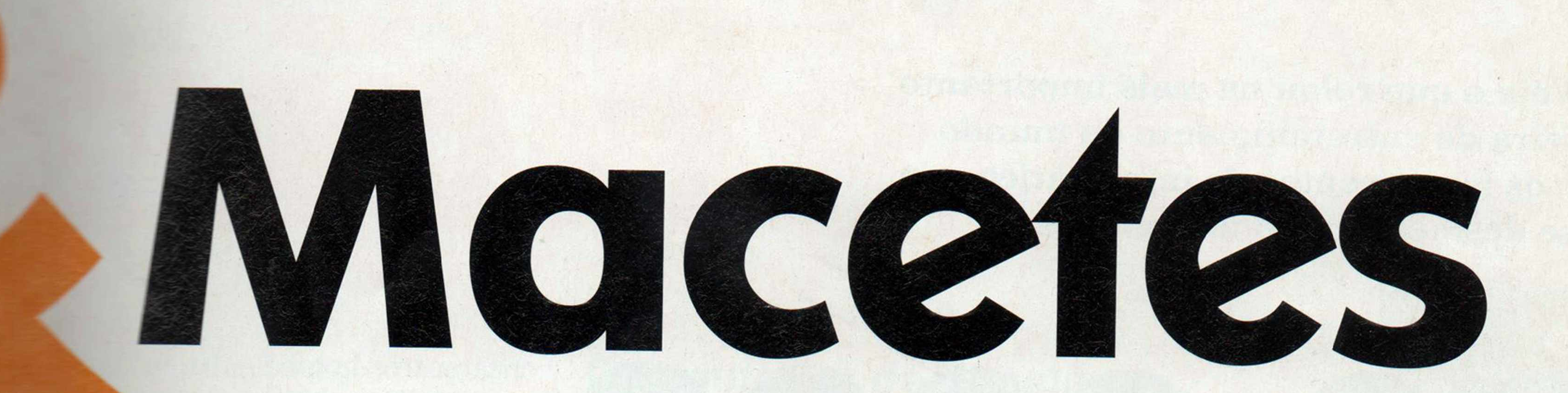

#### **Marcações no Word**

**3** aconteceu com o **primeu Word 2000, que, no final de** cada linha, aparece uma marcação estranha. O que devo **fazer para que isso não aconteça? Marcus** por e-mail

Gostaria que vocês me devo fazer para **Compactar** e descompactar arquivos usando o WinZip. Lucio Alves

A r a *desativar essa marcacão,* cfigue *sobre o botão com este <u><i>esmo símbolo na barra de</u>*</u> *Word (veja a figura* ■beiro . *Quando ativado*, *este botão €£. be* as *marcações de parágrafo e* espaço *do texto*, *ajudando as* **pessoas** a descobrir se não *EBZARAM espaço duplo entre duas pelavras ou pressionaram a tecla* Enter *num local em que isso não Éeveria ser feito.*

#### Como utilizar o WinZip 8.1

por e-mail

A Revista do CD-ROM errou. Na seção *Fique por Dentro* da edição 95, foi dito que era possível obter mais informações sobre o mouse Atlam P-Active no site www.cyberlan.com.br. O endereço correto é www.atlam.net/wireless.html.

*Para compactar um arquivo ou uma pasta com diversos arquivos usando o WinZip (ele está disponível na seção* Essenciais *do CD-ROM desta edição), você deve clicar com o botão direito do mouse sobre o arquivo ou pasta que deseja compactar. Selecione* WinZip e *depois a opção* Add to Zip file. *Na janela que aparecer*; *pressione o botão* I Agree. *Em* Add to Archive, *escolha o local onde o arquivo compactado será salvo e clique em* Add. *O Winzip criará o arquivo no formato .zip no local que você indicou. Já para descompactar um arquivo no formato .zip (pode ser o que você acabou de compactar ou um outro baixado da Internet) clique com o botão direito sobre ele*, *entre em* WinZip *e selecione a opção* Extract to Folder. *O WinZip criará uma nova pasta com todos os arquivos descompactados dentro da pasta em que estava o arquivo compactado.*

> De segunda à sexta-feira, das 9 às 12 horas e das 13 às 17 horas. Antes de entrar em contato, é recomendável acessar o site: www.europanet.com.br/suporte

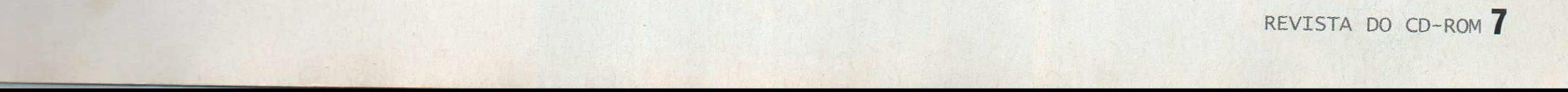

#### Confirmação de leitura no Microsoft Outlook

Na revista CD-ROM 93, vocês deram a dica de como solicitar a confirmação da leitura de e-mails no Outlook Express. Gostaria de saber se este recurso também está disponível no Microsoft Outlook 2000.

> Lia Aparecia por e-mail

O *Microsoft Outlook 2000 também conta com este recurso*, *mas o procedimento para solicitar a confirmação de leitura do e-mail é um pouco diferente. Você deve clicar em* Nova, *para abrir uma nova mensagem*, *e pressionar o botão* Opções. *Na janela que aparecer na tela*, *marque a caixa* Solicitar confirmação *para essa mensagem e dê* OK. *Agora basta escrever o texto e enviar a mensagem normalmente.*

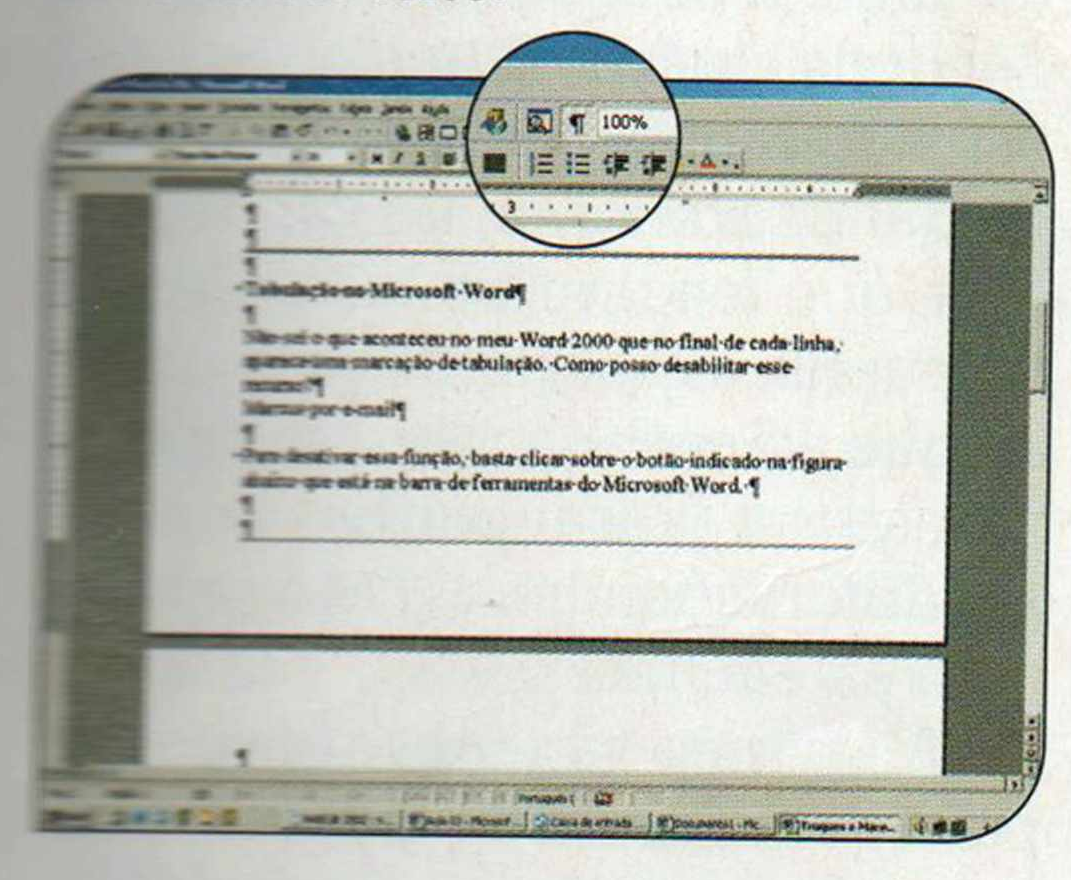

## **I Errata**

#### **I Suporte Técnico**

**Telefone:** (0xx11) 3038-5070 **Horário:**

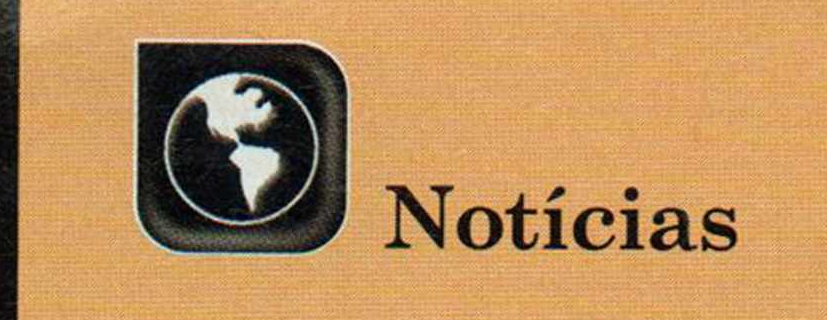

Veja o que rolou na mais importante feira de entretenimento do mundo e os lançamentos de informática que se destacaram no último mês

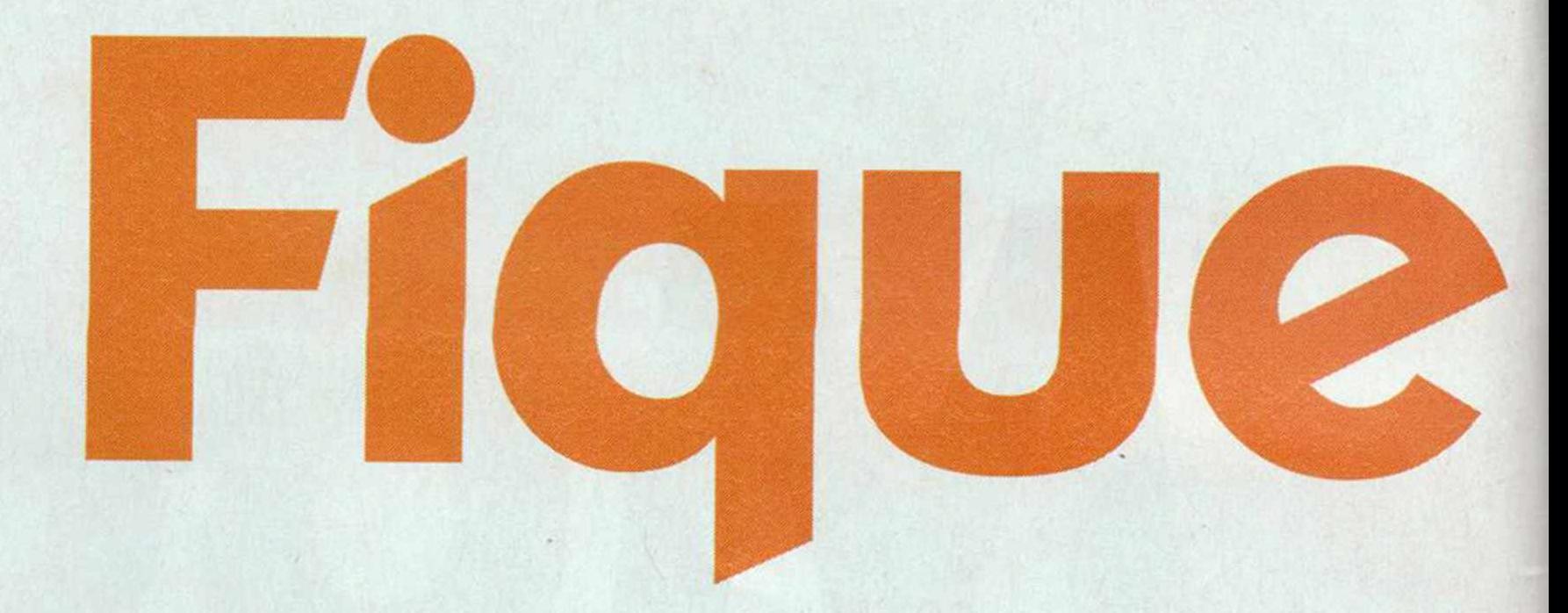

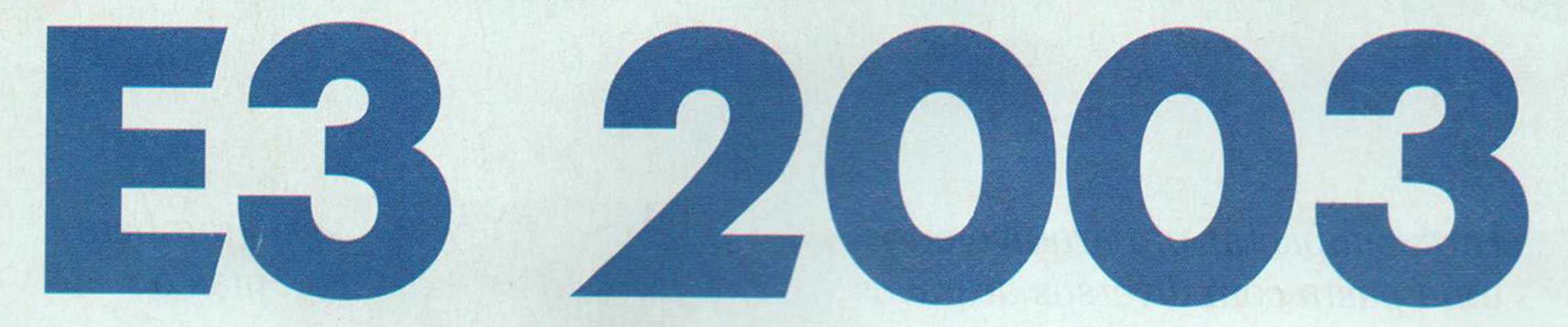

As novidades para PC apresentadas na maior feira de entretenimento eletrônico do planeta

#### Por Luiz Siqueira, enviado especial a Los Angeles

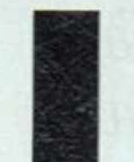

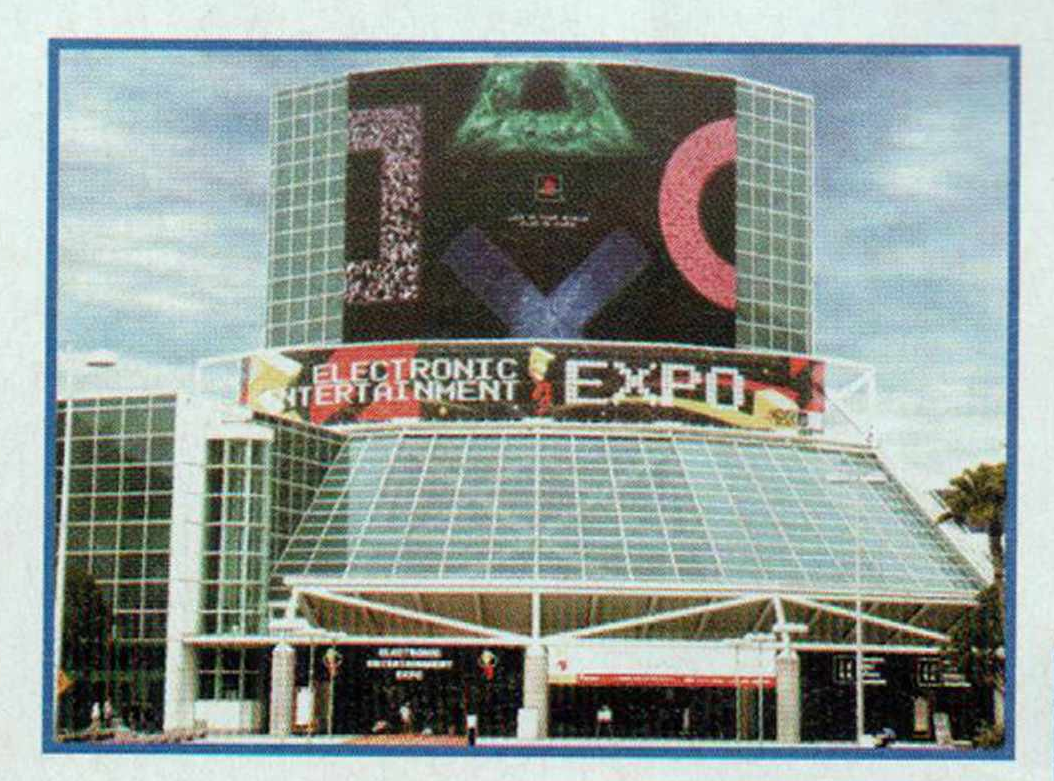

*A E3 reuniu os maiores produtores* de games para PC e consoles

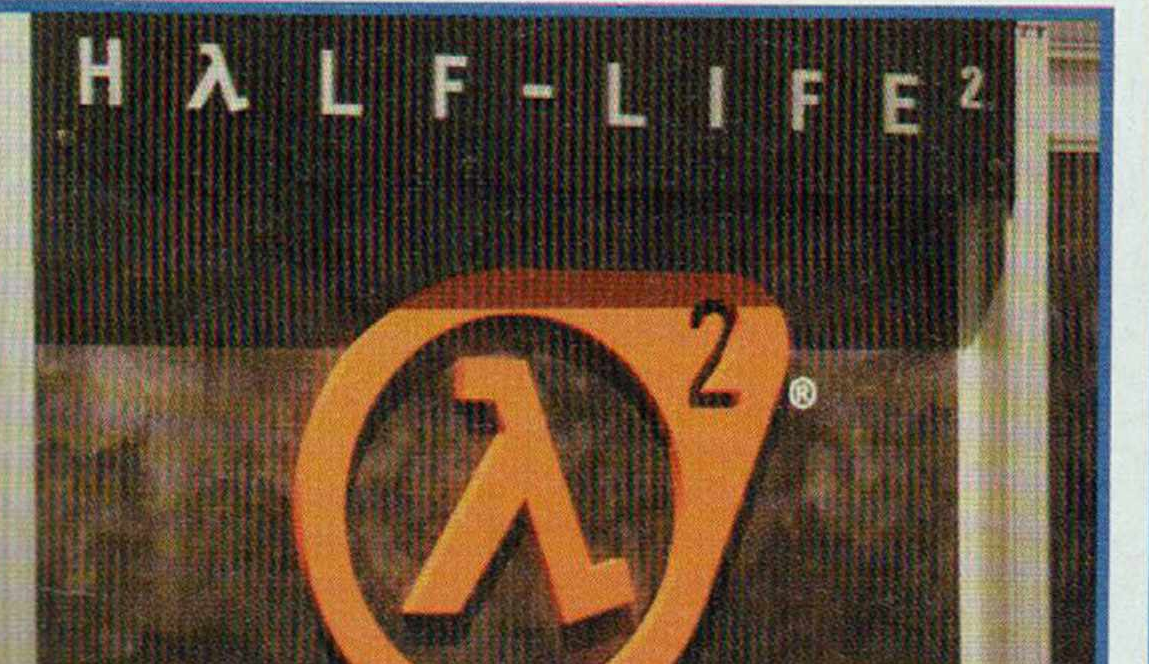

ancamentos não faltaram, mas a criatividade esteve em baixa na E3 2003. A feira, que aconteceu no mês de maio, em Los Angeles, nos Estados Unidos, reuniu os maiores produtores de jogos para computador e videogame e revelou alguns dos games que serão lançados em breve.

Vários jogos para PC foram apresentados, mas a maioria dos

lançamentos ficou concentrada em dois estilos: tiro em primeira pessoa (também chamados de shooters, como Doom e Unreal] e estratégia (como WarCraft e Age of Empires]. Apesar da pouca criatividade, os games para computador chamaram a atenção.

#### Grande Destaque

A esperada continuação de Half-Life (um dos mais famosos games de tiro em primeira pessoa da atualidade] roubou a cena na E3, e por isso ganhou o título de game do ano ao final da feira. Quem queria ver as primeiras imagens de Half-Life 2 durante o evento precisava

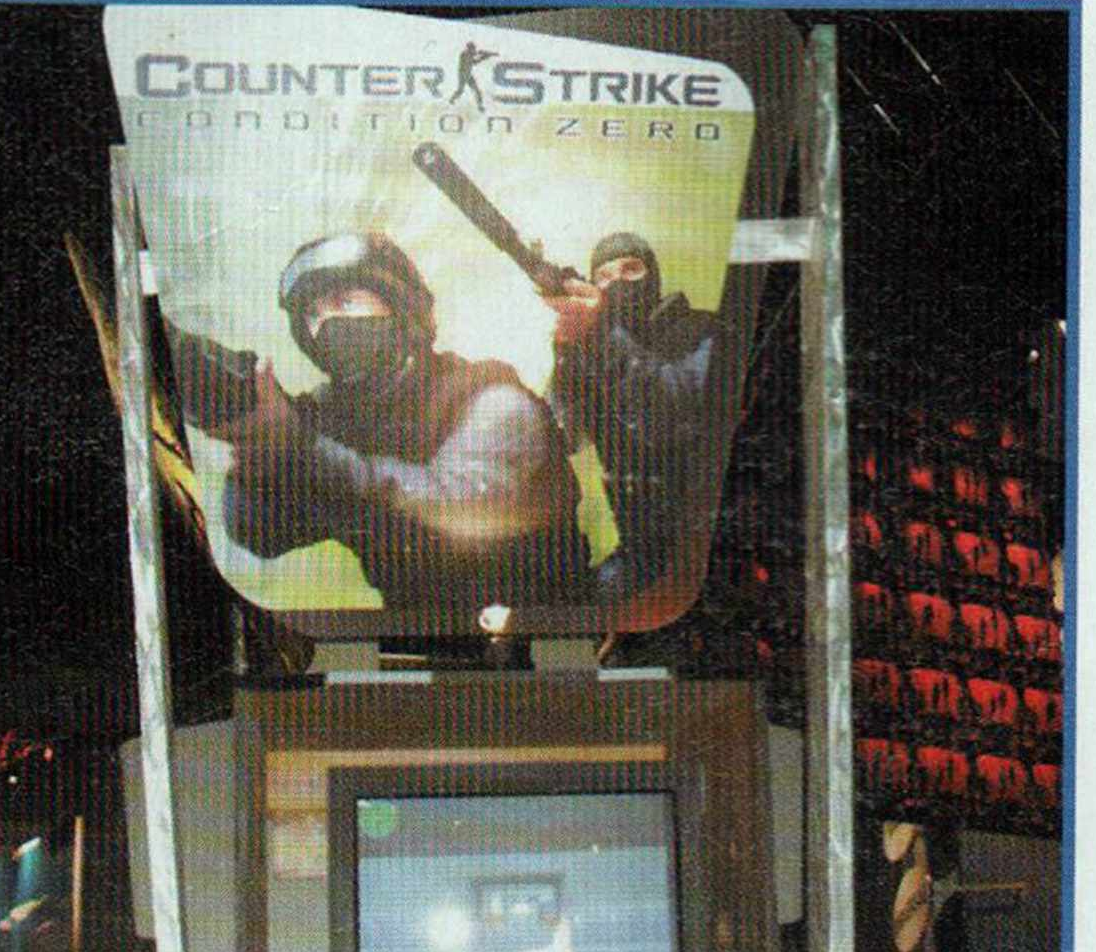

encarar três horas de fila.

Cada demonstração durava 20 minutos e deixava todos os presentes com a sensação de que a espera valeu pena. Duas coisas são marcantes em HL2: o realismo das imagens e a física inédita do jogo.

Não dá para falar em Half-Life sem lembrar do Counter-Strike. Na E3 era possível experimentar a nova versão de CS, a Condition Zero. O novo modo *single player* dá outra dimensão ao jogo e os gráficos estão bem melhores, mas nada comparável com HL2. Talvez no futuro apareça um CS para rodar no HL2 e então as novidades do game serão suficientes para parar a feira.

#### Mais do mesmo

Outra onda que parece não ter fim é a dos jogos sobre a Segunda Guerra Mundial. A EA vai lançar uma continuação de Medal Of Honor chamada Rising Sun, que mostrará o lado oriental da guerra, começando com o ataque a Pearl Harbor. Mas ela não será a única: outras produtoras também terão games com este tema.

Aliás, não vão faltar opções para quem gosta de games baseados em guerra. Tem jogos sobre o Vietnã, Golfo Pérsico, Exército americano, Guerra da Corea e muito mais.

Quem foi à feira em busca de algo mais pacífico encontrou The Sims 2, que terá boas novidades em relação a seu antecessor.

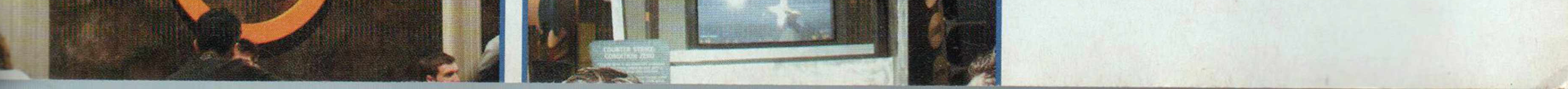

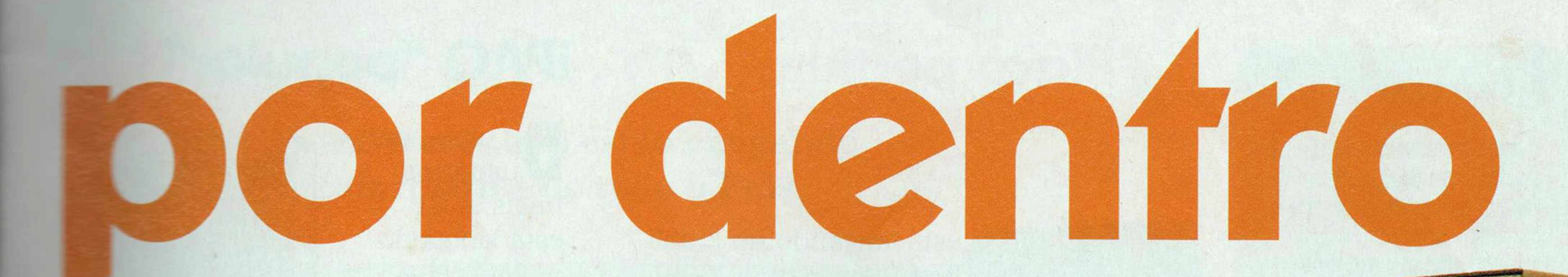

A principal delas é que o jogo terá o "tempo de uma vida", isto r seu *Sim* vai formar família, ter filhos e envelhecer, como acontece na vida real.

A Microsoft também mostrou dois jogos menos violentos: Flight Simulator 2004 e Train Simulator 2, que devem fazer sucesso entre os fãs de simuladores. Outro destaque ia empresa de Bill Gates foi Rise of Nations, um jogo criado pelo mesmo designer de Civilization 2 e que pretende repetir o sucesso de Age of Empires. Será uma boa opção para quem curte **togos** de estratégia. Outra empresa que vai spostar em uma fórmula de sucesso é a UbiSoft. Ela mostrou Prince of Persia: The Sands of **Time** (baseado no consagrado Prince of Persia). A aventura conquistou os visitantes com seus gráficos excepcionais e quebra-cabeças inteligentes. A E3 2003 confirmou que o **PC** continua sendo uma excelente plataforma para os gamemaníacos. Apesar da pouca inovação, os jogos que vem por aí trazem gráficos ainda mais realistas e poderosos e as disputas online já se tornaram recurso básico da maioria deles. Uma coisa está certa: quem gosta de games, não vai ficar sem boas opções nos próximos meses. Se você quer ver melhor como foi a E3 2003, assista ao video exclusivo da feira que está disponível na seção *Personalize* do CD-ROM desta edição.

Preocupadas em lançar<br>produtos ecologicamer produtos ecologicamente corretos, as empresas japonesas Lupo e Boxmaster desenvolveram o Cardboard PC box, um gabinete de computador feito de papelão reciclável. O aparato pesa 480 gramas, mede 18,8 x 37,5 x 21,1 centímetros e abriga placas-mãe do padrão ATX e mini-ITX.

#### **Computador de Papelão**

Mas para que o usuário possa experimentar esta novidade é preciso que a placa-mãe do computador dele seja, de preferência, onboard, já que o desenho do gabinete não oferece suporte para placas de expansão. A unidade de CD-ROM é igual à usada em notebooks e a circulação do ar no gabinete é feita por dois ventiladores

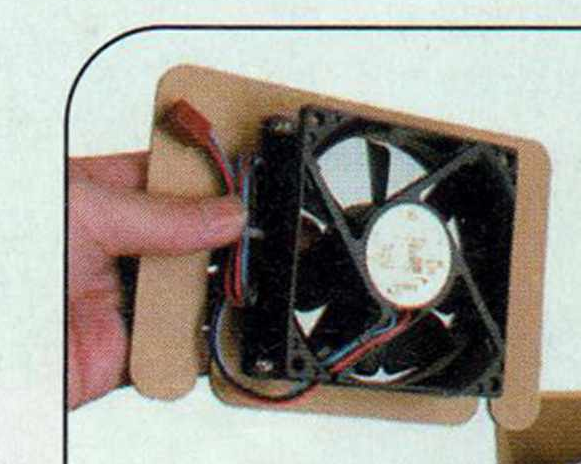

*.* **m;**

 $\frac{9}{1}$ 

*Papelão: será esse o futuro dos*

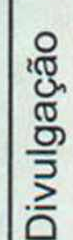

*gabinetes?*

instalados na parte da frente e de trás dele. As instruções de como montar o gabinete estão no site do fabricante [fwww.lupo.co.ipl](http://www.lupo.co.ipl). Só há um probleminha: como o equipamento só é vendido no Japão, elas estão todas no idioma daquele país.

#### **Novo Windows será lançado em 2005**

A Microsoft confirmou pela primeira vez a data de lançamento do Windows que sucederá o XP. O sistema operacional, que está sendo provisoriamente chamado de Windows Longhorn, chegará às lojas em 2005. A informação foi dada por Will Poole, vice-presidente da divisão Windows, em New Orleans, nos Estados Unidos.

O primeiro beta do software deverá entrar em teste no inicio de 2004 e o segundo em meados do mesmo ano.

#### **Ranking de Softwares**

Veja, a seguir, os programas mais usados em todo o mundo durante o mês de maio. A lista foi feita com base nas informações fornecidas pelos principais sites de download. Todos os programas relacionados estão disponíveis para download na seção Top 10 do CD-ROM.

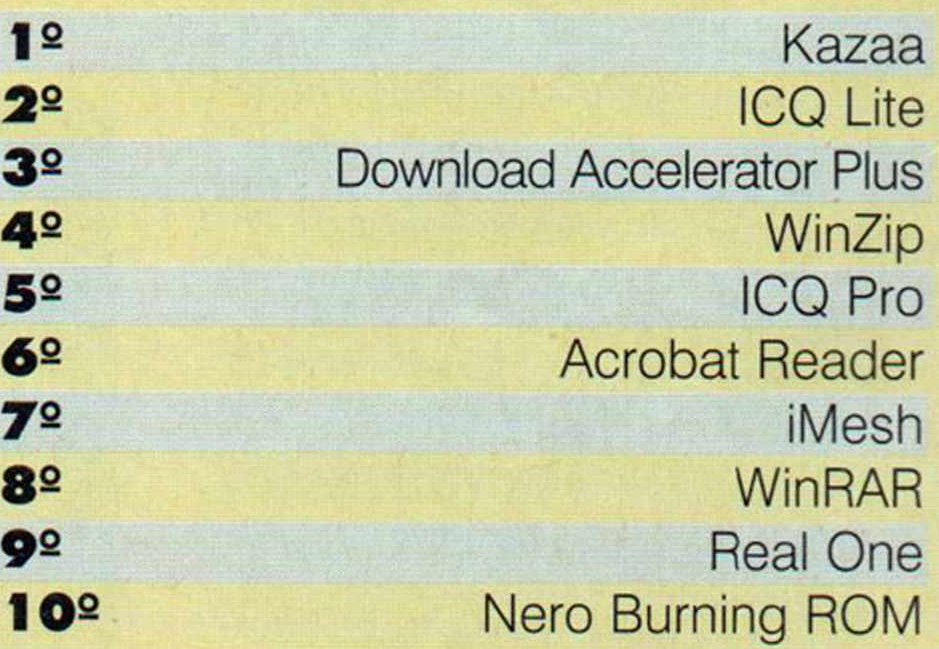

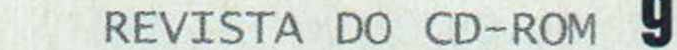

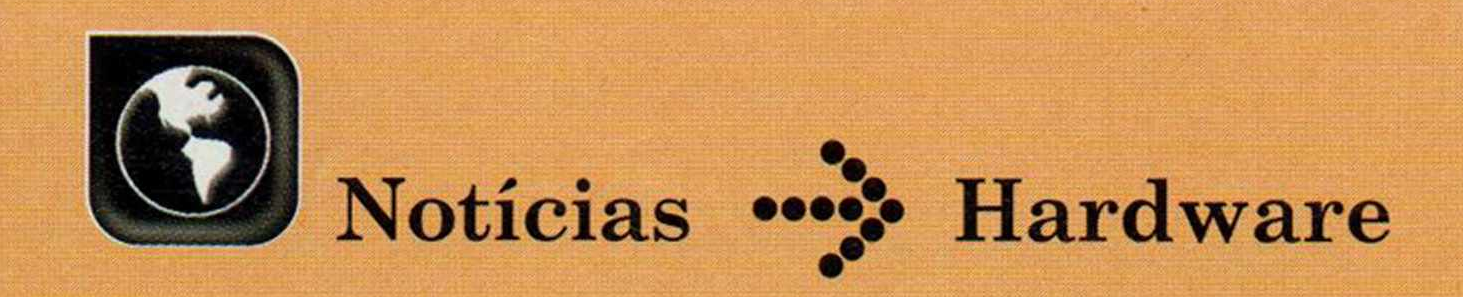

#### **I Curtas**

#### **E-book com folhas**

Os pesquisadores da HP de Bristol, na Inglaterra, estão trabalhando no projeto experimental de um e-book que permite virar as folhas do livro virtual colocando o dedo no canto inferior direito da tela. De acordo com o pesquisador Anthony Sowden, que trabalha no projeto, a idéia é convencer os leitores de que estão com um livro nas mãos. 0 dispositivo recebeu o nome de Digital Media Viewer e não está à venda.

#### **Papel Eletrônico Flexível**

O site norte-americano MSNBC.com informou que os cientistas da empresa E Ink, de Massachussets, desenvolveram uma folha de papel eletrônico ultrafina (da espessura de três fios de cabelo) e flexível. Ela mostra textos em preto-e-branco com resolução similar à da tela de um notebook. Segundo os criadores, a tela pode ser enrolada em um cilindro de até um centímetro de diâmetro. Agora, o objetivo dos cientistas é aumentar em dez vezes a velocidade de apresentação das páginas (ela é de meio segundo) para possibilitar a exibição de vídeos no papel eletrônico.

#### **Mouse para o pé**

0 taquígrafo Clóvis Bastos Lacerda dos Santos, que trabalha na Câmara dos Deputados, em Brasília, transformou um pedal de máquina de costura num dispositivo que aciona o botão esquerdo do mouse. Batizado de *p æuse*, o equipamento foi desenvolvido como forma de previnir as Lesões por Esforço Repetitivo (LER). Graças à invenção, o taquígrafo agora usa a mão para movimentar o cursor na tela e confirma as operações usando o pé.

#### www.pixelview.com.br.

## **Placa permite gravar vídeos no computador**

**A** Prolink está lançando no Brasil a placa PixelView PlayTV PVR, um equipamento voltado para usuários domésticos que transforma qualquer computador em aparelho de TV. Com ela é possível assistir a vídeos no PC, ouvir e gravar rádios FM e gravar qualquer programa nos formatos MPEG I e MPEG 2, para depois armazenar nos formatos VCD [vídeo CD], SVCD (super vídeo CD] ou DVD.

A PixewView Play PVR tem o preço sugerido de R\$ 390,00. Para obter mais informações sobre o produto, acesse o site

## **Impressoras para fotos**

S digitais para o papel e está e você gosta de transferir fotos disposto a investir um bom dinheiro numa impressora, o modelo i70, da Canon, pode ser uma boa opção. Além de ter design moderno e tamanho compacto, esta impressora é capaz de imprimir fotos em folha A4 sem margem branca e oferece a excepcional qualidade de 4800 x 1200 dpi.

Como se não bastasse, ela pode ser ligada diretamente a qualquer máquina fotográfica digital da Canon, imprimindo as fotos sem a necessidade de usar um computador. A i70 tem o preço sugerido de R\$ 1.799,00 e mais informações podem ser obtidas no site [www.elgin.com.br.](http://www.elgin.com.br)

## **iPAQ "popular"**

**D** usuários e olho nos finais, a HP está lançando o iPAQ H1915, um handheld mais compacto e barato que os outros modelos da linha. O aparelho pesa apenas 120 gramas, vem equipado com o sistema

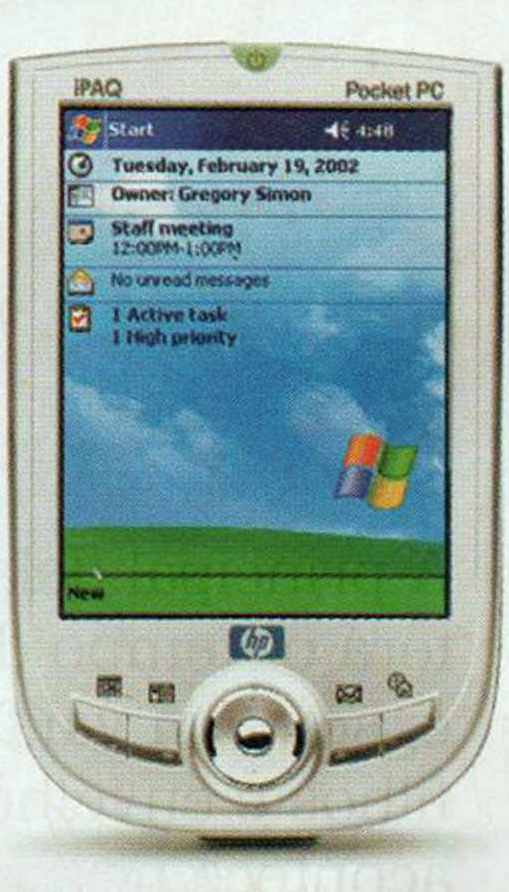

operacional Pocket PC 200 e tem tela colorida. Além disso, conta com 64 MB de memória (ela pode ser expandida para até 256 MB], player de MP3, slot para cartão de memória SD e bateria recarregável com oito horas de duração. O iPAQ H1915 está chegando às lojas com o preço nada popular de R\$ 1.799,00. Mais informações podem ser obtidas no site [www.hp.com/handhelds.](http://www.hp.com/handhelds)

/

*A i7 0 im prim e fotos em papel A4 sem margem*

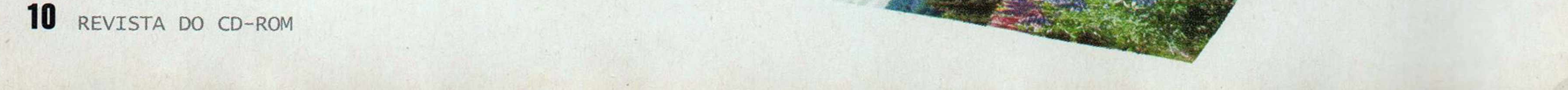

*O novo handheld da Compaq tem preço menor que seus antecessores*

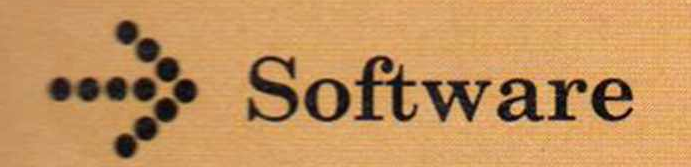

## **Lançamentos em CD-ROM** I **Curtas**

Confira os softwares que estão chegando **às lojas de inform ática de todo o País**

#### **Tom Clancy's Splinter Cell**

Jogo de espionagem no qual o jogador assume o papel de Sam Fischer, funcionário de uma subagência do Serviço Secreto Nacional. Ele tem a missão de se infiltrar em fortalezas de segurança máxima, analisando e destruindo informações

confidenciais em território inimigo e neutralizando oponentes hostis.

Distribuidor: Electronic Arts Preço Sugerido: R\$ 99,00 Telefone: (0xx11) 5505-3713

**Distribuidor: Divertire Games Preço Sugerido: R\$ 99,00 Telefone:** (0xx11) 3154-0305

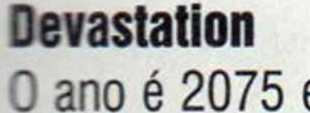

0 ano é 2075 e um grupo de megacorporações controla a pouca tecnologia que restou na Terra usando Esquadrões de Pacificação. A violência destes esquadrões faz com que

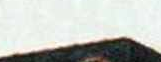

 $\frac{1}{2}$ 

**Distribuidor: Electronic Arts Preço Sugerido: R\$ 99,00 Telefone:** (0xx11) 5505-3713

surjam focos de resistência e você, na pele do líder de um destes grupos, tem a missão de derrotar as megaempresas.

\*

**DEVASTATION** 

**O**

Best Seller

Enitian

**C** CD-ROM

#### **IL-2 Sturmovik: Forgoten Battles**

A segunda versão deste simulador de vôo explora as batalhas ocorridas no Leste Europeu entre os anos

Conjunto que reúne a versão completa de Ondas do Terror, o segundo jogo da série Warcraft, a expansão

de 1941 e 1945, durante a Segunda Guerra Mundial. Além

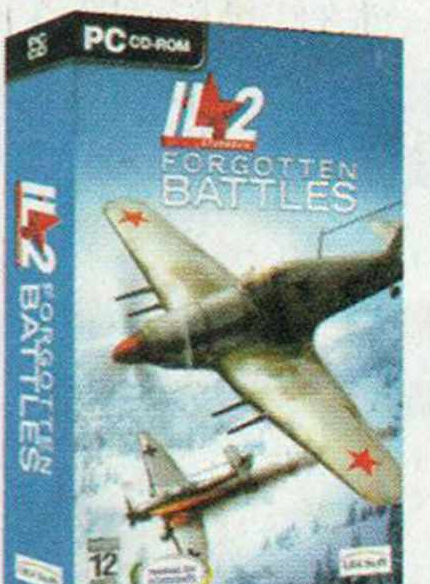

Além do Portal Escuro e um pacote de recursos para se conectar gratuitamente ao portal Battle.net e jogar online.

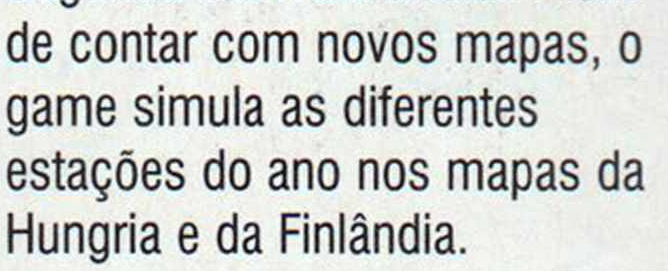

#### **Lançamentos The Sims**

Estão chegando ao Brasil dois novos lançamentos da série The Sims. 0 primeiro é o pacote de expansão The Sims Superstar, que permite ao jogador tornar-se uma estrela

**Distribuidor: Electronic Arts Preço Sugerido: R\$ 69,00 Telefone:** (0xx11) 5505-3713

do rock, do cinema ou das passarelas. Ele tem o preço sugerido de R\$ 54,90 e, para instalá-lo, é preciso ter o game The Sims no PC.

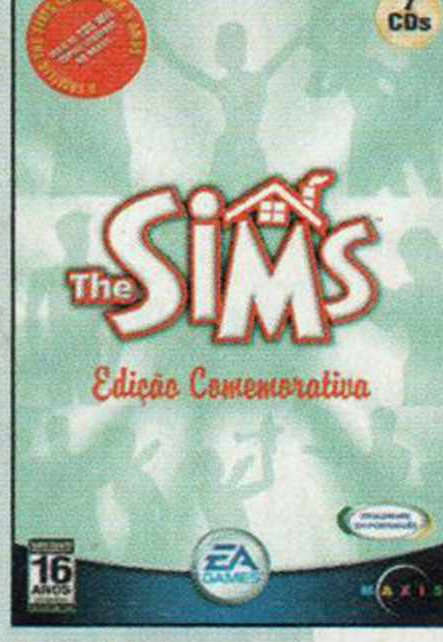

0 segundo

lançamento é o pacote The Sims Edição Comemorativa, que celebra os três anos da série no Brasil. Nele o jogador encontra o game original e os pacotes de expansão Gozando a Vida, Fazendo a Festa, Encontro Marcado, em Férias e 0 Bicho Vai Pegar. 0 conjunto de softwares tem o preço sugerido de R\$ 199,00. Para obter mais informações, ligue para (0xx11) 5505-3713.

Ambos estão à venda nas revendas da XpressSoft, entre as quais a Americanas.com e a Brasoftware.

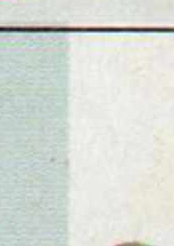

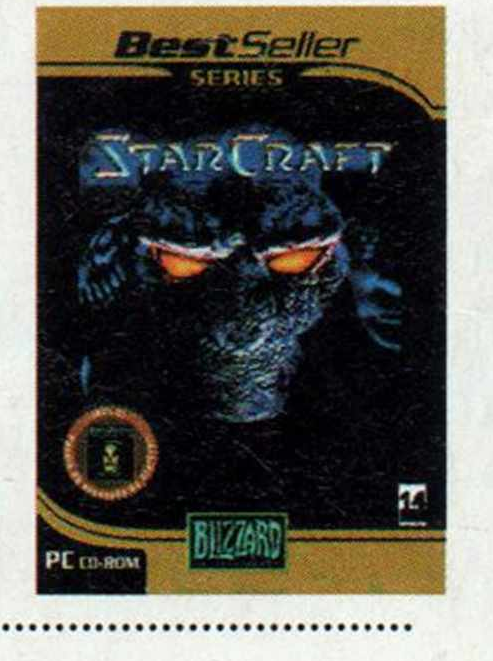

#### **Warcraft II - Battle.net Edition**

**Distribuidor:** Vivendi Universal Games **Preço Sugerido:** R\$ 29,90 **efone:** í0xx11) 3889-5841

#### **Starcraft: Brood War**

Neste pacote de expansão, os jogadores conferem a continuação da guerra intergaláctica iniciada em

Starcraft. Ele apresenta três novas campanhas. Para usar o pacote é preciso ter o Starcraft original instalado no PC.

**Distribuidor:** Vivendi Universal Games **Preço Sugerido: R\$ 29,90 Telefone:** (0xx11) 3889-5841

#### **Arttar Pré**

Dos mesmos criadores da série Coelho Sabido, este suffiware tem Athur como personagem principal e

**apresenta tudo que as crianças** mustam de encontrar em um programa de computador: música, cor, animação, uma história interessante e muita brincadeira.

**Distribuidor: Divertire Preco Sugerido: R\$ 44,00 Telefone:**  $(0 \times 11)$  3154-0305

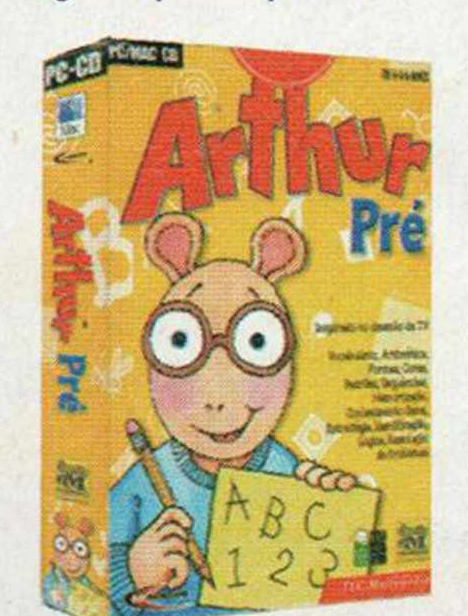

#### **Rayman 3Hoodlum Havoc**

Um amigável Lum Vermelho transformou-se em Lum Preto e passou a converter outros Lums em seus

aliados na tentativa de conquistar o mundo. Portanto, cabe a Rayman e seus amigos combaterem as pretensões diabólicas destes seres e libertarem a Encruzilhada dos Sonhos.

#### **ACDSee 5.0 e Power Pack**

A XpressSoft está trazendo para o Brasil dois produtos da linha ACDSee: o ACDSee 5.0, a mais recente versão do software que permite visualizar imagens no PC sem complicações, e o ACDSee 5.0 Power Pack. Este segundo produto é um kit que reúne o ADCSee 5.0, o ADC FotoCanvas (software para a edição de fotos) e o ACD

FotoAngelo, que cria apresentações de slides. 0 ACDSee 5.0 tem o preço sugerido de R\$ 366,00 e o ACDSee 5.0 Power Pack de R\$ 535,00.

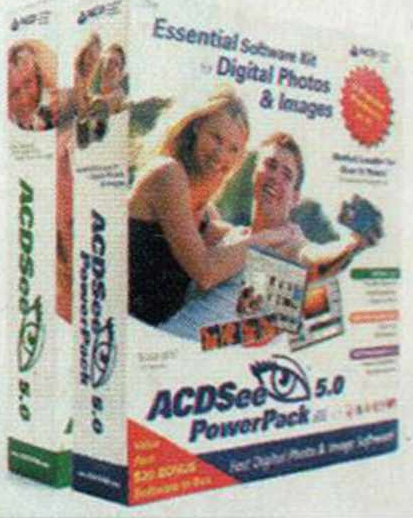

X

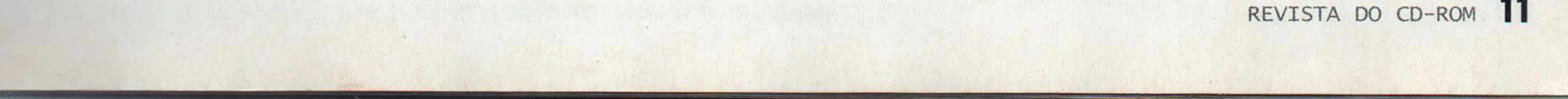

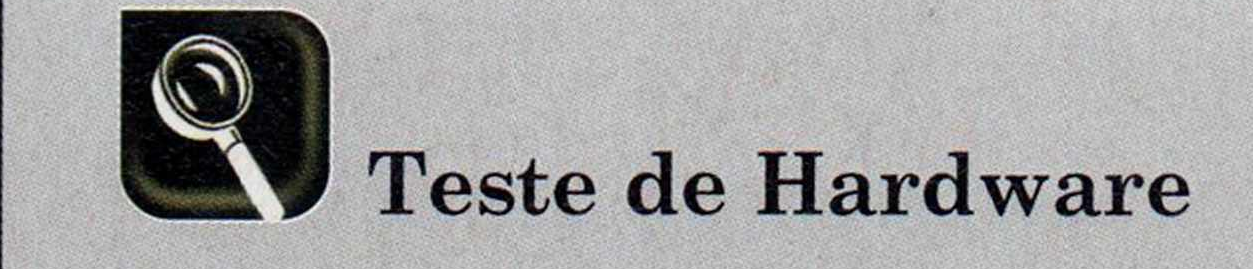

#### **Veja os resultados de um teste com cinco câm eras digitais de 1.3 Mega pixel**

s câmeras digitais estão cada vez mais ganhando espaço entre os amantes da fotografia. Pudera! Além de não usar filme e não precisar de revelação, as fotos tiradas com estes equipamentos podem ser imediatamente transferidas para o PC, para que todos as vejam. E se você ainda não aderiu a esta onda, mas está pensando em comprar uma câmera deste tipo, não pode deixar de conferir este teste. Ele compara o desempenho de cinco câmeras digitais de 1.3 Mega pixel com preços a partir de R\$ 415,00. É claro que os equipamentos estão longe de ser os mais sofisticados do mercado - tanto que nenhum deles conta com flash -, mas são uma boa opção para quem tem a curiosidade de ver como uma câmera digital funciona. As fotos tiradas com as câmeras estão na pasta *D:\cameras* do CD-ROM.

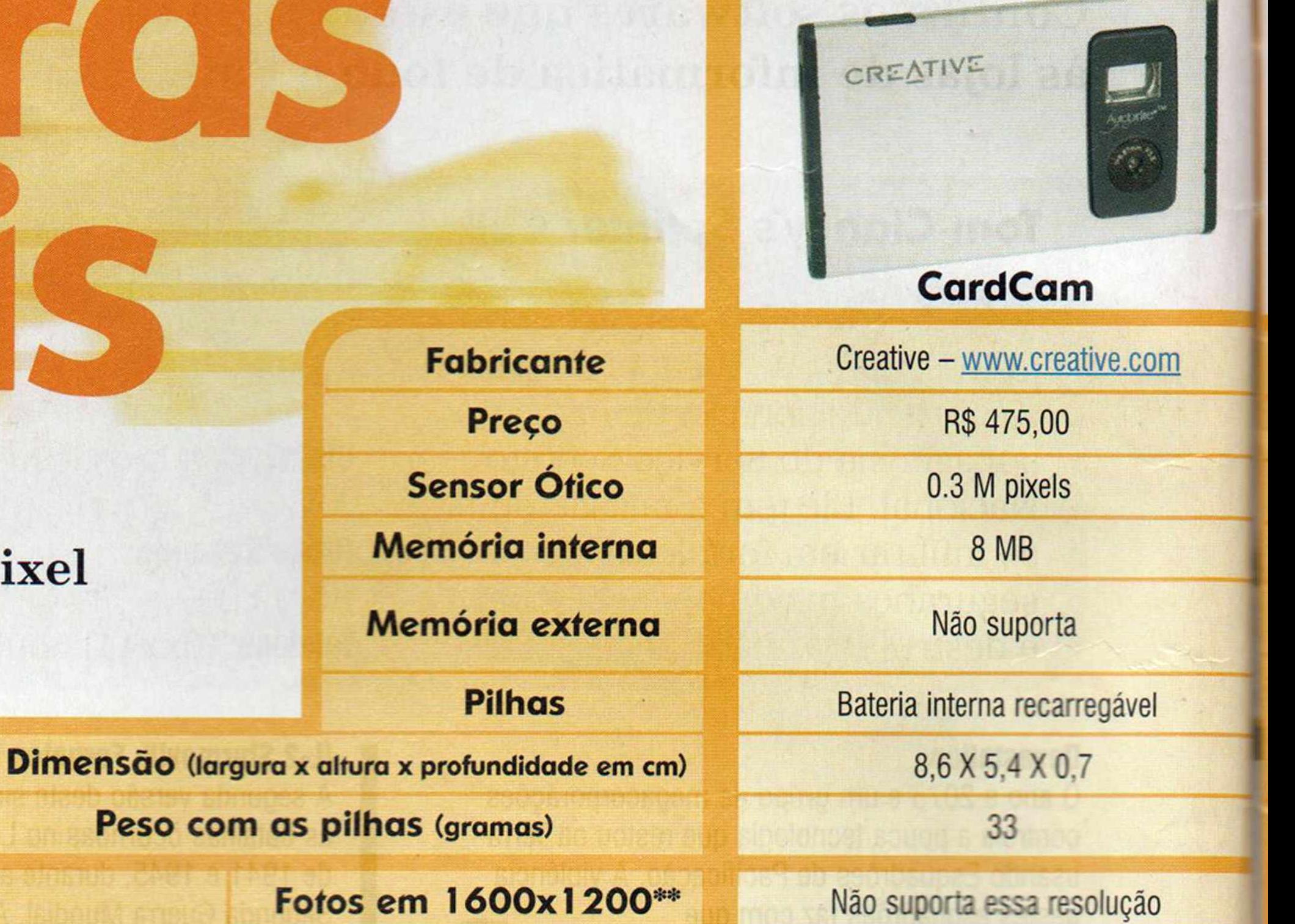

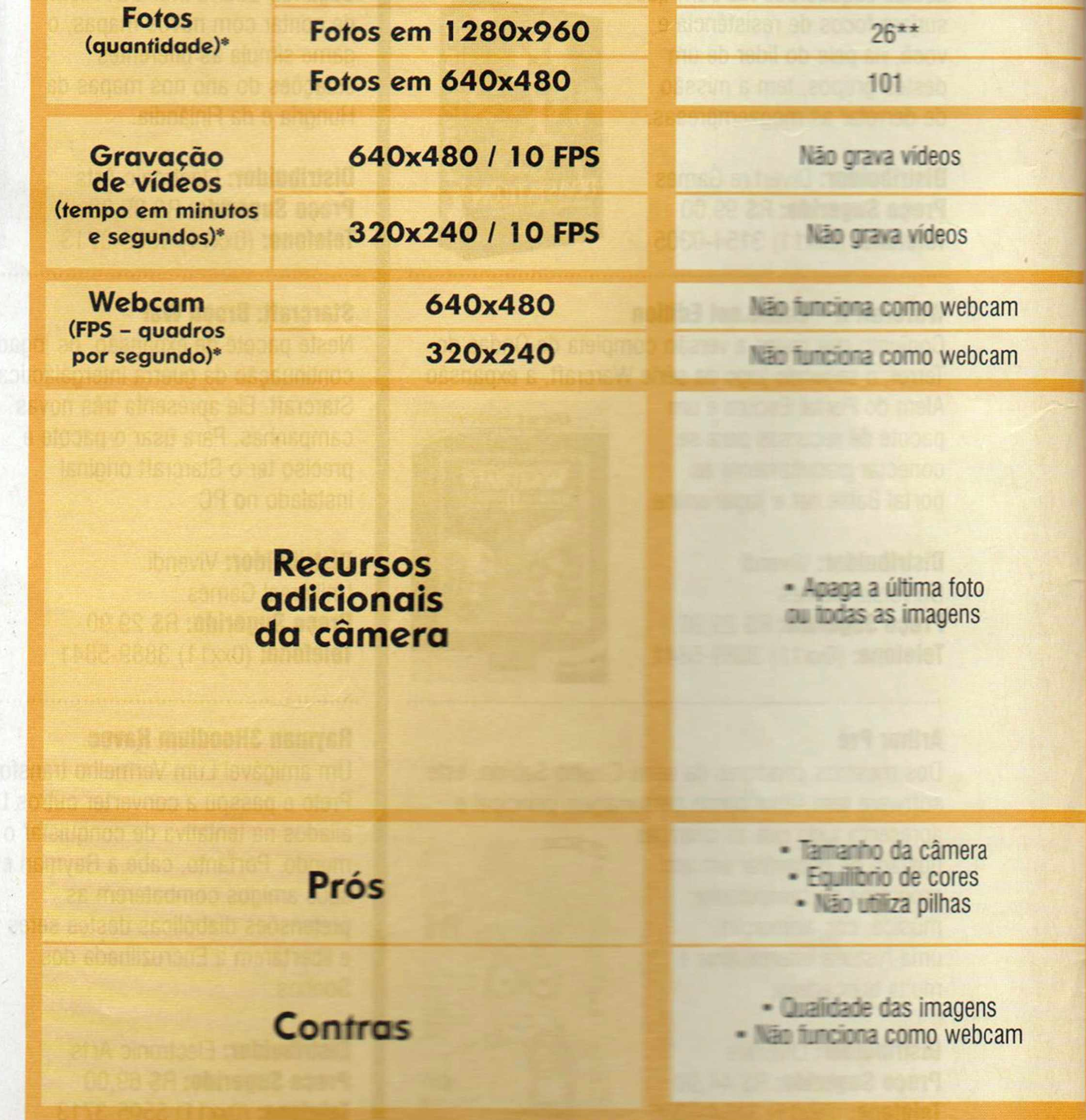

\* Capacidade utilizando apenas a memúria interna-

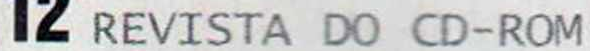

## **l Onde Encontrar**

Veja onde encontrar as câmeras testadas nessa reportagem: [www.americanas.com.br](http://www.americanas.com.br) [www.atera.com.br](http://www.atera.com.br) [www.maxibvte.com.br](http://www.maxibvte.com.br) [www.shoptime.com.br](http://www.shoptime.com.br) [www.submarino.com.br](http://www.submarino.com.br) [www.superkit.com.br](http://www.superkit.com.br)

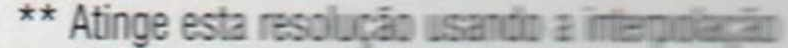

## **Imagem interpolada**

As câmeras CardCam, GSmart mini 2 e Pocket DV II usam o recurso de interpolação para tirar fotos com resolução maior que a suportada por

seus sensores. Esse recurso é similar ao que os editores de imagem usam para ampliar fotos e tem a desvantagem de tirar um pouco da nitidez das

imagens. Por isso, na hora de adquirir a sua câmera, leve em conta a definição do sensor e não a alcançada com a interpolação.

\* A profundidade com a lente (não retrátil) é de 2,5 cm

#### TT O recurso macro permite tirar fotos a menos de 50 cm de distância do assunto

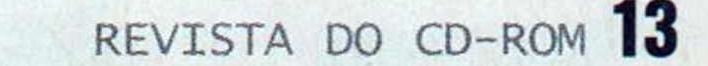

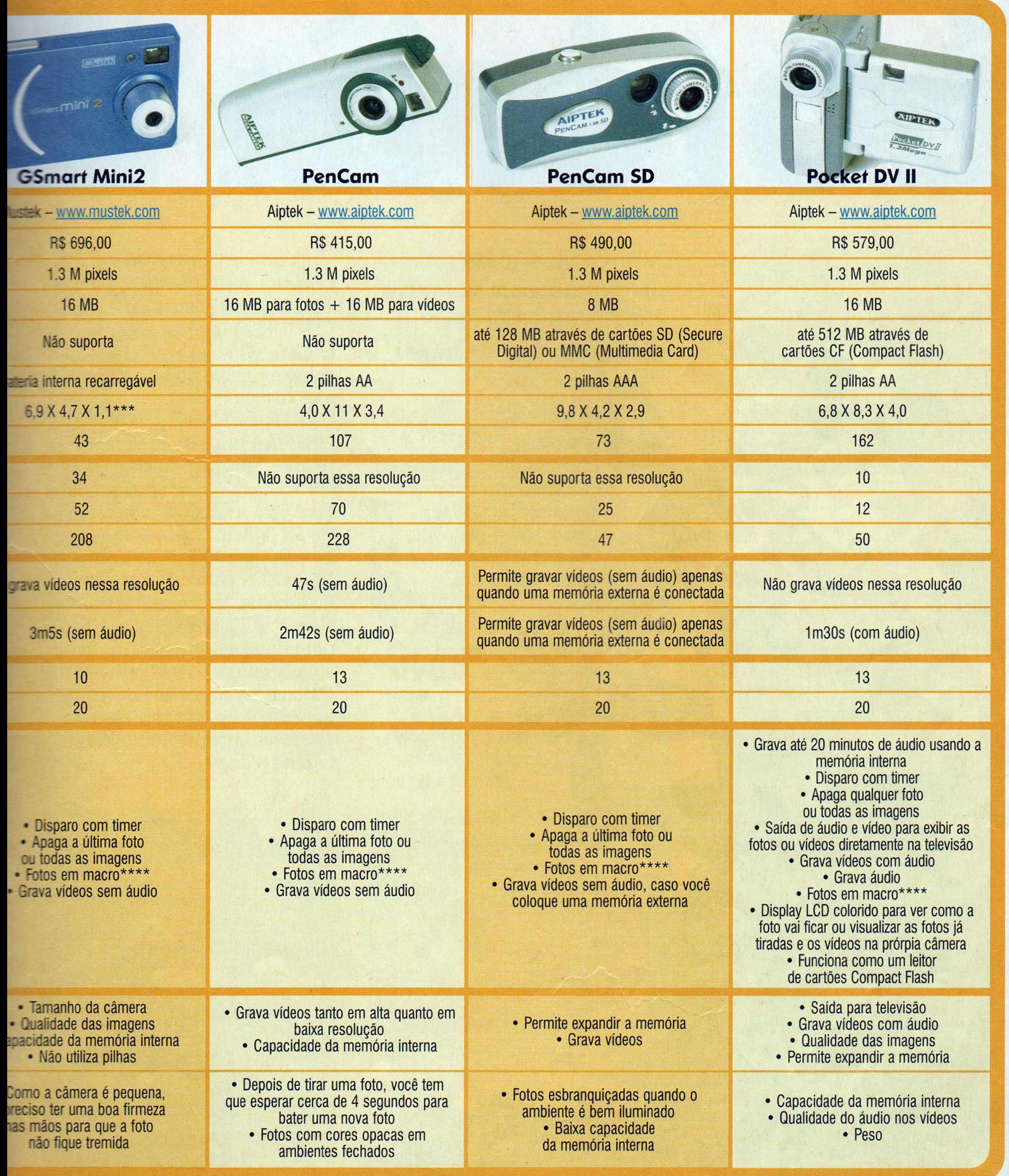

Desde a distribuição da primeira versão do programa, na edição 72 da **Revista do CD-ROM,** inúmeros leitores enviaram mensagens elogiando o software, mas também sugerindo a inclusão de alguns recursos. Com todas essas opiniões em mãos, a equipe de multimídia da Editora Europa trabalhou duro. 0 resultado é o programa que você está recebendo nesta edição. As principais novidades do Loteria Eletrônica 3 são a geração de apostas para a Dupla Sena, Lotomania, Mega-Sena e Quina com base na freqüência com que um número é sorteado, a atualização dos resultados dos concursos via Internet e a impressão de volantes em qualquer impressora utilizando todo tipo de papel.

**0**<br>
nã programa Loteria Eletrônica está chegando à terceira edição. Para quem não conchece ou não se lembra, trata-se de um software que gera combinações de jogos para as mais variadas loterias brasileiras.

> $\mathcal{C}^{\mathfrak{g}}$ v\_

Césa

ò  $\tilde{c}$ <u>დ</u>

#### **I Instalação**

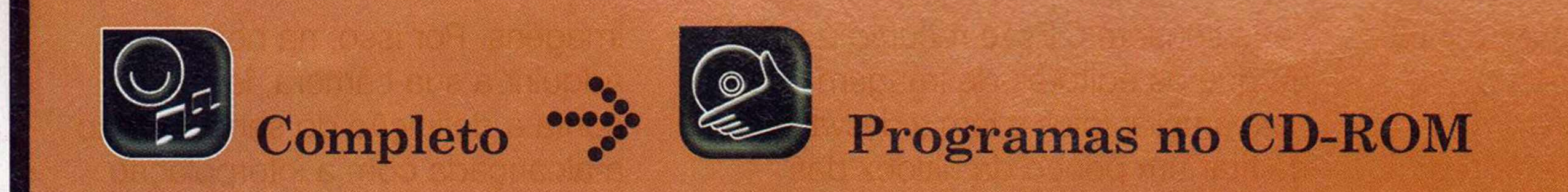

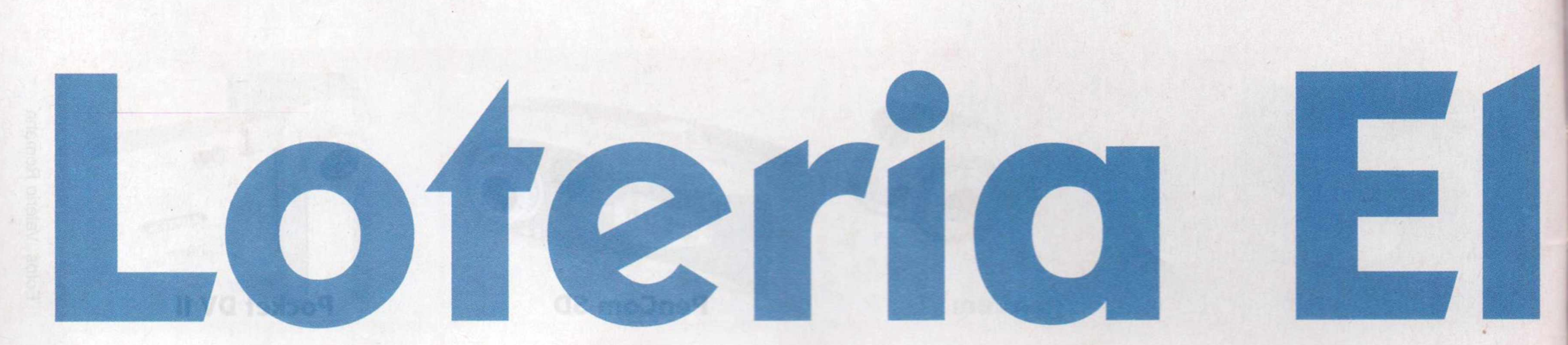

**A nova versão do programa gera volantes com as apostas em qualquer tipo de papel**

> **<D** C **O)**

ivela

to**D**

**E** ntre na seção *Completos* do CD-ROM, acesse o link *Loteria Eletrônica 3* e clique em *Instalar.* Dê *Sim,* pressione *Avançar* nas próximas telas e aperte o botão *Instalar* para iniciar a cópia dos arquivos. Ao final, dê *Concluir.* O programa será executado automaticamente. Para rodá-lo em uma próxima oportunidade, clique no botão *Iniciar* do Windows, entre em *Programas* e duas vezes em *Loteria Eletrônica 3.*

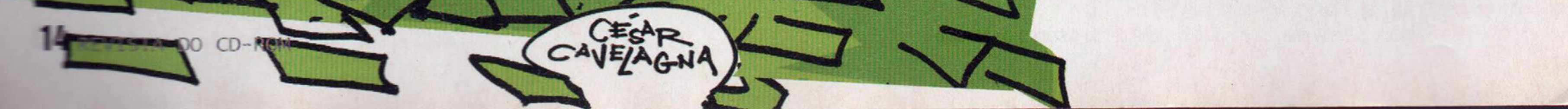

# 

#### *\* **Jogo rápido**

**O**  Loteria Eletrônica pode gerar e imprimir rapidamente inúmeras combinações de números para você apostar. Dá até para

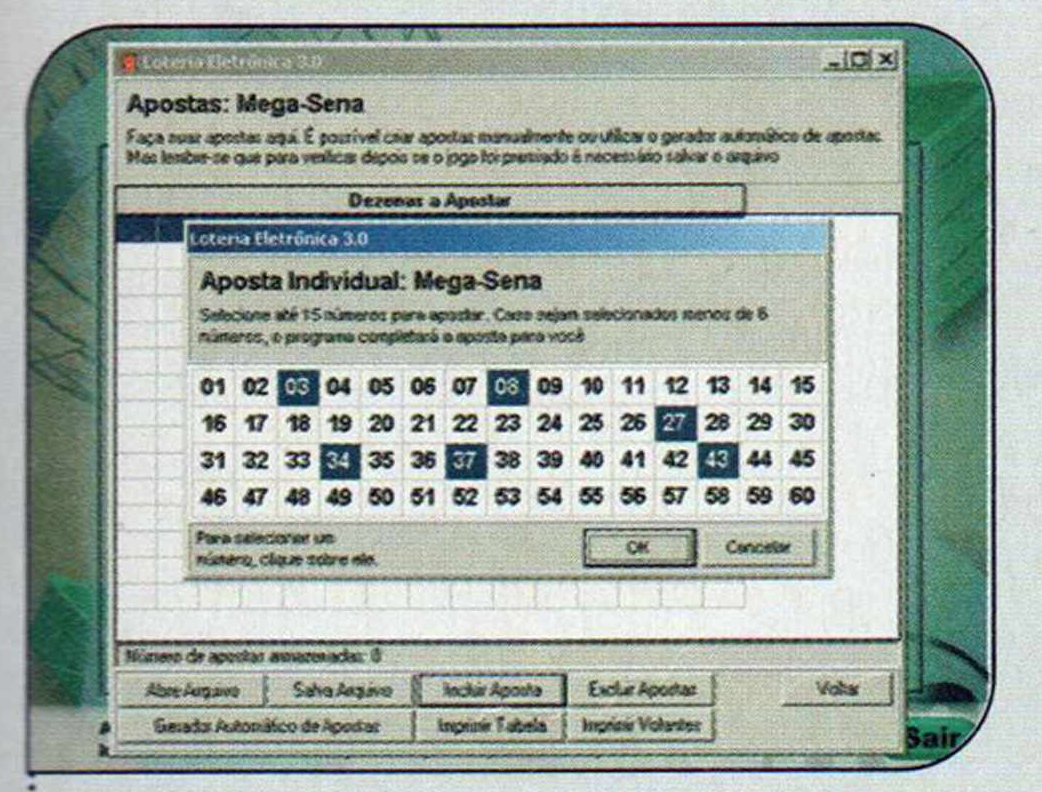

 $\mathbf{I}$ Na janela principal do programa, escolha a opção *Mega-Sena* no campo *Loterias* e clique em *Apostar.* Pressione o botão *Incluir Aposta,* selecione os números que você deseja combinar e dê *OK.*

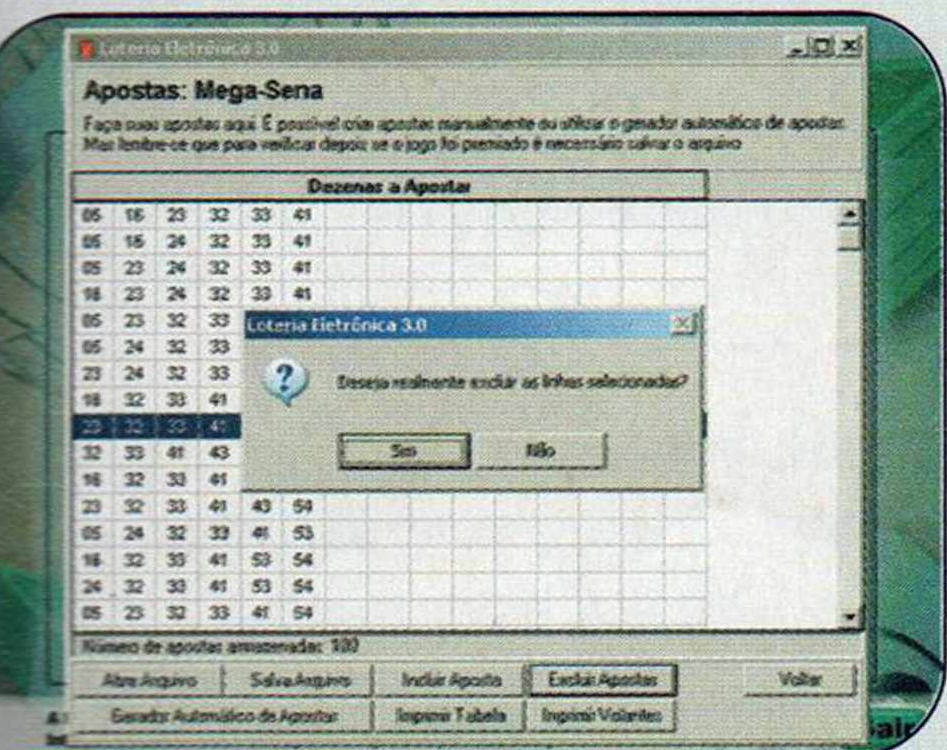

**Para excluir uma aposta da lista,** selecione-a e clique em Excluir *Apostas.* Para incluir uma seqüência, clique em *Incluir Aposta*. O programa nformará automaticamente se aquela seqüência já foi sorteada.

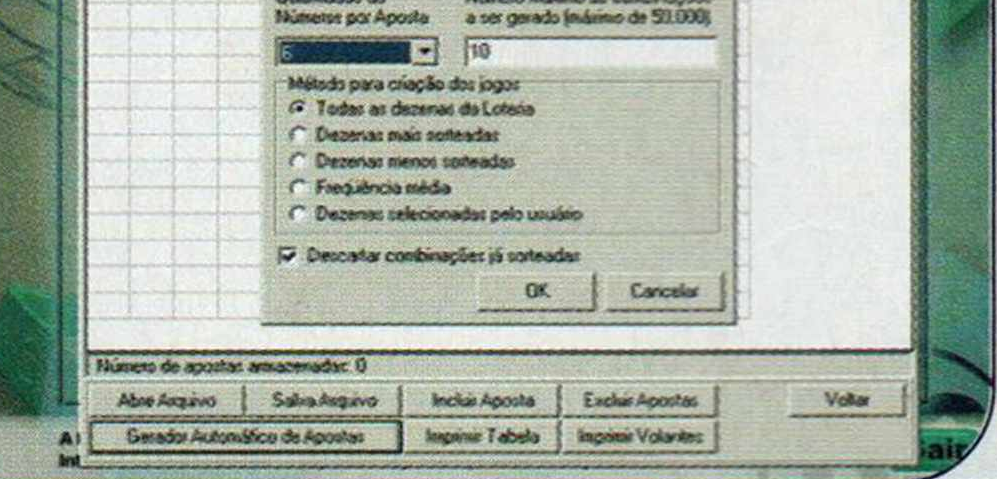

5 **Para imprimir os volantes, basta** clicar no botão *Imprimir.* Depois, é só recortar as apostas e levá-las a uma casa lotérica. Não é preciso usar as folhas de apostas fornecidas pela Caixa Econômica Federal.

escolher o critério que será usado na elaboração das apostas ou definir os números que você deseja combinar para dar origem a vários jogos. No

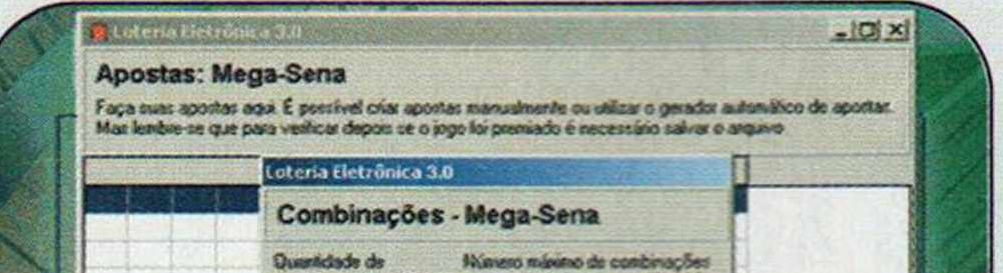

**2** Se preferir, você pode pedir que o programa gere apostas. Para isso clique no botão *Gerador Automático de Apostas,* defina a quantidade de números por aposta e o número máximo de combinações (a quantidade de jogos desejada).

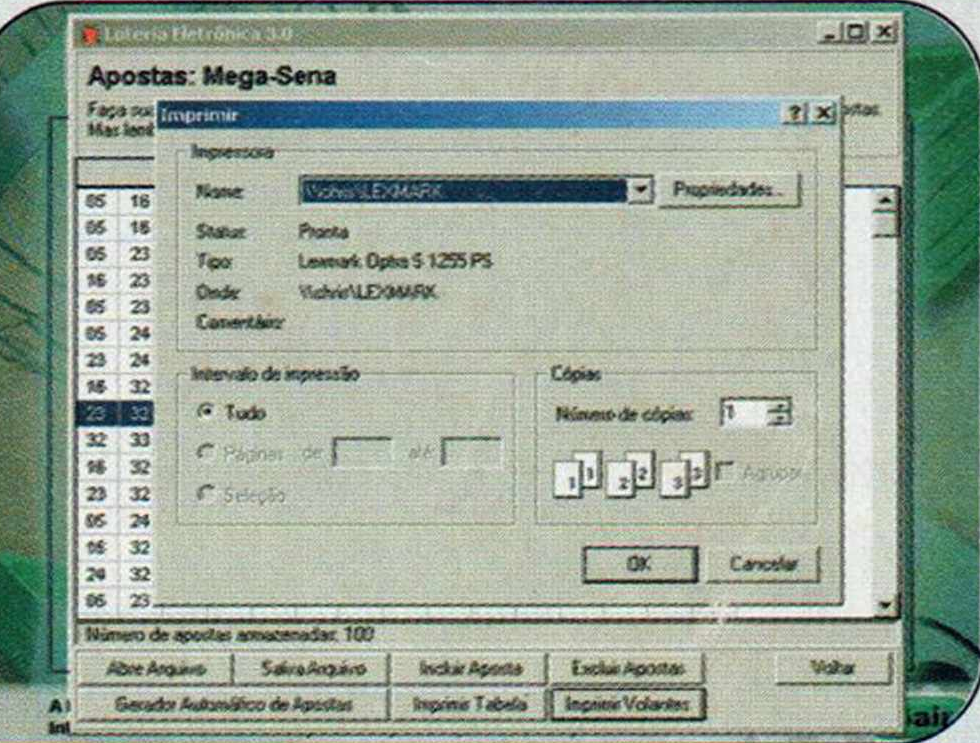

passo-a-passo a seguir, você vai ver como gerar apostas para a Mega-Sena. O procedimento para as outras loterias é igual.

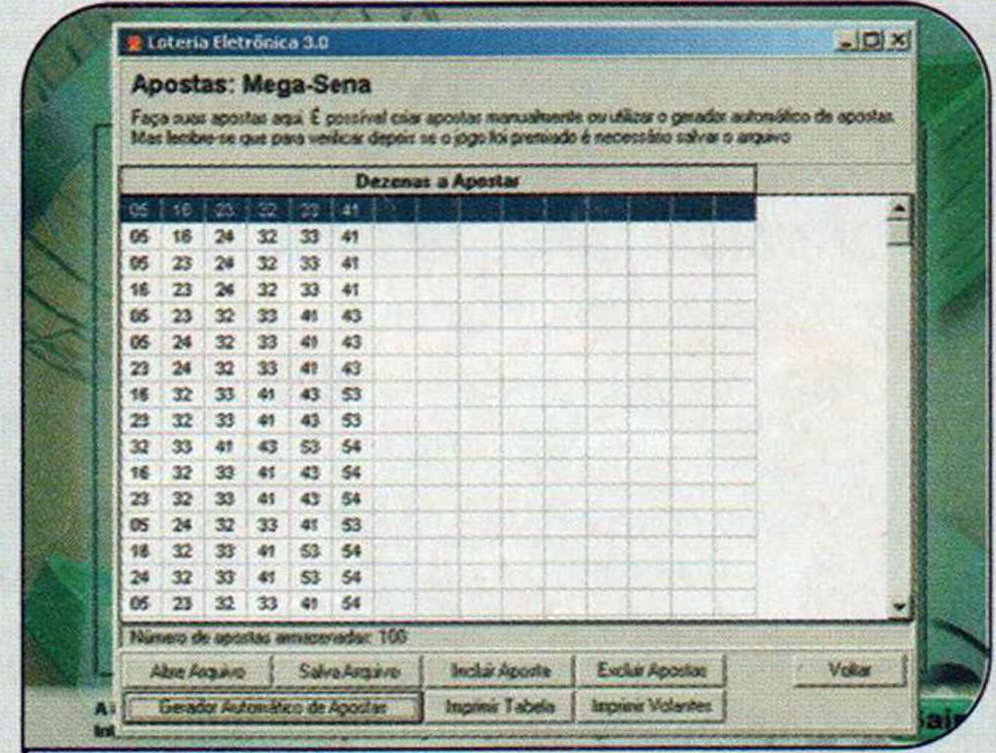

**3** Selecione o método que você quer usar para criar os jogos (o *Dezenas mais sorteadas,* por exemplo) e dê *OK.* Caso você escolha o item *Dezenas selecionadas pelo usuário,* ainda precisará escolher os números que quer combinar.

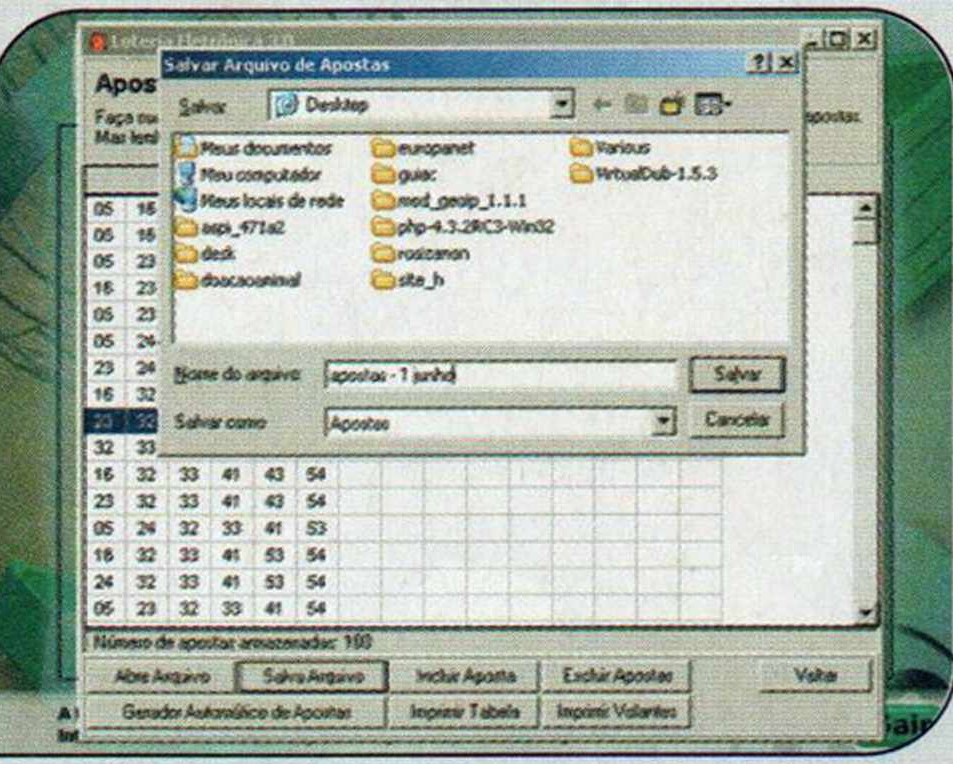

**6** Ao final, pressione o botão *Salva Arquivo,* digite um nome para o arquivo e dê *Salvar.* Dessa forma, essa seqüência de apostas será gravada no PC para que, após o sorteio, o software verifique se você ganhou.

REVISTA DO CD-ROM 15

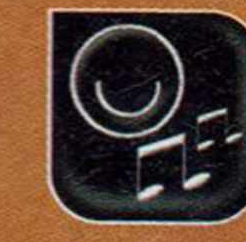

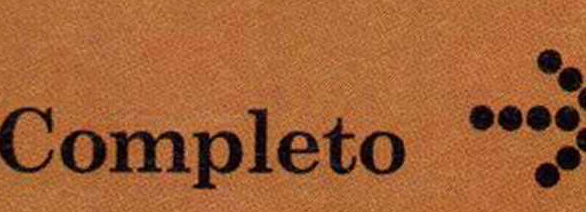

**Programas no CD-ROM** 

#### Atualização dos concursos

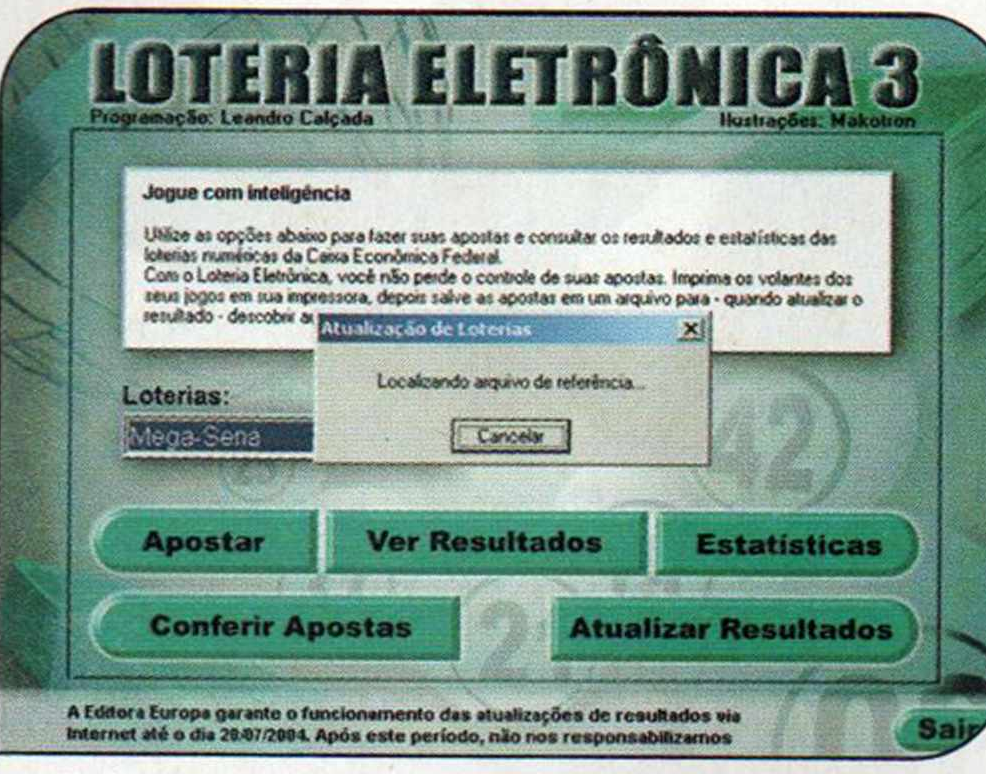

nova versão do Loteria conta com um sistema de atualização de resultados dos concursos via Internet. Caso você não tenha conexão com a Web, poderá optar por cadastrar os novos sorteios manualmente, como fazia na versão anterior do programa.

Para atualizar os resultados

#### **Conferindo** os resultados

Ce você salvou o arquivo com as Dapostas geradas pelo Loteria Eletrônica 3 e já atualizou o software com o resultado do último concurso, poderá usar o recurso de verificação automática dos acertos para descobrir rapidamente se ganhou algum prêmio.

Para utilizá-lo, selecione o tipo de loteria na tela principal do programa e clique em Conferir Apostas. Pressione o botão Abrir arquivo de Apostas, localize o arquivo que você havia gravado no computador e aperte Abrir. Um relatório indicará o resultado e a sua premiação no último

 $-|D| \times$ Verificação de Resultados: Mega-Sena Abrir arquivo de Aportas Aposta Premiada: 05 23 24 32 43 53 dezenas: 0 acertos dezenas: 0 acertos 4 dezenas: I acerto Aposta Premiada: 23 24 32 43 53 54 6 dezenas: 0 acertos S dezenas: 0 acertos 4 dezenas: 1 acerto **Total Geral** 6 dezenar. 8 acerto dezenas: 0 acertos dements 6 acestro Inprine Relation

Se os resultados estiverem atualizados, você poderá pedir que o software verifique se você ganhou

concurso cadastrado.

Para comparar essa aposta com os concursos anteriores, basta selecioná-los no campo Comparar com o concurso nº.

Aumente suas

vezes que um número foi sorteado, a freqüência com que uma dezena saiu e também há quantos concursos um determinado número não é sorteado. Para acessar esta opção, clique no botão Estatísticas. Se quiser ordenar os resultados conforme o atraso (colocar no topo os que foram sorteados há menos tempo), clique no topo dessa coluna. Para usar outros critérios de organização, selecione as outras colunas da tabela.

automaticamente, conecte seu computador à Internet e clique no botão Atualizar Resultados. Os dados serão baixados diretamente do site da Caixa Econômica Federal. A Editora Europa garante a atualização dos dados até o dia 20/07/2004.

Para incluir os resultados manualmente, clique no botão Ver Resultados, que fica na interface principal do programa, e aperte Incluir Resultado. Informe a data do sorteio e o número do concurso. Presssione Assinalar Resultado, marque os números sorteados e pressione OK duas vezes.

#### **Ficha Técnica** Programa Loteria Eletrônica 3 www.europanet.com.br Sistema Mínimo Windows 95/98/ME/2000/XP, Pentium 200 com 32 MB RAM Limitação Nenhuma. Programa Completo

#### le chances de ganhar

Claro que é impossível prever La os números que serão sorteados em um concurso. Mas estudando os resultados dos concursos anteriores, você pode descobrir a probabilidade de um número sair e ver quais foram os números mais e menos sorteados, para combiná-los e gerar suas apostas.

Para fazer isso, selecione a loteria que você deseja analisar e veja a seguir como conferir as estatísticas de cada número e os resultados dos sorteios anteriores.

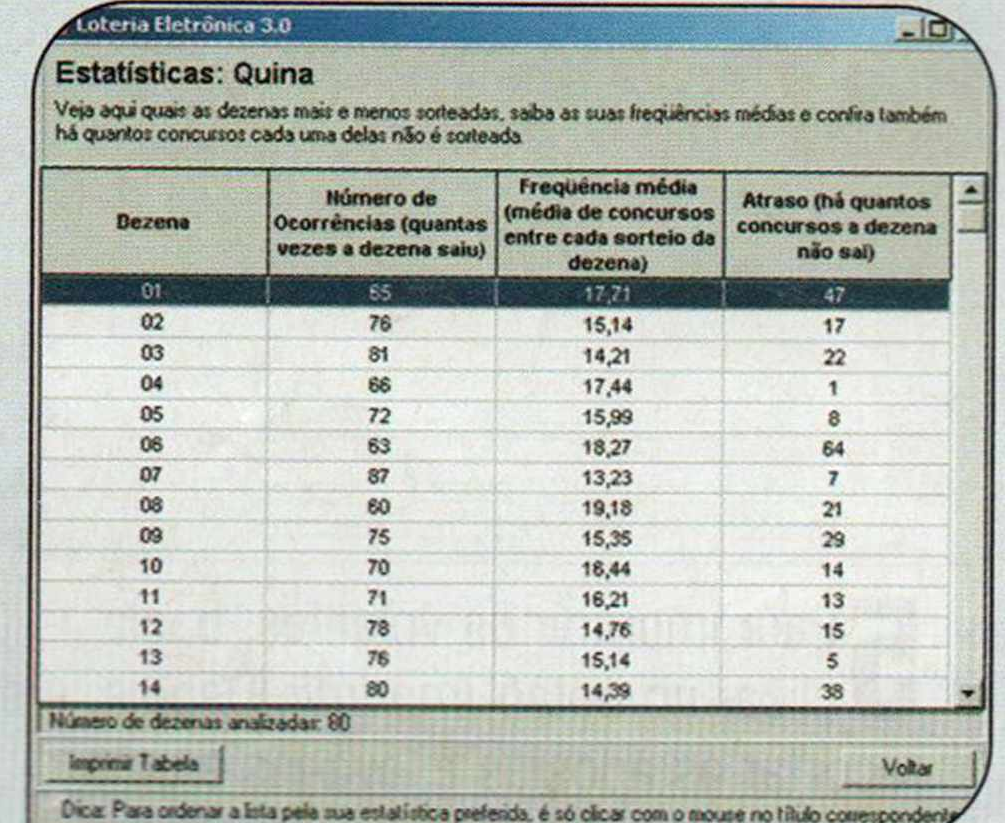

Estatísticas - Na área Estatísticas, você pode verificar o número de

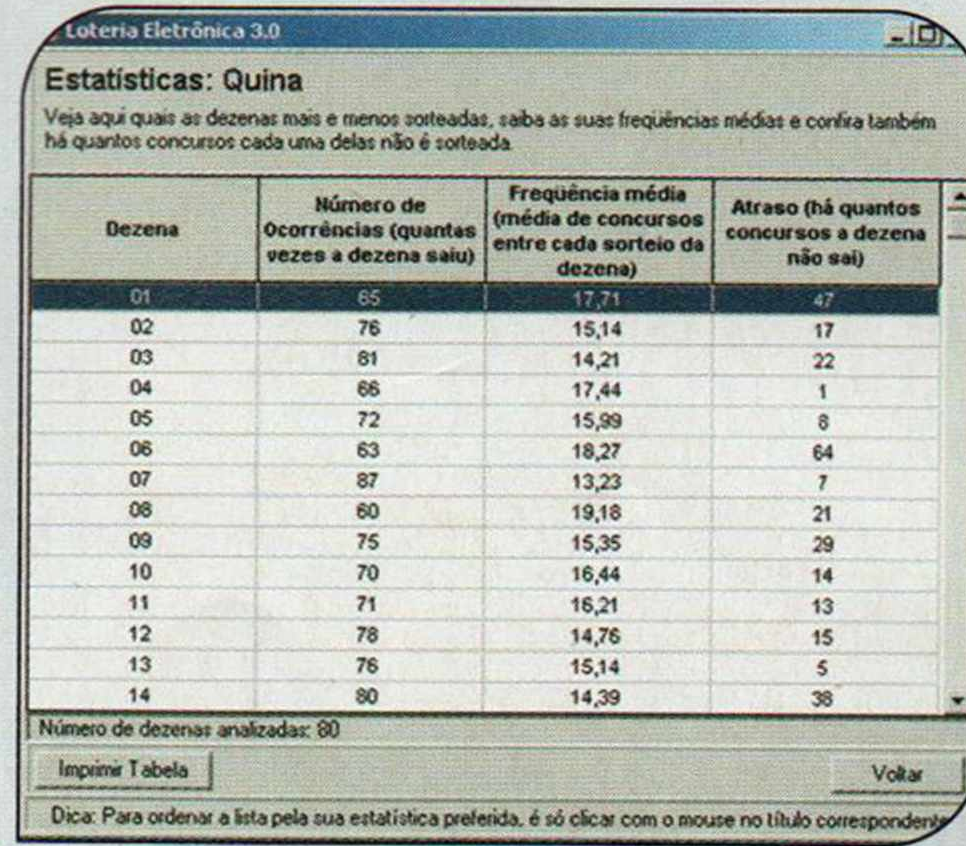

**Sorteios anteriores** - Para ver quais foram os números sorteados em cada concurso de uma loteria, clique no botão Ver Resultados e use a barra de rolagem para navegar pelos sorteios.

 $\bullet$ 

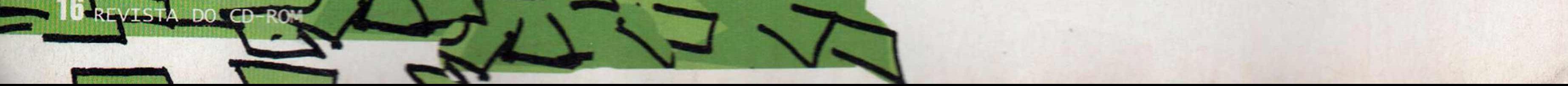

www.animecon.com.br

A maior e mais tradicional confraternização de fãs do país. Corra e reserve seus ingressos antes que acabem!

Dias 03,04,05 de Julio de 2003

Locale Golégio Marista Arquidiocesano R. Domingos de Morais, 2565 -Em frante à estação Santa Gruz do metrô.

> Ingressos Antecipados a venda nos seguintes locais: Animangá - 0xx11 5083-3180 Fonomag - 0xx11 3104-3329 **Comix - 0xx11 3088-9116** Shinozaki - 0xx11 3341-7756 Caravanas acima de 50 pessoas terão um desconto de 10% no valor do ingresso antecipado Maiores informações ver fone abaixo\* Ingresso Antecipado Diário: R\$ 9,00 Ingresso Antecipado para os 4 dias: R\$ 28,00

 $\mathbf{R}$ 

**Kit Exclusivo** Amimecon

WORKSHOPS **• GARAGE KITS** - DESENHO • ROTEIRO **Vagas Limitadas! OS INSCRITOS NOS WORKSHOPS ENTRAM DE GRAÇA NOS DIAS DO CURSO!** 

**EXCLUSIVO:** 1º TORNEIO OFICIAL **NTENDO NO BRASIL!** 

**COLABORE COM A CAMPANHA FOME ZERO!** 

# cada 500 gramas de alimentos não pereciveis doados você recebe um cupom para concorrer a 1 DVD player. Quanto mais você puder doar, mais chances tem de ganhar o DVD e ainda ajuda quem passa fome.

#### **PRINCIPAIS ATIVIDADES:**

Torneio Marvel X Capcom em Telão • Exibições Temáticas • Mega Exibição para 4000 pessoas • Salas para clubes • Estandes de Lojas e Editoras • Seminários • Karaokê • Arquearia Fanzinecon - FANZINEIRO ENTRA DE GRAÇA\* • Exposição Holy Avenger • Exposição de

Ilustrações • Exposição de Garage Kits • Lan Games - Monkey • Gincanas • Palestras • RPG • Torneio Liga Pokemon • Danceteria Animecon e muito mais!

#### **CONCURSOS:**

• COSPLAY - Os 100 primeiros cosplayers que se cadastrarem a partir de 25/05 ganharão meia entrada. Conheça as regras e cadastre-se\*.

• ILUSTRAÇOES - Regras\* **• ANIME MUSIC VIDEOS** 

> \*Informações Workshops, Concursos, Ingressos:  $(0xx11) 5841 - 8931$ de segunda a sexta das 13:00h às 23:00h

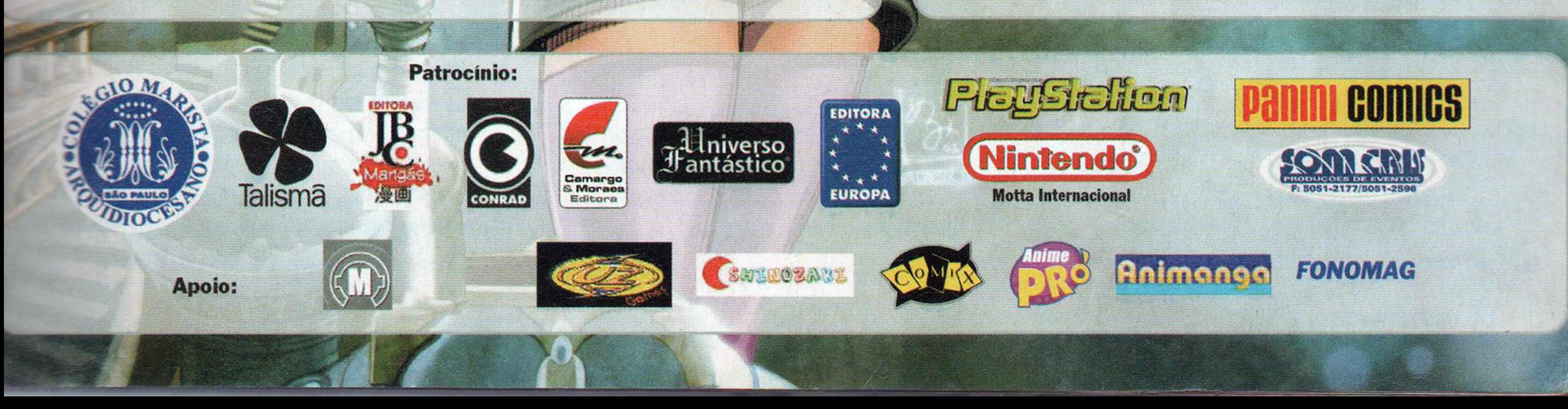

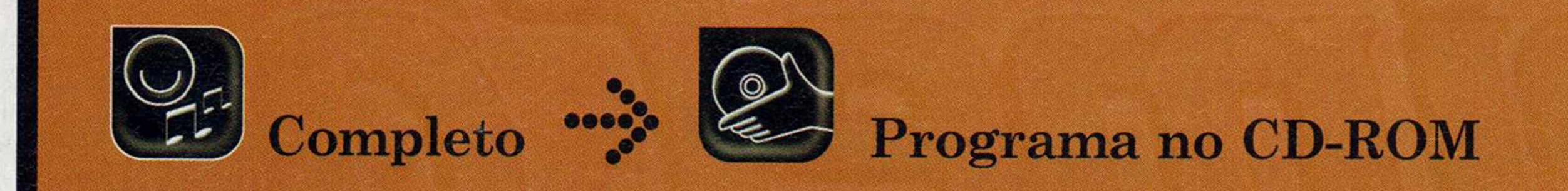

#### Com o Ashampoo PowerUp você acessa configurações ocultas do Windows para melhorar a performance e personalizar o sistema

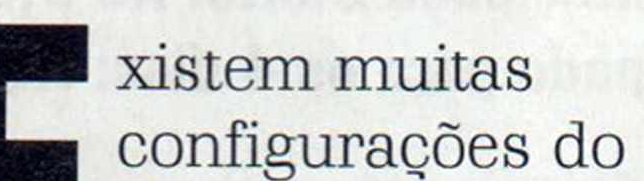

Windows que não podem ser alteradas a partir do Painel de controle. São exemplos disso a Lixeira, que não pode ser ocultada a partir desta janela, e a substituição dos ícones do sistema, que também não estão disponíveis neste local.

Para alterar estas opções é preciso modificar o registro do sistema, um procedimento complicado e que, se não for executado corretamente, pode até danificar o Windows. Ou melhor, era preciso. Com o programa Ashampoo PowerUp, qualquer usuário pode personalizar diversas configurações do sistema sem correr riscos. No CD-ROM desta edição estão disponíveis as versões Deluxe e 2000 do programa, que funcionam sem limitações nos Windows 98/ME e NT/2000, respectivamente.

 $\mathbf{A}$ cesse a categoria *Completos* do CD-ROM, clique sobre o link *Turbine seu PC* e selecione a versão do Ashampoo PowerUp referente ao seu Windows. Aperte *Instalar,* selecione o botão *Next,* pressione Ves e clique em *Next* nas próximas telas. Feche os documentos de ajuda e informações sobre o registro e aperte *Finish* para reiniciar o seu

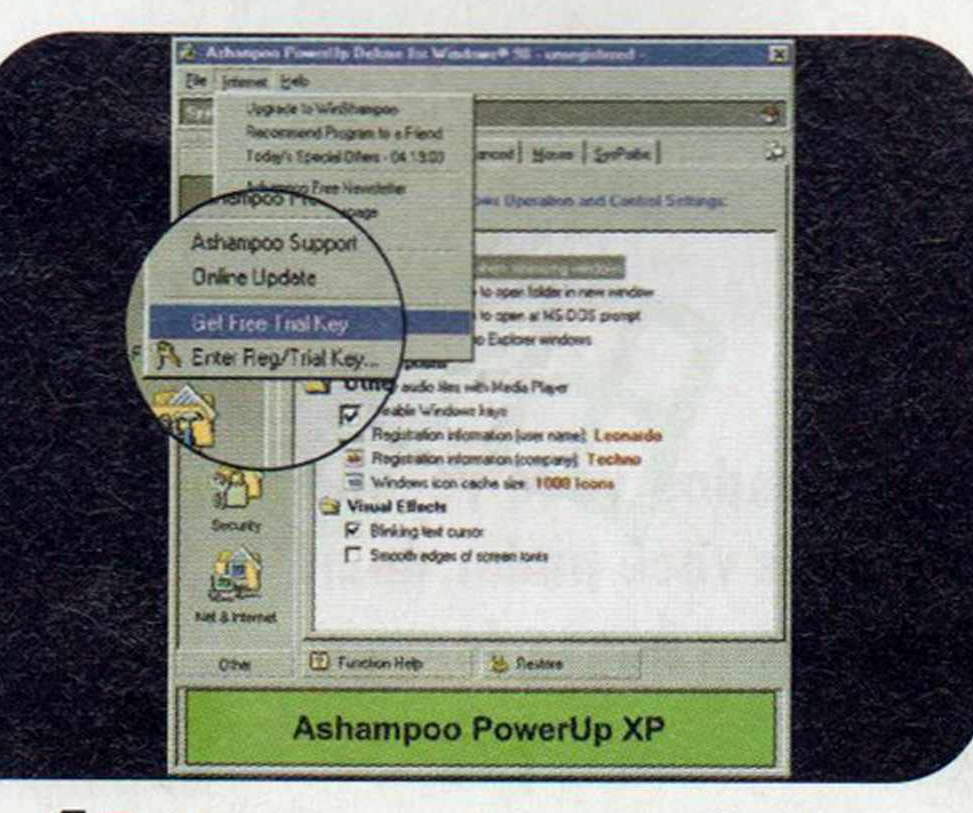

 $\prod_{\text{relis}}^{\text{t}}$  Entre no menu *Internet* e clique em *Get Free Trial Key.* A página de registro do software será exibida em uma janela do navegador. Digite seu e-mail no campo *E-mail address* e pressione o botão *Send.*

Se você utiliza o Windows XP, terá que usar a versão de demonstração do software, que limita o número de recursos usados simultaneamente.

#### **i Instalação**

 $\mathbf{Z}$  Abra o seu software de e-mail e baixe suas mensagens. Você receberá um e-mail do fabricante do PowerUp. Clique no link relativo ao registro (ele aparece no meio da mensagem, mas podem haver outros links no início ou no fim do e-mail).

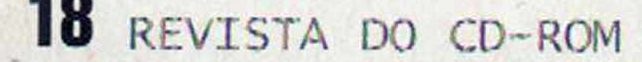

computador. Para rodar o programa, pressione o botão *Iniciar* do Windows, entre em *Programas,* acesse o grupo *Ashampoo e* clique duas vezes em *Ashampoo PowerUp.* Para usar o software sem nenhuma restrição é preciso fazer um registro gratuito. Para isso, conecte seu computador à Internet e acompanhe as instruções apresentadas a seguir.

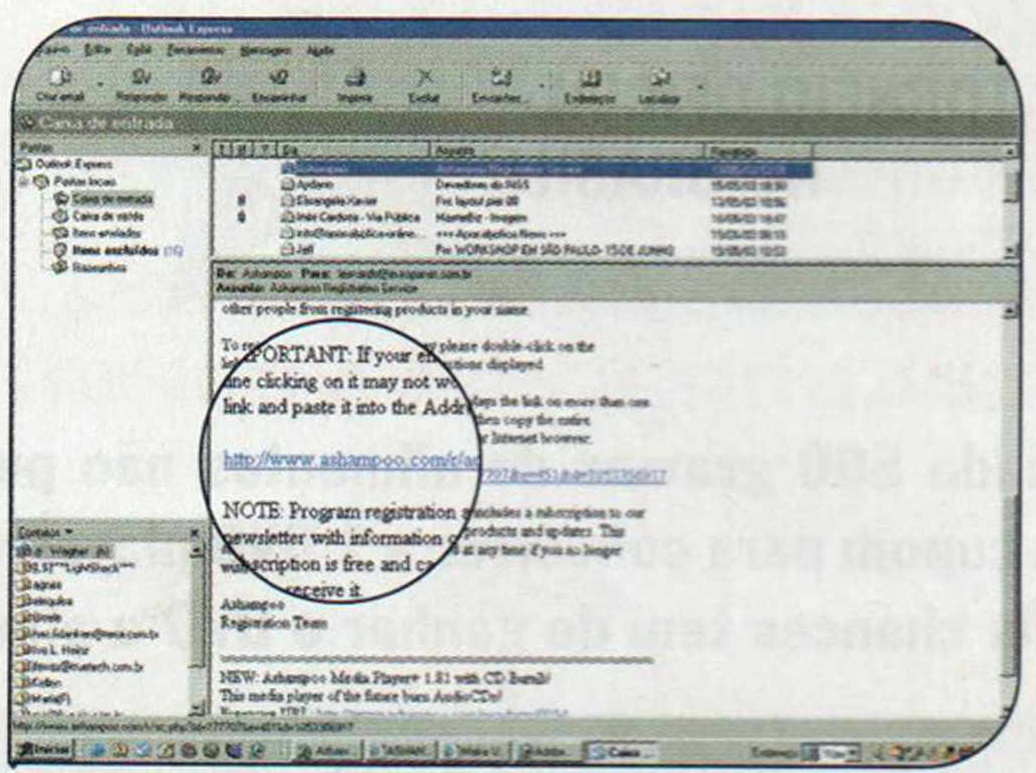

#### **Ajustando o W indows**

I.<br>C  $\mathbf{O}$ PowerUp é muito fácil de usar. Basta rodá-lo e personalizar, ativar ou desativar o recurso desejado. Dentre as opções disponíveis estão as de trocar os ícones das pastas do sistema, ocultar o ícone da Lixeira da área de trabalho, aumentar a velocidade do menu Iniciar e ativar a limpeza automática da pasta de arquivos temporários. No passo-a-passo a seguir, você vai aprender a ocultar o ícone da Lixeira e mudar o ícone do grupo Programas do menu Iniciar.

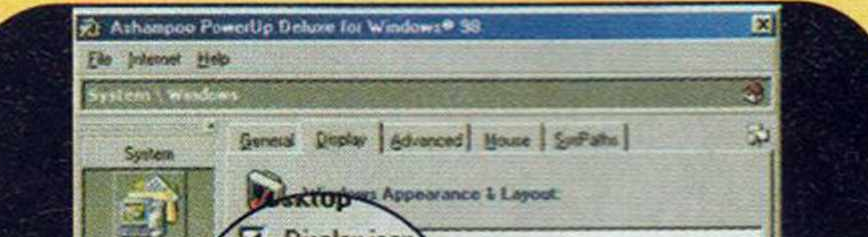

 $\frac{2}{\alpha}$ **Para alterar o ícone do grupo** *Programas,* clique na opção *Other* e aperte *Icons.* Acesse a aba *Start Menu,* dê um duplo clique no item *Program Folder,* selecione um ícone da lista e pressione *OK.*

i

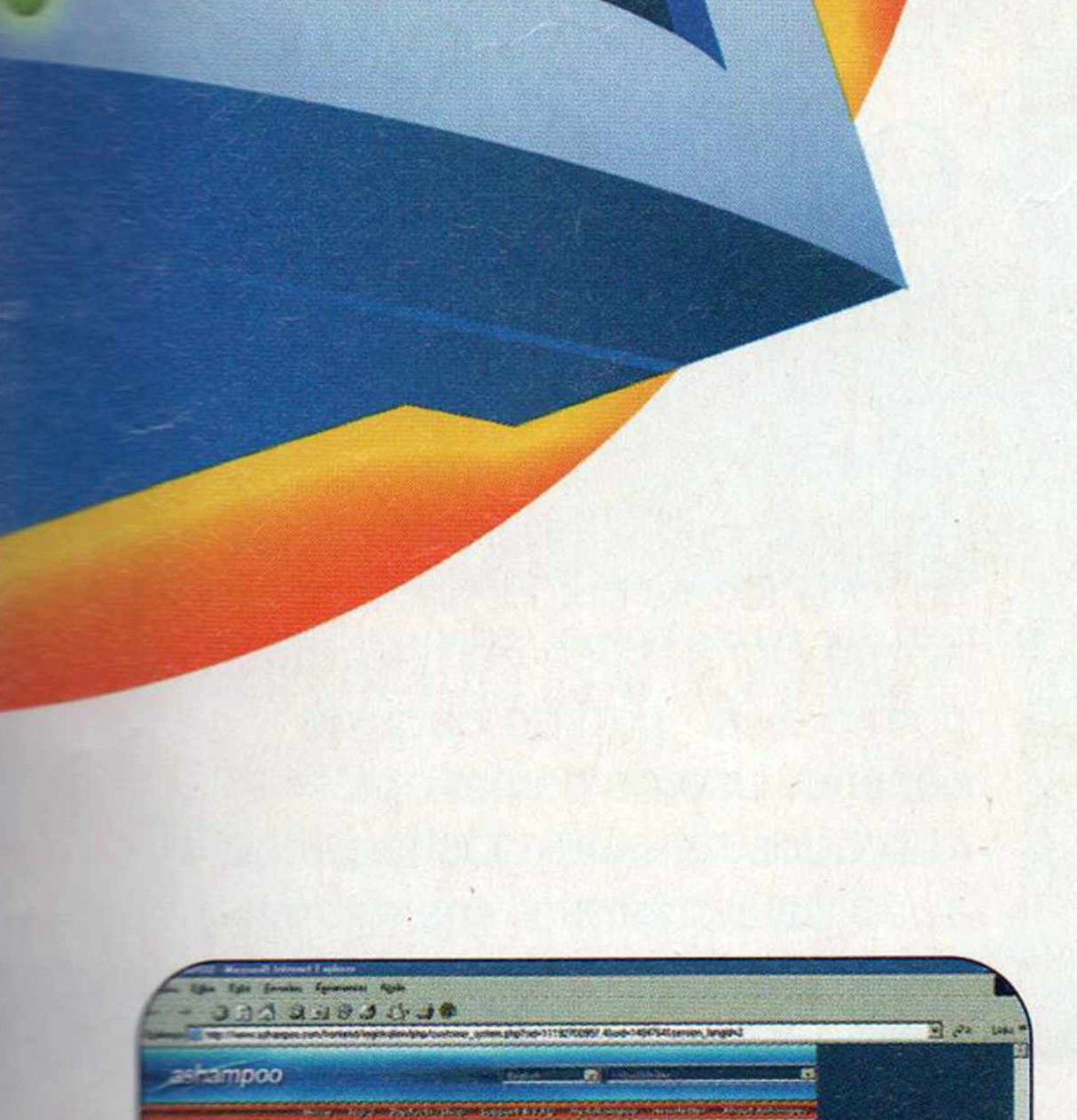

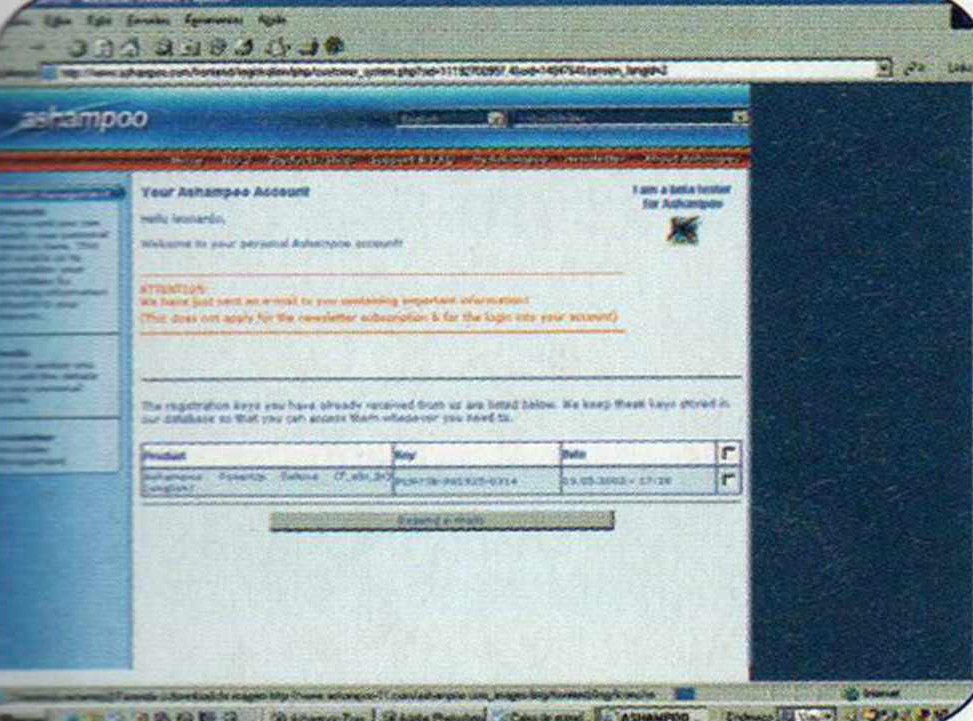

**3** Preencha os campos do formulário de cadastro e clique em *Send.* Anote o número exibido no campo *Key,* retorne a ianela do programa e entre no menu *Internet.* Clique em *Enter Reg/Trial Key,* digite o número que você anotou, dê OK duas vezes e reinicie o programa.

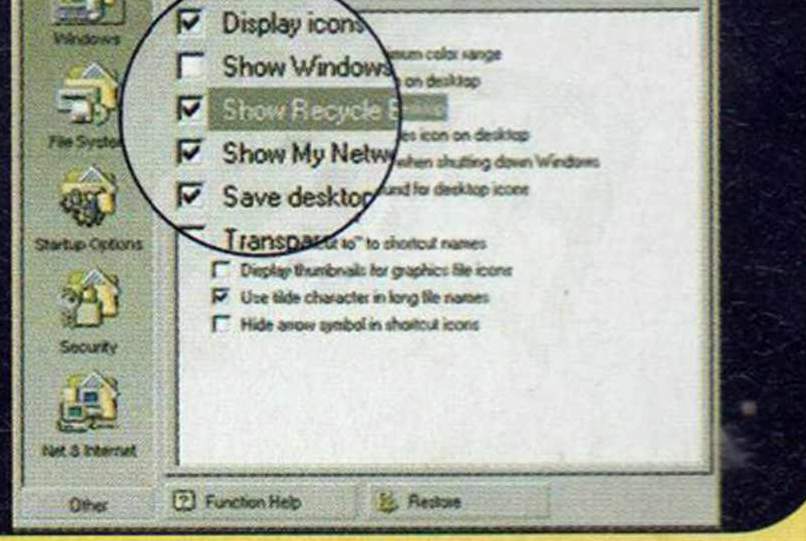

Clique no botão *Windows,* acesse a aba *Display* e desmarque a opção *Show Recycle Bin on desktop.* A partir de agora você poderá abrir a Lixeira clicando em Meu *Computador* e em *C.*

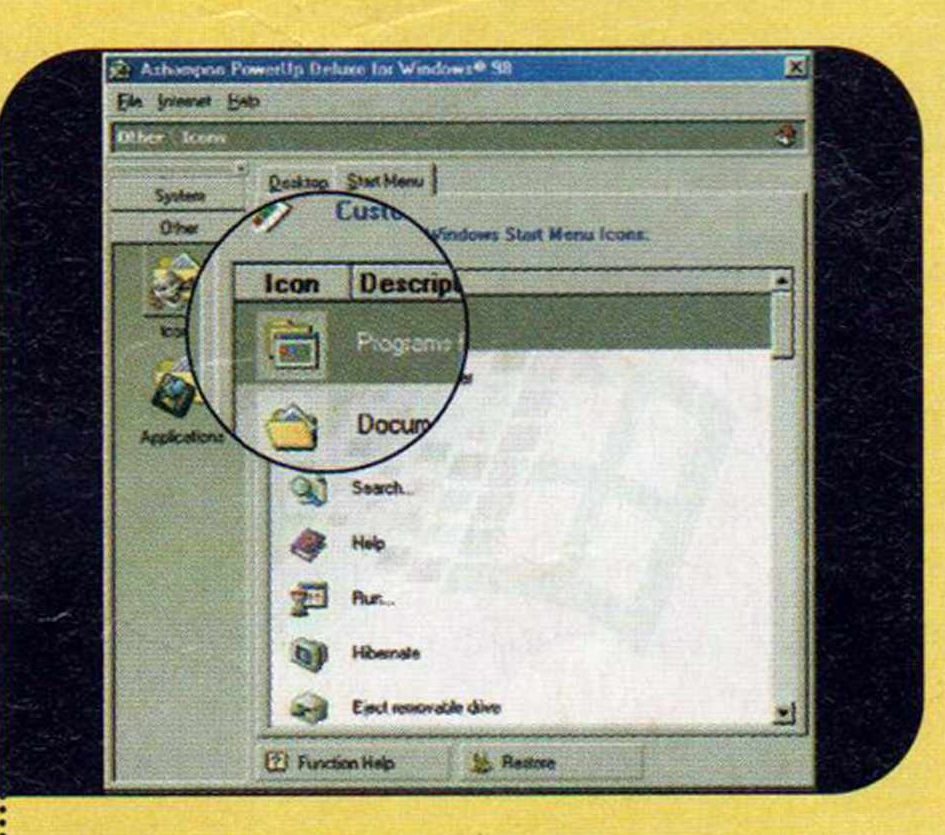

C<br>com como as versões completas do Ashampoo PowerUp não são compatíveis com o Windows XP, no CD-ROM está disponível o demo do PowerUp XP Ele permite usar até um terço das funções do programa simultaneamente. Para remover esta limitação, é preciso registrar o software no site [www.ashampoo.com.](http://www.ashampoo.com) Os leitores da Revista do CD-ROM pagarão apenas é de US\$ 19,99 (o preço normal é US\$ 39,99).

#### **Backup das configurações**

uando você instala o PowerUR **Vicho ele faz um backup da** contiguração original do seu micro. Para restaurá-la no futuro, abra a janela referente à configuração que você deseja recuperar (a aba *Display* do botão *Windows,* por exemplo). Clique em *Restore,* pressione o botão *Master Profile* e aperte *Restore.*

Se desejar, você também pode criar uma cópia da configuração depois de personalizar o sistema. Para isso, entre no menu *File,* clique em *Create Profile File* e dê *OK.* Digite um nome para o arquivo e aperte *Salvar.* Caso precise restaurar esse arquivo de configuração, siga o procedimento de restauração, mas, em vez de clicar no botão *Master*

lustração: Bussadori

*Profile,* aperte *Select Profile* e selecione a cópia que você criou.

## **PowerUp XP**

#### **I Ficha Técnica**

**Programa** Ashampoo PowerUp Deluxe/2000 www.ashampoo.com **Sistema Mínimo**

Windows 98/ME/2000/NT, Pentium 133 com 32 MB RAM **Limitação** Nenhuma. Programa Completo

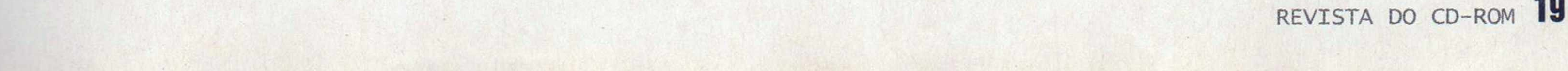

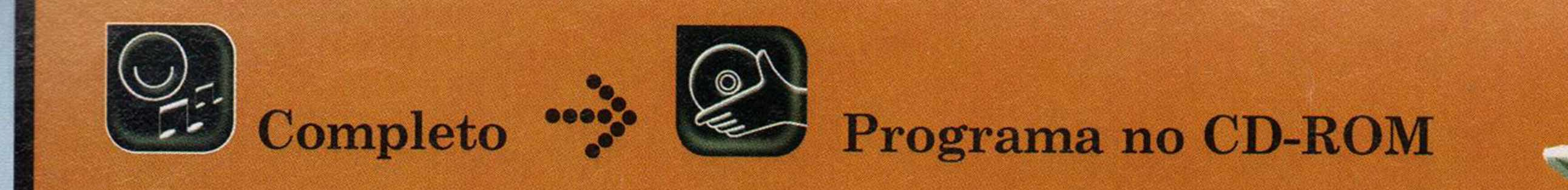

# Simulador de vôo

**O M icro-Flight é um divertido sim ulador de vôo que perm ite ao jogador controlar diversos aviões, uma asa-delta e até saltar de pára-quedas**

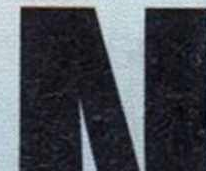

a e<br>
CD<br>
O V<br>
o V<br>
exc<br>
naval onde<br>
controlar s a edição 95 da **Revista do CD-ROM** você conheceu o Virtual Sailor, um excelente simulador  $\log$  era possível velejar, controlar submarinos e até navios como o Titanic. Agora chegou a hora de se divertir com o Micro-Flight, um simulador de vôo criado pelos mesmos desenvolvedores daquele jogo. O game apresenta 18 aeronaves, entre as quais um ultraleve e uma asa-delta. Há também um pára-quedas e dois automóveis para você passear.

 $A$ cesse a categoria *Completos*, a partir da interface do CD-ROM, selecione o link *Simulador de Vôo* e clique em *Instalar.* Pressione o botão *Start,* aguarde a cópia dos arquivos e aperte *OK* para finalizar o processo. O programa será executado automaticamente. Para rodá-lo em uma próxima oportunidade, pressione o botão *Iniciar* do Windows, entre em *Programas* e duas vezes em *Micro-Flight 2.*

 $\mathbf{O}$  Micro-Flight traz diversos cenários para você voar, entre os quais o Grand Canyon e a cidade de São Francisco. Para escolher o que deseja usar, assim que o programa for carregado, clique no botão Options, selecione um dos locais disponíveis na lista e aperte *Done*. Você começará a voar com o avião-padrão daquele cenário. Use os comandos indicados na tabela Controlando o avião para controlar sua aeronave.

 $\frac{1}{2}$ 

**I Instalação**

**I Prim eiro vôo**

#### 1**Controlando o avião**

Teja as teclas que você deve usar para controlar o seu avião

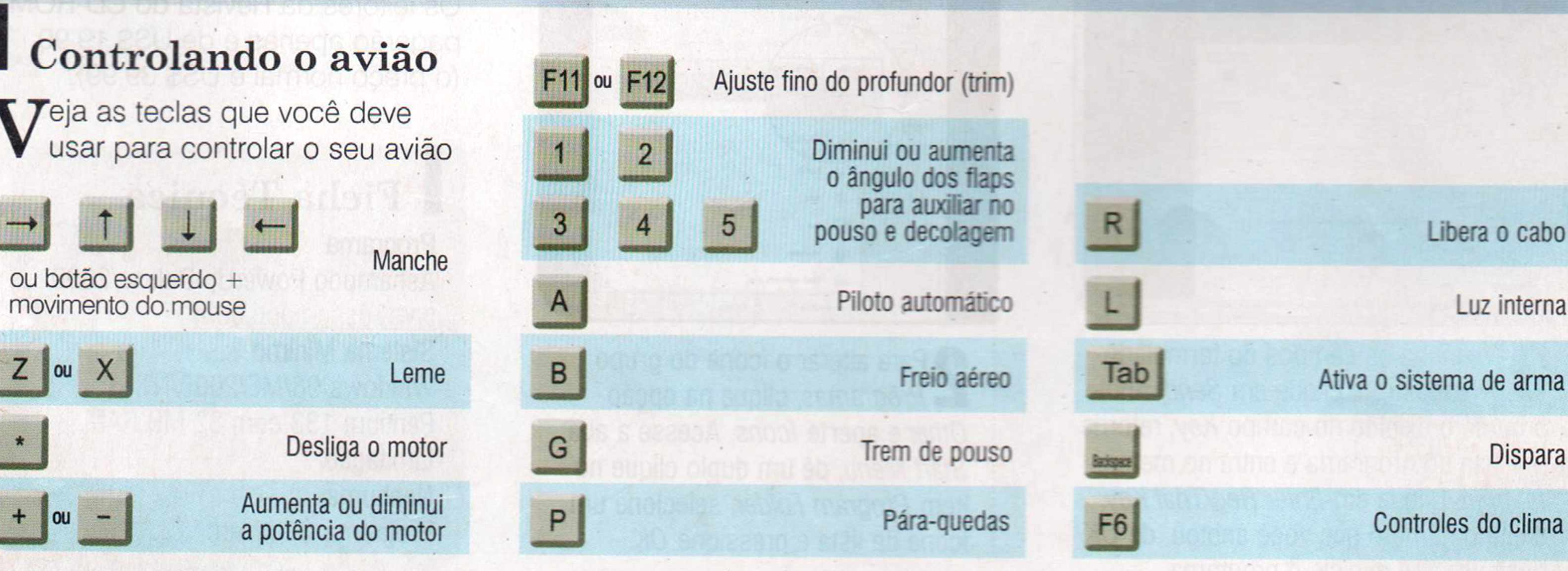

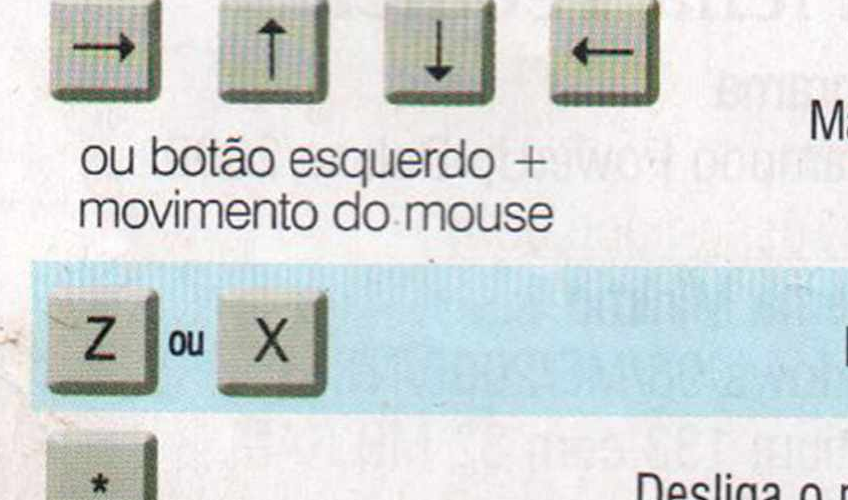

Desliga o motor **b c** Aumenta ou diminui<br>a potência do motor

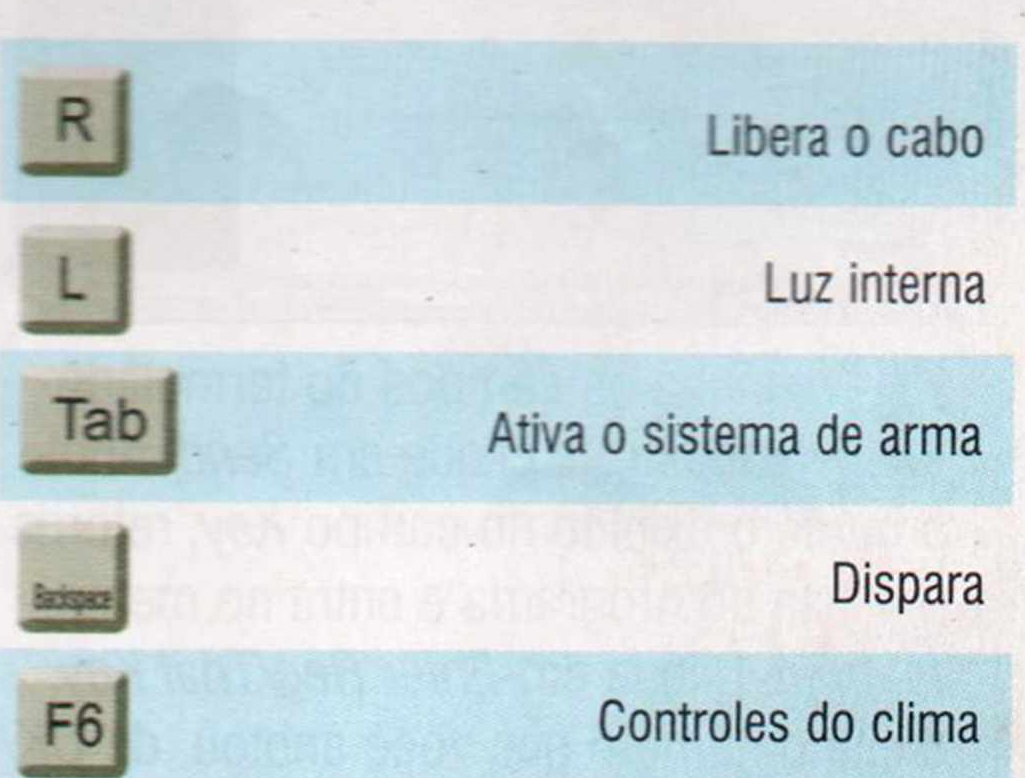

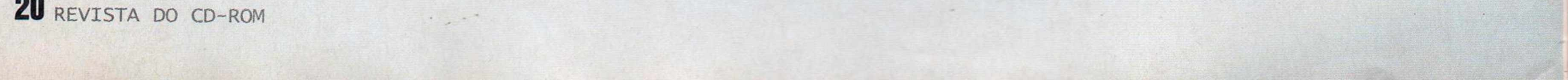

#### **-\$> Pilotando carros**

*E r c :* **m** *se:a* **um simulador de vôo,** *I Moro-Flight apresenta dois carros* **F-Forsche e um jipe Land Rover) 1222 você dirigir. A simulação está** 

**longe de ser realista, mas vale pela diversão. Para usar os carros, entre no menu** *Options* **e escolha os cenários** *Drive around at sunset, Drive* *to runway* **ou** *Grand* **-** *landrover exploration of the rapids.* **Se preferir, você pode escolher o carro a partir do menu** *Change/Glider.*

#### Microflight 3.5

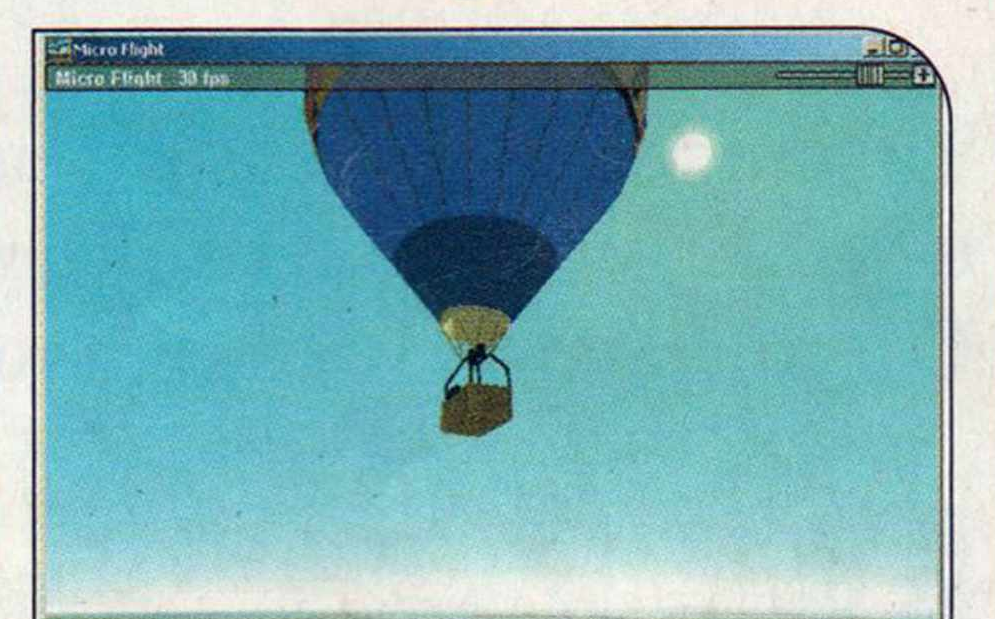

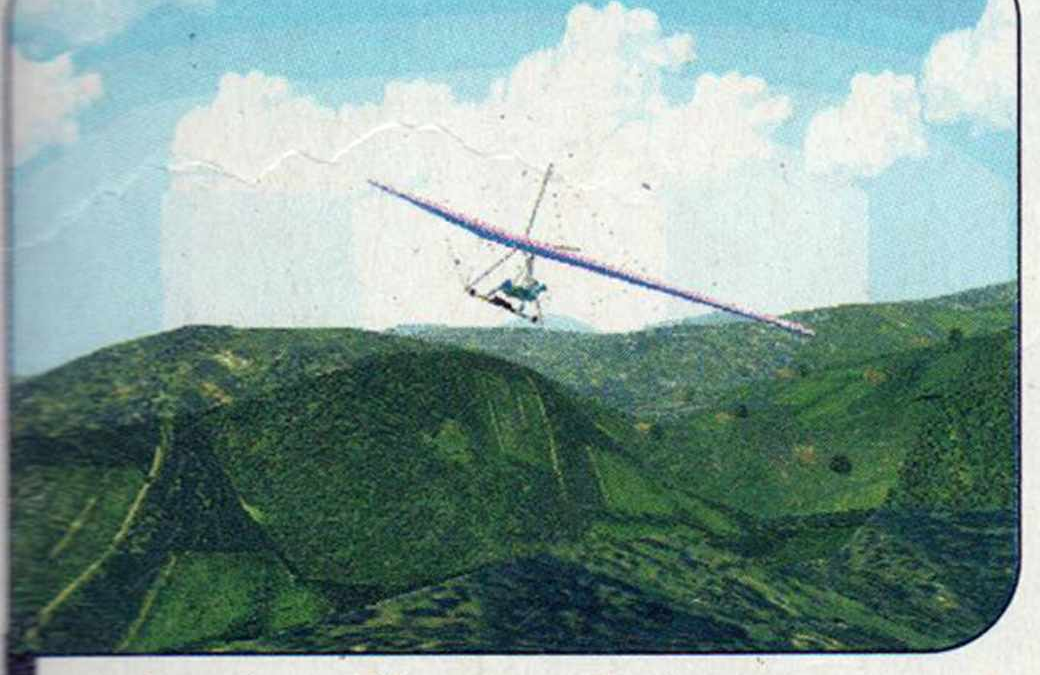

*Além de aviões, o software apresenta uma asa-delta para você pilotar*

**Para trocar de avião ou cenário, eressione a tecla** *Alt,* **entre no menu** *Change* **e clique em** *Glider* **para**

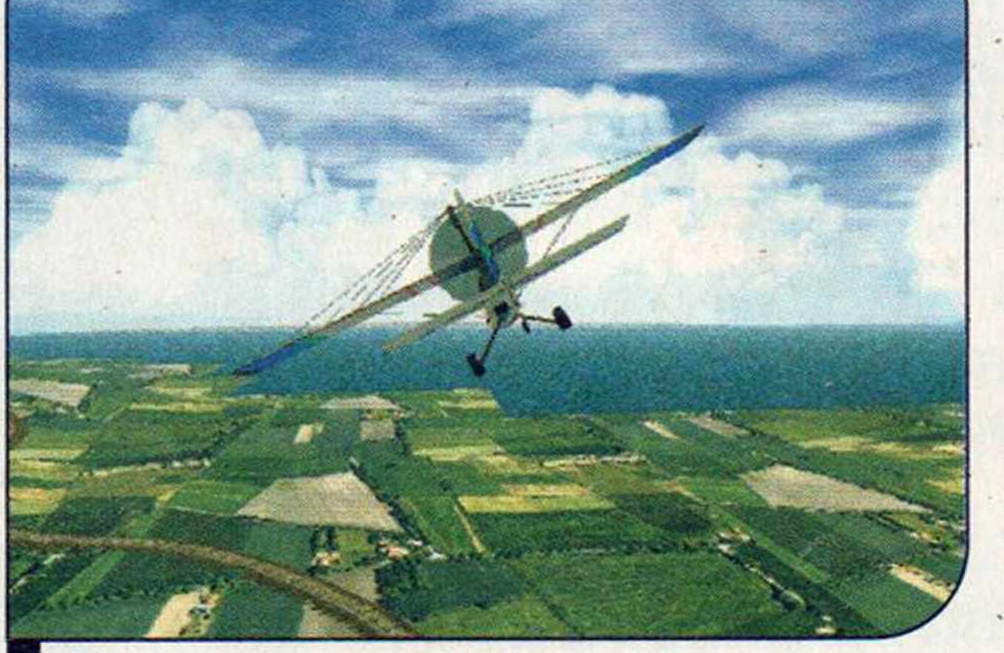

*E preciso usar comandos diferentes p ara pilotar cada avião*

**escolher outro avião (o Storm, por exemplo, seleciona a asa-delta) ou** *Scenery* **para mudar o cenário.**

S **e** você gostou do Micro-Flight **2, confira o demo da versão 3.5, também no CD-ROM. Ela apresenta gráficos ainda mais aprimorados, novos aviões e até um balão de ar quente. A versão de demonstração funciona por** quatro minutos e traz apenas sete<br>aeronaves. Para usá-la sem<br>nenhuma limitação é necessário<br>pagar US\$ 25 pelo registro. Para<br>adquirir o software ou obter mais<br>informações, acesse o site **aeronaves. Para usá-la sem |** nenhuma limitação é necessário **pagar US\$ 25 pelo registro. Para b** adquirir o software ou obter mais **informações, acesse o site |** www.hangsim.com/mf.

Micro-Flight 2 www.hangsim.com/mf

#### **Transporte ou reparo**

S **e o seu avião cair ou bater em alguma montanha, pressione uma** das teclas a seguir para reparar ou **"ansportar sua aeronave:**

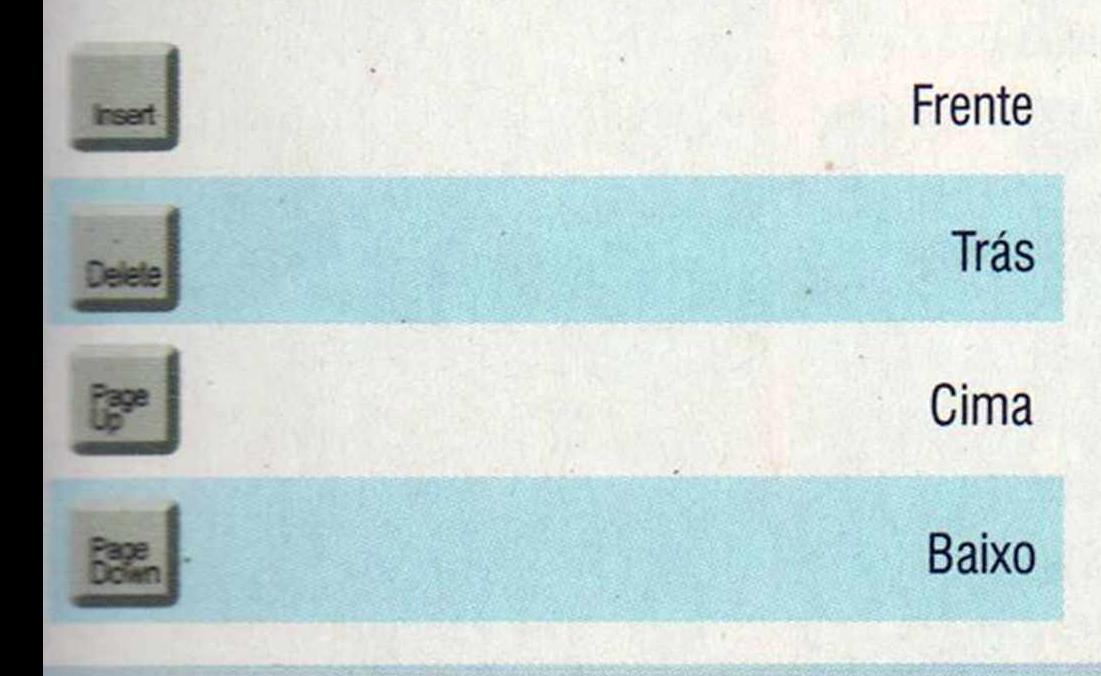

#### **Outros comandos**

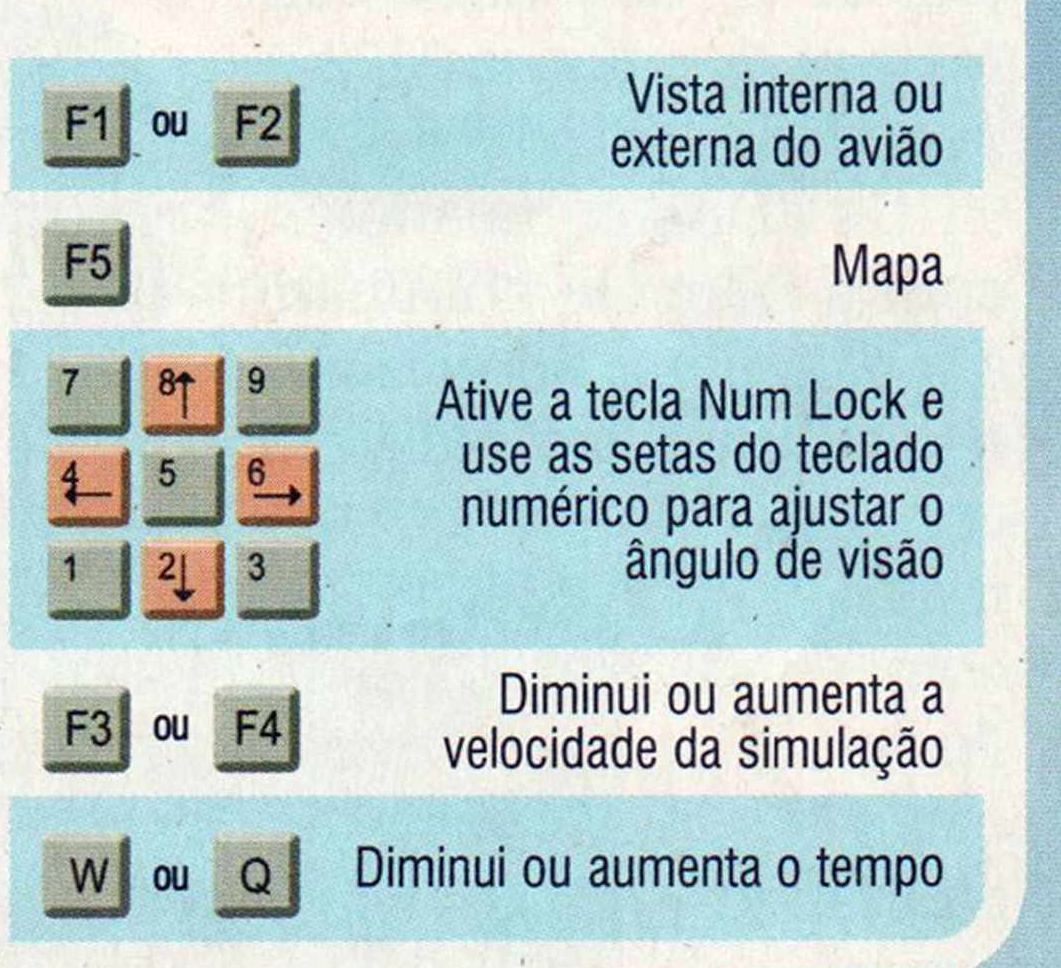

#### **I Ficha Técnica Programa**

**Sistema Mínimo** Windows 95/98/ME/2000/XR Pentium 166 com 32 MB RA, placa de vídeo aceleradora 3D e DirectX 7.0 ou superior **Limitação** Nenhuma. Programa Completo

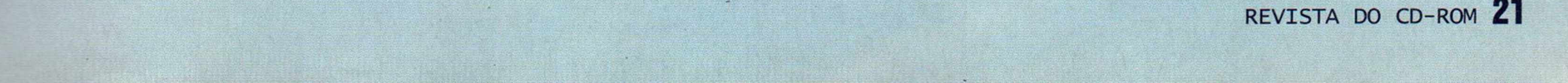

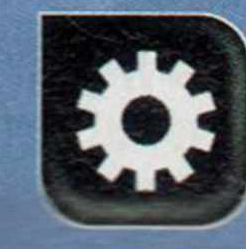

## Como Funciona ...

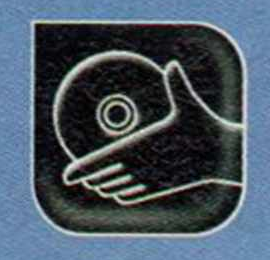

#### Programas no CD-ROM

# Por dentro dos

**Também cham ados de handhelds ou Palms,** estes computadores de mão viraram vedetes. **E agora, você vai conhecê-los a fundo**

ara quem nunca viu de

perto, os PDAs (Personal Digital Assistants, ou assistentes pessoais digitais, em português] mais parecem uma agenda eletrônica sofisticada. Mas bastam cinco minutos diante do equipamento para ver que ele é muito mais do que isso.

d.8 trie

fácil descobrir porque os PDAs viraram uma febre assim que foram lançados.

Além de agendas de telefone e compromissos, eles contam com blocos de notas, lista de tarefas, calculadora, lembretes, jogos e em alguns casos até players de MP3. No entanto, a principal diferença em relação às agendas eletrônicas é que os PDAs funcionam como se fossem pequenos computadores, permitindo que o usuário instale os mais variados programas.

Você pode instalar um software de e-mails, para ter suas mensagens sempre por perto; um editor de textos e uma planilha de cálculos compatíveis com o Word e com o Excel, para criar documentos e depois passá-los para o computador; leitores de e-books e o que mais quiser. Com tantos atrativos, fica

#### Os tipos de PDA

Existem dois tipos básicos de PDA: os que usam o sistema operacional Palm OS e os equipados com Pocket PC. O Palm OS tem a vantagem de ocupar menos espaço na memória, ser mais ágil e fácil de usar. Já o Pocket PC tem a seu favor a interface parecida com a do Windows (ele também foi criado pela Microsoft] e o fato de vir de fábrica com players de música MP3 e de vídeo.

Os PDAs equipados com o Palm OS dominam a maior parte do mercado e costumam ser mais em

**D** Programs

**SEP** 

Games

conta, mas os com Pocket PC estão ganhando espaço.

Infográficos: Bussador

V

800

**V**

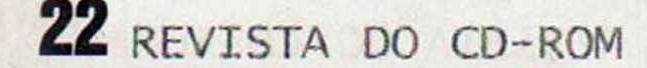

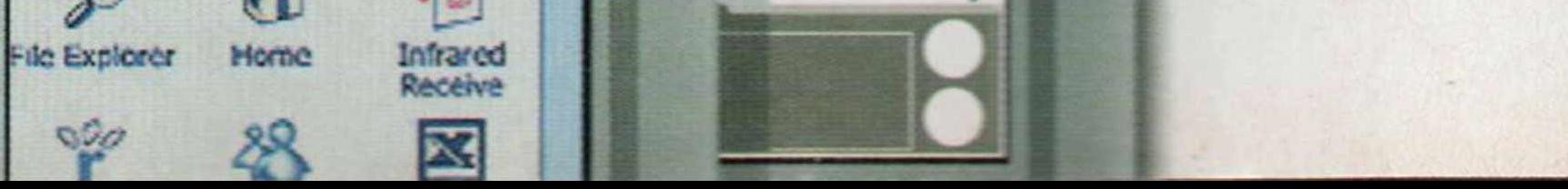

 $2:28<sub>pm</sub>$ 

1007115

Cotk

 $12:40$ 

B

Calculator

Backup

**Ciana Book** 

Expense

Ø

Memotod

Security

Ø

**Hote Por** 

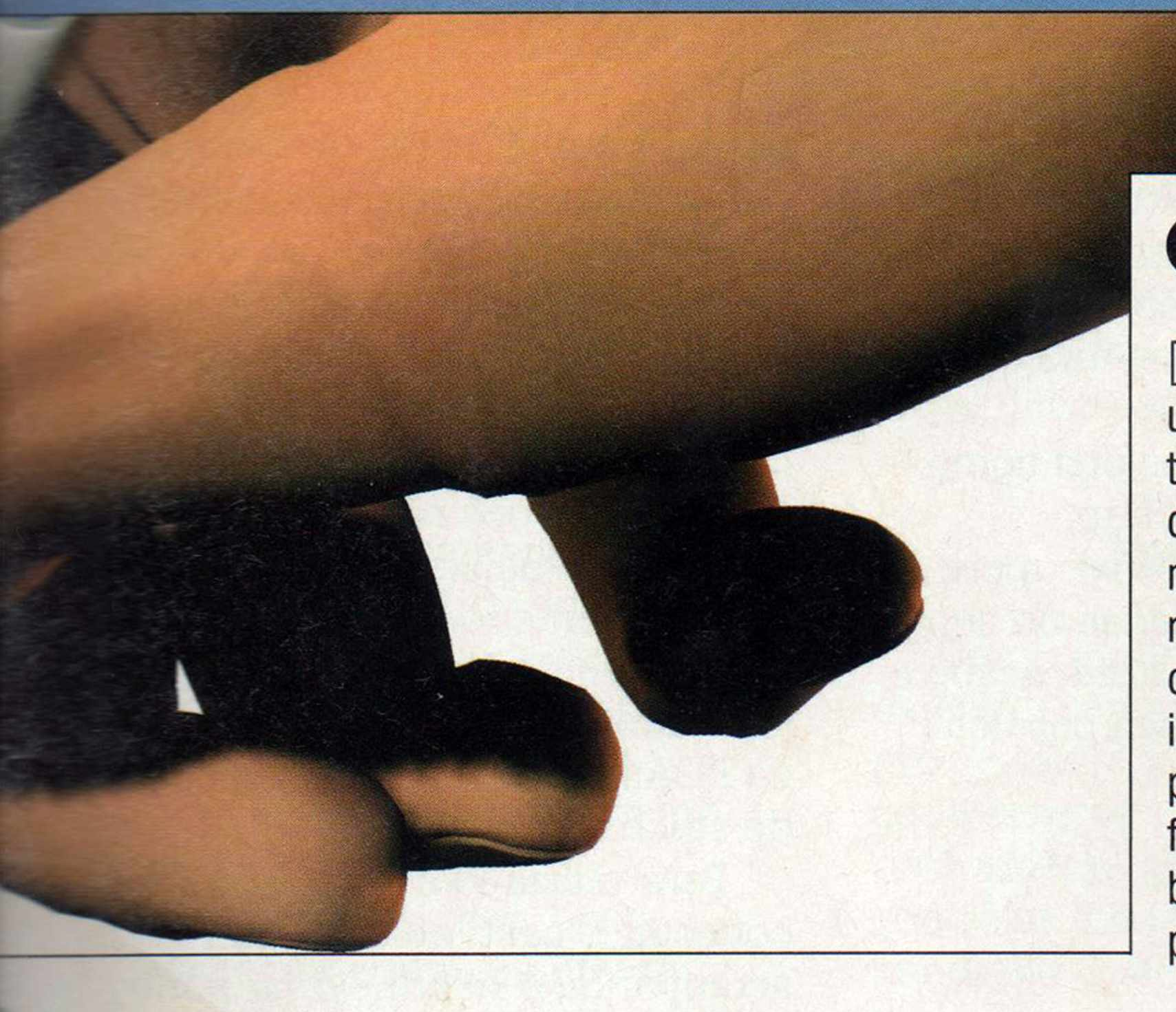

## **Como funciona**

A Os PDAs - também chamados de handhelds - contam com uma tela de cristal líquido, monocromática ou colorida, que serve tanto para ver as informações armazenadas no equipamento quanto para inserir outros dados. Esta tela é como um sanduíche: no topo está uma camada de vidro ou plástico que conta com um revestimento metálico na parte inferior; abaixo dela vem uma camada de óleo não condutor e, na seqüência, uma camada idêntica à primeira, só que com o vidro voltado para baixo e a parte metálica para cima. Uma fina camada de tinta prateada forma duas linhas horizontais e duas verticais, uma em cada borda da tela. Uma corrente é aplicada alternadamente em cada par de barras, gerando um campo de voltagem entre elas.

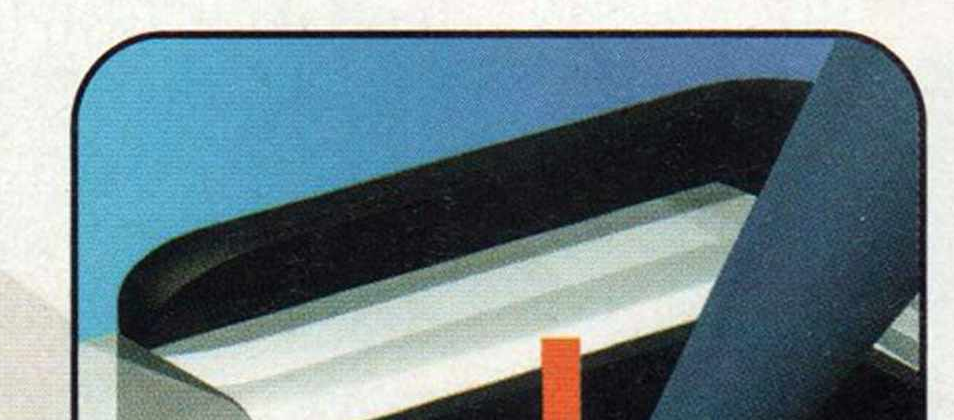

C Para escrever na tela, não adianta simplesmente desenhar as letras em qualquer ponto da tela. É preciso usar a área de escrita, que geralmente fica na parte de baixo da tela. Esta região é dividida em duas partes: uma para a inserção das letras e outra para a inserção dos números.

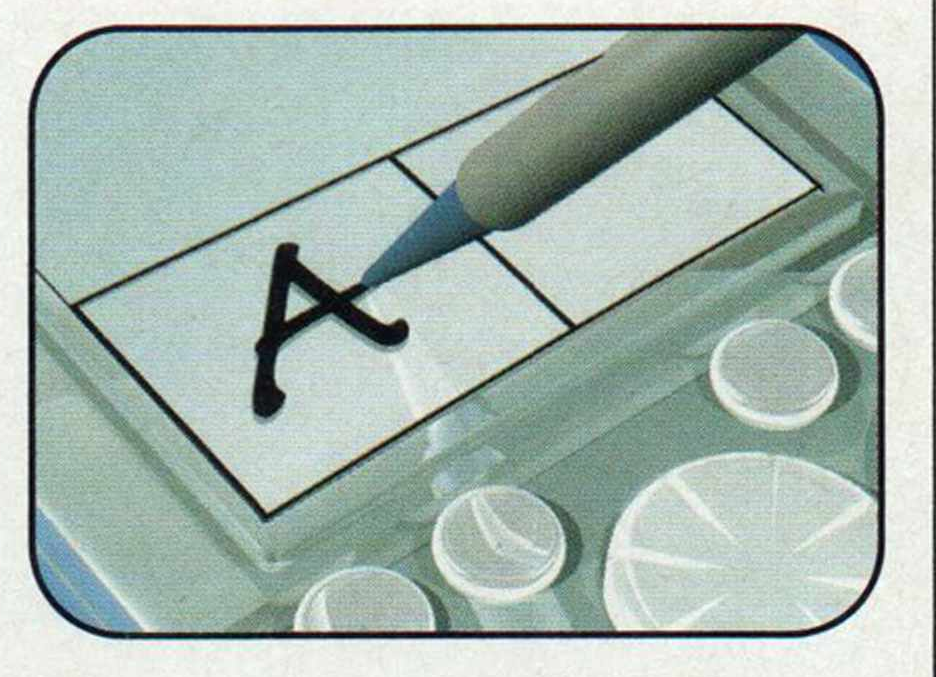

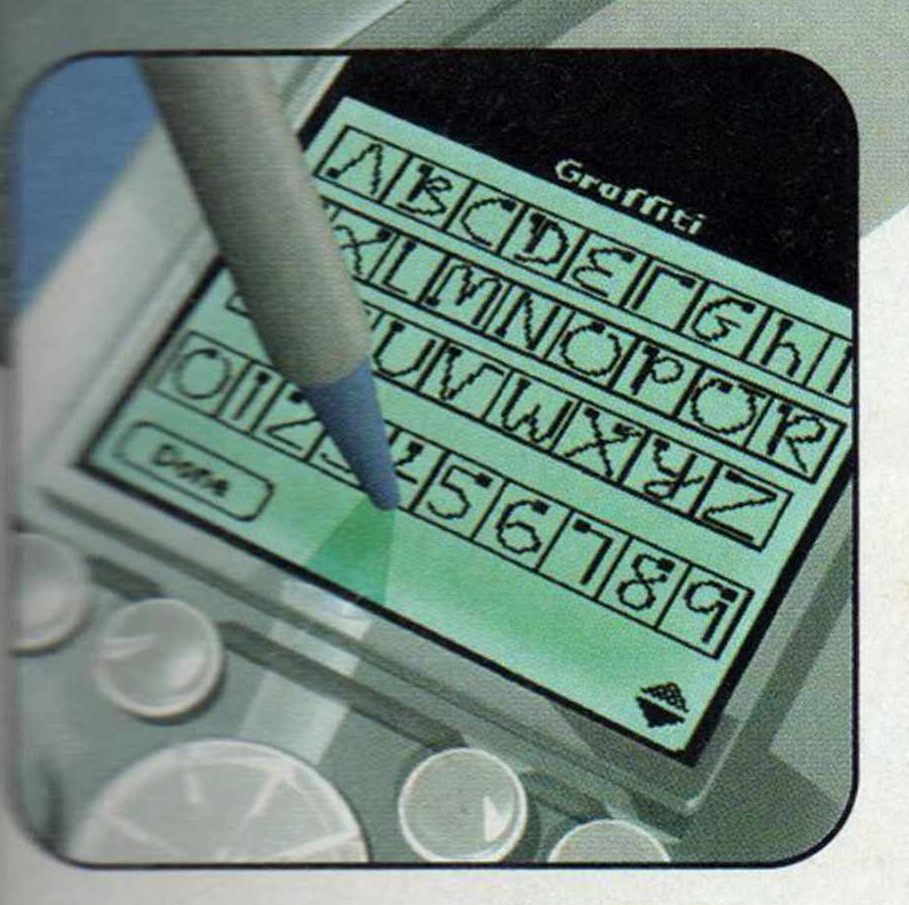

**D** Como os PDAs usam um software de reconhecimento de escrita para inserir os dados, você deve desenhar o símbolo correspondente a cada letra para que elas surjam na tela. A desvantagem deste sistema de reconhecimento de escrita é que ele obriga o usuário a aprender um novo alfabeto. Além disso, ele é mais lento que a escrita convencional e exige precisão na hora de desenhar as letras para que elas sejam reconhecidas.

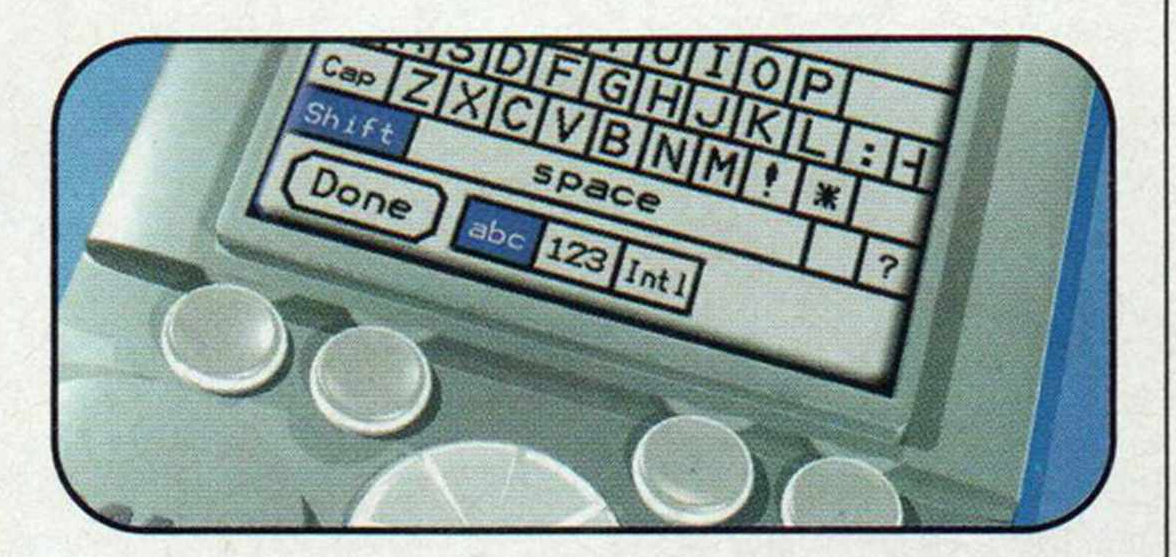

E Se preferir, o usuário pode inserir as informações usando um teclado que é exibido na tela. A diferença é que, em vez dos dedos, ele deve usar a caneta do handheld para pressionar as teclas.

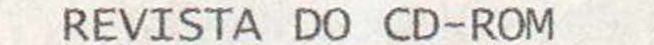

B Quando a caneta pressiona a tela, o plástico é empurrado para baixo, atravessando o óleo e encontrando a camada de vidro. Isto causa uma alteração no campo de voltagem que é gravada pelo software de sensibilidade ao toque do handheld. A tela de cristal líquido envia correntes primeiro pelas barras verticais e depois pelas horizontais e obtém as coordenadas X e Y do ponto em que a tela foi tocada. 0 software do handheld escaneia a tela milhares de vezes a cada segundo e manda as informações para qualquer aplicativo que precise dela. Assim, o PDA sabe quando você está tocando um ícone para acionar um programa ou arrastando a caneta pela tela para inserir dados.

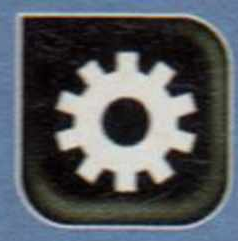

## Como Funciona ····

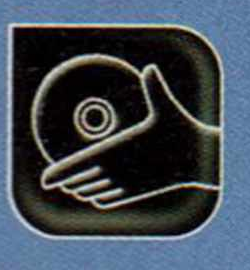

#### **Programas no CD-ROM**

verdade, um complemento ao computador tradicional. Por isso, eles vêm acompanhados de um software que cria no PC uma agenda com todas as funções básicas do PDA.

ou você perca o seu equipamento e precise comprar um novo.

Esta agenda funciona como uma espécie de backup, permitindo que você recupere as informações guardadas no seu handheld, caso a bateria acabe e as informações sejam perdidas

#### Sincronização dos dados

Embora contem com as mesmas funções de um computador, os handhelds não foram criados para substituir um PC ou notebook. Eles são, na

Fica claro, portanto, que as 1 informações do seu handheld e do software guardado no computador precisam ser iguais. E para que você não precise fazer esta atualização manualmente toda vez que inserir um dado novo no equipamento ou no computador, os PDAs contam com um recurso de sincronização.

Para utilizá-lo é preciso conectar o cabo ou base que acompanha o handheld na porta serial ou USB (dependendo do | modelo do PDA) do computador, encaixar o equipamento na outra extremidade e apertar o botão de sincronização. As informações

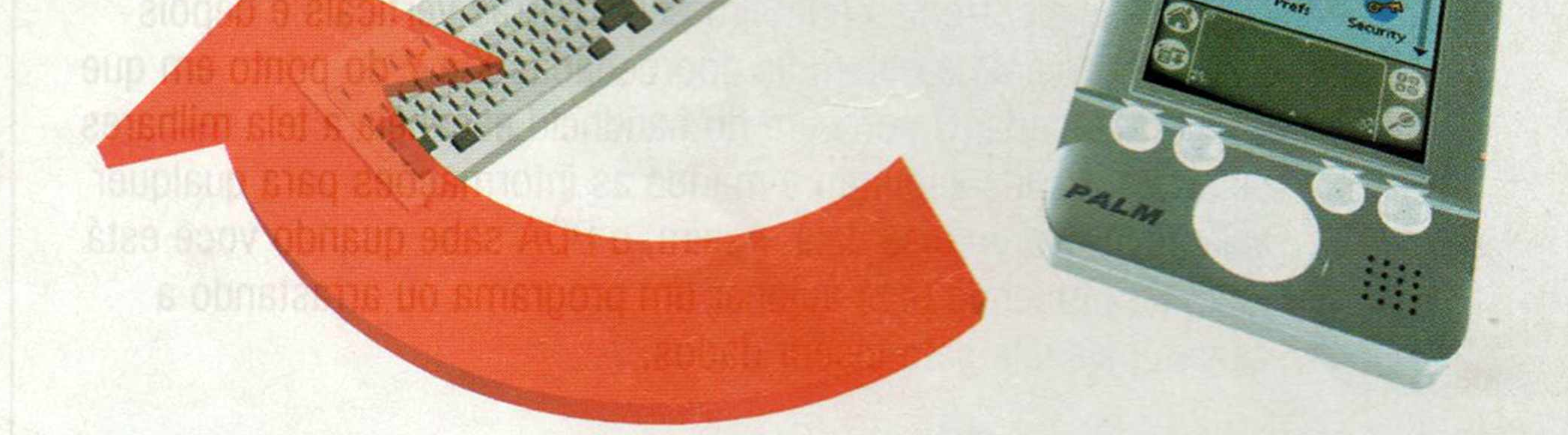

#### novas contidas no handheld serão passadas para o computador e vice-versa.

Assim, se a pessoa tiver um grande volume de informações para inserir no PDA, pode optar

## **Softwares**

A seguir, você confere 23 programas para instalar no seu handheld. Treze deles são para PDAs equipados com o sistema operacional Palm OS e dez para os que usam o Microsoft Pocket PC.

O Money Talks é o único software que pode ser instalado a partir da interface do CD-ROM. Para acessar os outros, você deve colocar o CD no drive, apertar o botão *Iniciar* do Windows, clicar em *Executar*, digitar *D:* e dar *Enter.* Uma janela com várias pastas surgirá. Os programas para handhelds que usam o sistema operacional Palm OS estão na pasta *Palm* e os para PDAs equipados com o *Pocket PC* estão na *Pocket PC.* Veja a seguir para que serve cada software:

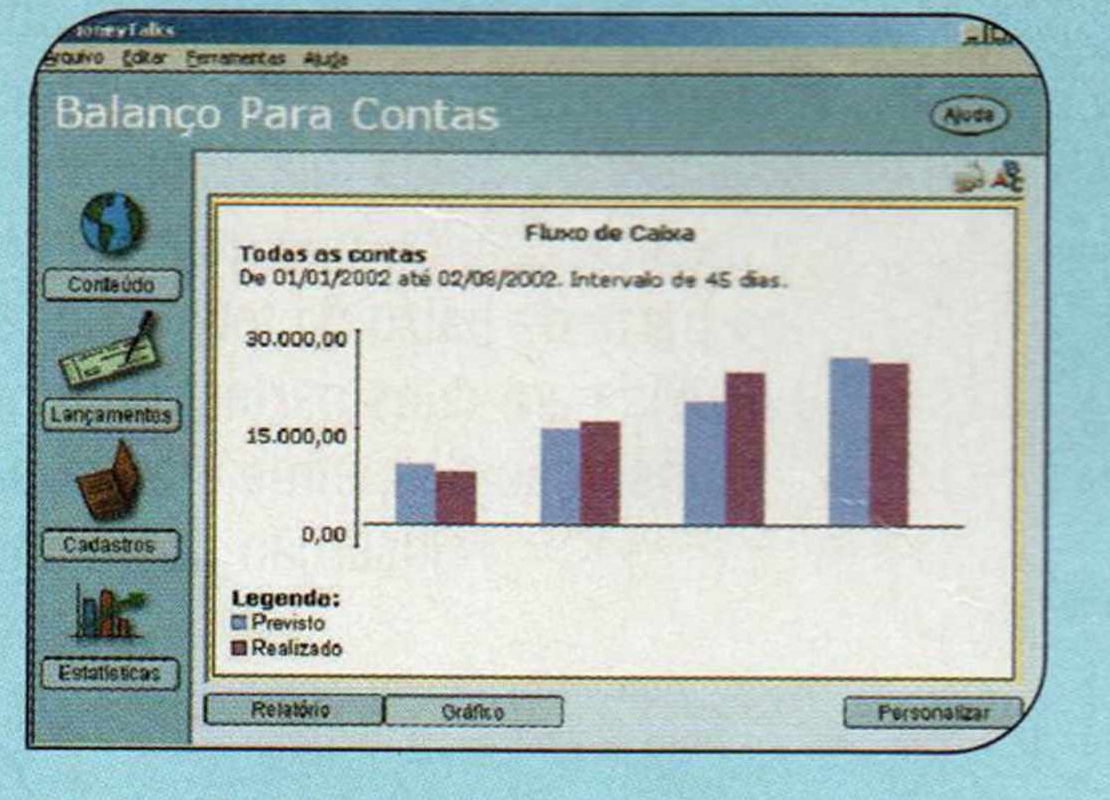

#### **Palm OS**

#### **Money Talks**

O Money Talks é um gerenciador financeiro que pode ser acessado tanto a partir do handheld quanto do PC. Isto porque ele é dividido em duas partes: uma que deve ser instalada no computador e outra no Palm. Assim, você pode inserir suas receitas e despesas em qualquer uma

das plataformas e depois sincronizar os dados. Para usar este software, é preciso ter o Palm Desktop 4.0 no PC (ele está disponível na seção *Aplicativos* do CD-ROM).

Como usar: Entre em *Aplicativos,* no CD-ROM, clique no link *Money Talks* e aperte *Instalar.* Dê *OK, Aceito* e clique duas vezes em *Instalar agora.* Clique em *OK* para finalizar. O software será executado. Pressione *Continue* e *Sim* para configurar a conta de *Palm* com a qual os dados serão sincronizados.

Se você já tem o *Palm Desktop 4.0* no PC, o seu nome aparecerá na lista da esquerda. Selecione-o, clique no botão com a seta e dê *OK.* A interface do software aparecerá.

Aperte o botão *Cadastros* para informar sua conta, seus centros de custos e as classificações. Depois clique em *Lançamentos*, para anotar

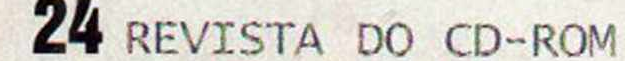

#### **Surgimento dos PDAs**

ign dos primeiros PDAs lançados Além disso, seu sistema de escrita ri: in encialmente foi o Newton Message inão funcionava muito bem. Os Fact da Apple. Ele surgiu nos anos 80 handhelds como conhecemos hoje e era grande, caro e difícil de usar. surgiram apenas em 1996, quando a

Palm lançou o Palm Pilot. Ele cabia no bolso de uma camisa e funcionava por semanas equipado com apenas duas pilhas AAA.

por digitá-las no software do computador e depois sincronizar os dados, para que eles sejam passados para o handheld.

#### Instalação dos Programas

Os PDAs permitem que você instale uma série de softwares na memória. E isto pode ser feito de duas formas: a partir de um outro handheld, usando a transmissão de infravermelho, ou do computador.

No primeiro caso, basta colocar um equipamento de frente para o outro e ativar a transmissão de infravermelho. Já no segundo, você deve ir até o computador, dar um duplo clique sobre o programa desejado, para que ele seja preparado para ser instalado, e depois sincronizar os dados com o PDA. O software será automaticamente transferido para o handheld.

No CD-ROM que acompanha

a revista estão disponíveis vários softwares para PDAs. Veja na parte de baixo desta página quais são eles e adote o procedimento que você acabou de conferir para instalá-los.

#### **Hardware**

Para instalar o software no seu DDA, aperte o botão *Iniciar* do Windows, entre em *Programas, Money Talks* e *Instalar Money Talks Dalm.* Dê *OK* e sincronize os dados do seu PC com o handheld. O software será instalado e os dados que você cadastrou no micro, transferidos para o PDA.

Como qualquer computador, os PDAs contam com um processador. Ele é o cérebro do equipamento e usa instruções previamente gravadas para controlar todas as atividades do handheld. Este processador é menor que o usado nos PCs e geralmente mais lento, mas sua capacidade é mais que suficiente para controlar todas as atividades do PDA.

Faça mapas astrais na tela óo seu handheld.

**Hangman** Brinque de forca na tela do Palm. O jogo é em inglês. [www.medcosm.com](http://www.medcosm.com) Limitação: Nenhuma. Freeware

O armazenamento dos dados também é diferente do dos computadores. Os programas básicos (aqueles que vêm com o equipamento] são gravados na memória ROM (Read-Only

Um jogo para Palm parecido com o Worms, que faz sucesso no PC. [www.penreader.com](http://www.penreader.com) Limitação: Recursos limitados. Demo

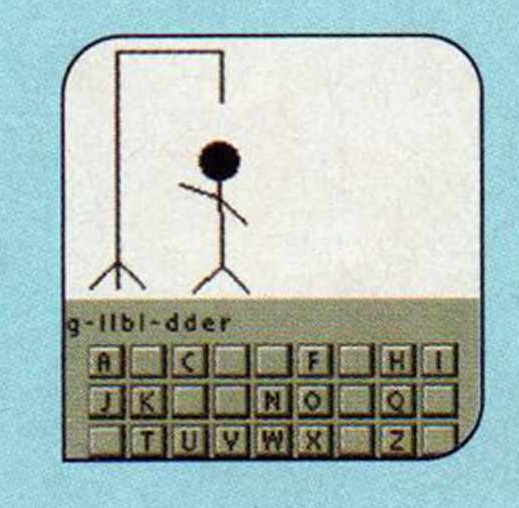

**% StarMajong - (c) 2003 Storship Systems [http://www.starjhipsyst](http://www.starjhipsyst0ms.com)**0**ms.com Majong, a simple game of matching. It relaxes the mind and can lead to addictive play.** L<sub>OK</sub>

Memory, ou memória exclusiva para leitura). Esta memória não é apagada nunca, nem mesmo quando o PDA fica sem bateria. Já os programas que você instala e os dados inseridos são armazenados na memória RAM, pois o equipamento não conta com um disco rígido.

Este sistema de armazenamento oferece uma série de vantagens em relação ao dos PCs. A primeira é que quando você liga o handheld, todos os programas estão imediatamente disponíveis, não precisando ser carregados. Além disso, quando você digita uma informação, ela é automaticamente armazenada, sem a necessidade de usar o comando *Salvar.* E quando você desliga o equipamento, os dados permanecem seguros, pois o equipamento continua a consumir uma pequena quantidade de energia das baterias.

suas receitas e despesas. Se quiser ver um gráfico comparativo, pressione o botão *Estatísticas*, selecione um tipo de gráfico e clique em visualizar.

#### **Delphi**

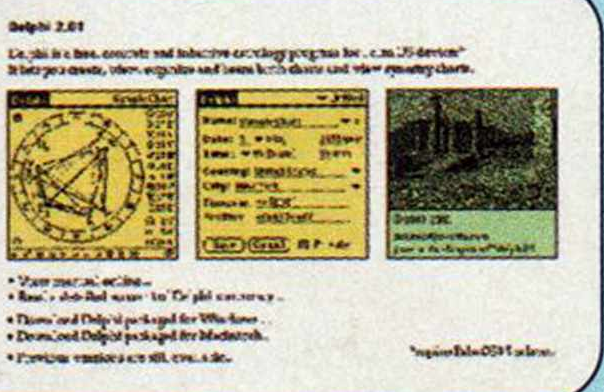

#### **http://jove.prohosting.com/~delphi29** Limitação: Nenhuma. Freeware

#### **N apalm Racing**

Divirta-se nas horas vagas com este simulador de corrida. [http://napalm](http://napalm-aames.narod.ru)[aames.narod.ru](http://napalm-aames.narod.ru) Limitação: Nenhuma. Freeware

#### **RIFLESLUGS-II**

#### **SlovoEd** Dicionário inglês-português e português-inglês. [www.penreader.com](http://www.penreader.com) Limitação: Exibe mensagens de registro. Shareware

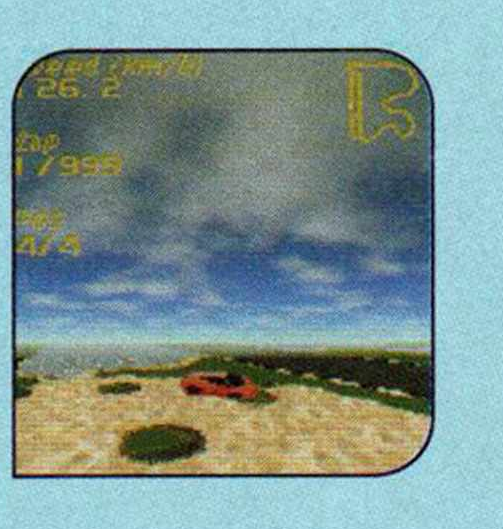

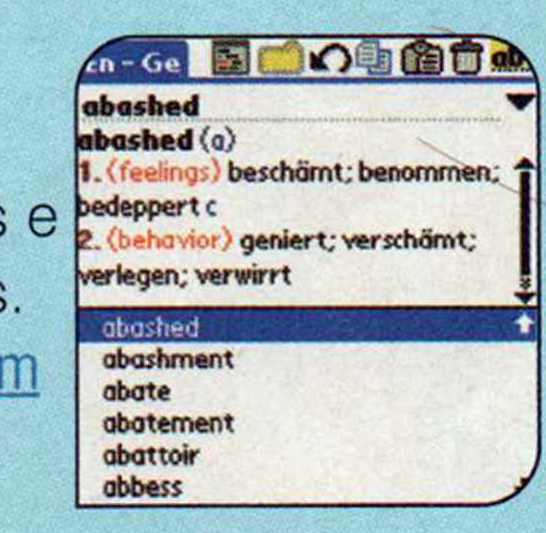

**About** 

Star Majong 1.0

#### **Quebra-cabeça japonês** Versão para Palm do quebra-cabeça japonês Majong.

[www.starshipsvstems.com](http://www.starshipsvstems.com) Limitação: Nenhuma. Freeware

#### **Tiny Book Reader**

Software que permite ler e-books no

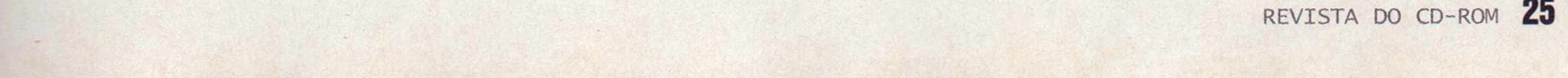

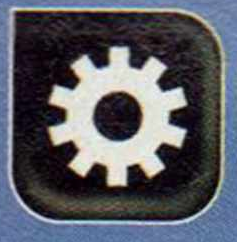

#### **Como Funciona**

**figure** 

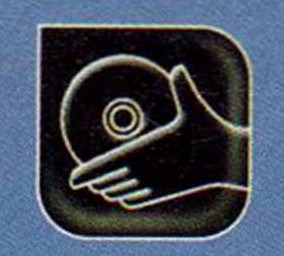

#### Programas no CD-ROM

**irlet stains**

#### formato PalmDoc. [www.indevsoft](http://www.indevsoft) ware.com Limitação: Nenhuma. Freeware

**dally upon the**

**the pest ban**

**i the aid and**

Limitação: Nenhuma para uso pessoal. Freeware

#### **Timesheet**

Use seu handheld para controlar o número de horas trabalhadas.

#### [www.isankev.com](http://www.isankev.com)

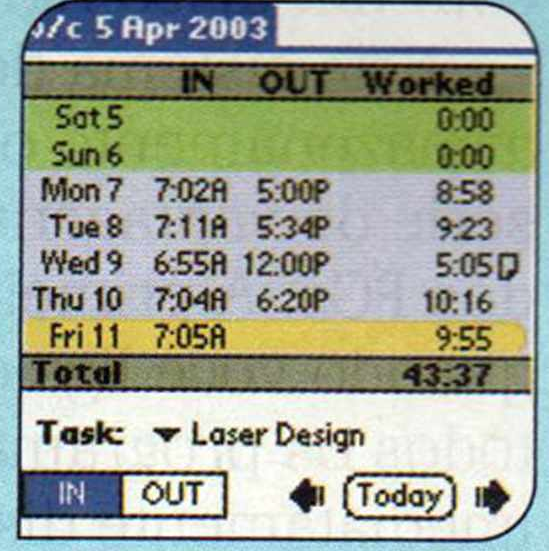

#### **Tetris-onthe-Paím** Versão para

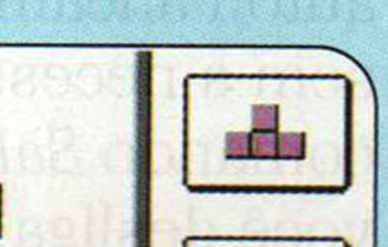

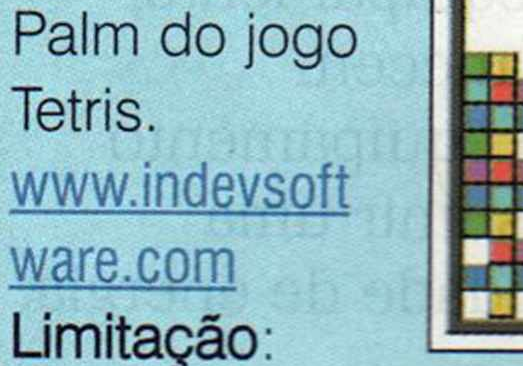

Score  $\mathbf{0}$ Lines  $\mathbf{0}$ Level  $\mathbf{0}$ 

Calcule o tempo gasto em atividades que fazem parte da sua rotina, como reuniões e o trajeto de casa para o trabalho. [www.medcosm.com](http://www.medcosm.com)  Limitação: Nenhuma. Freeware

Nenhuma. Freeware

**Track2Full** Este software mistura as funções do Track2Habit e do Track2Time (veja as

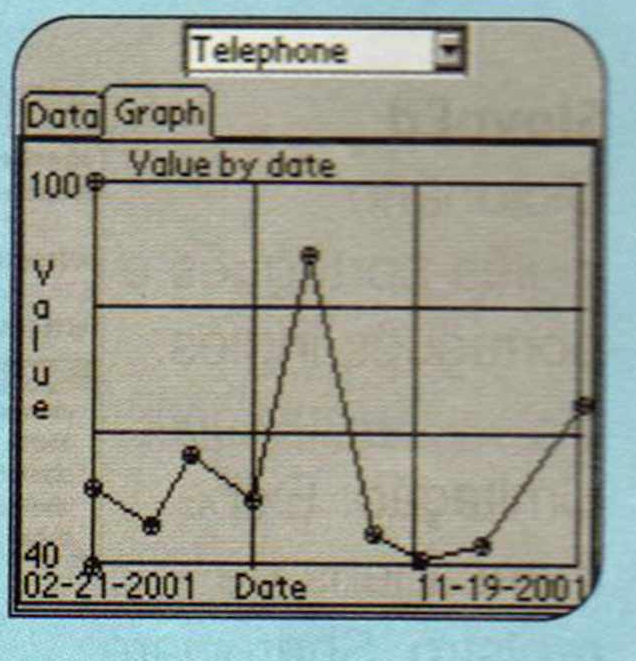

Use esta agenda para anotar seus contatos e outras informações. www.pdamill.com Limitação: **Nenhuma.** Freeware

para você b

descrições a seguir), permitindo que você armazene e mantenha o controle sobre as mais variadas atividades.

[www.medcosm.com](http://www.medcosm.com)

Limitação - Nenhuma. Freeware

#### **Track2Habit**

Use este programa para controlar, entre outras coisas, quanto cigarros fuma por dia. Dá até para gerar um gráfico comparativo.

## [www.medcosm.com](http://www.medcosm.com) **PocketMusic**<br> **Limitação**: Nenhuma. Freeware Use este player para ouvir músicas Freeware

#### **Track2Timelf**

**f**  $\left( \frac{13:29}{6} \right)$ Find Files: **Voice Recording (.wav) No \*.w a cdb F ie (.c d b )** GiF **Image (.gt) JPEG Im age (.jp g ) NOTE (.pwi) P ocket Excel W orkbook (.pad) P ocket W ord D ocum ent (.o s w )** dows Media File (.mp3 **P** Select All | Search Deselect All | Apply !□ □ 131»

http://www.pocket mind.com/rea.htm. Freeware

#### **Pocket PC**

#### **CETuner**

Dicionário inglês-português e português-inglês [www.penreader.com](http://www.penreader.com)  Limitação: Exibe mensagens de registro. **Shareware** 

Gerencie melhor os temas de PDAs equipados com o Pocket PC 2002. [www.penreader.com](http://www.penreader.com) Limitação: Permite alterar apenas três itens. Shareware

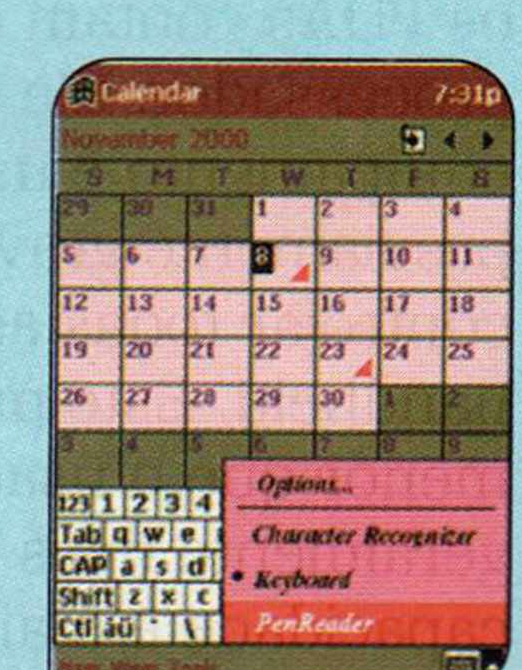

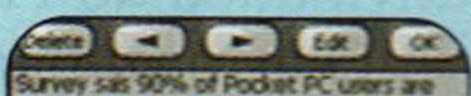

**EZNote**

Visualizador de imagens que suporta os formatos JPG, GIF, BMP e PNG [www.pdamill.com](http://www.pdamill.com)<br>Limitação:

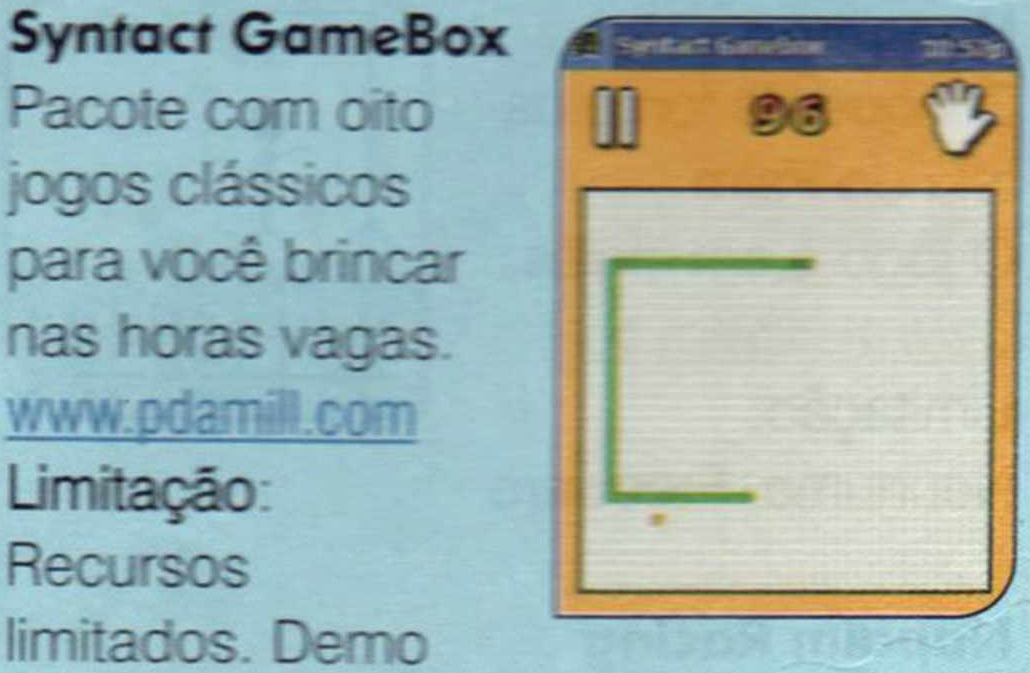

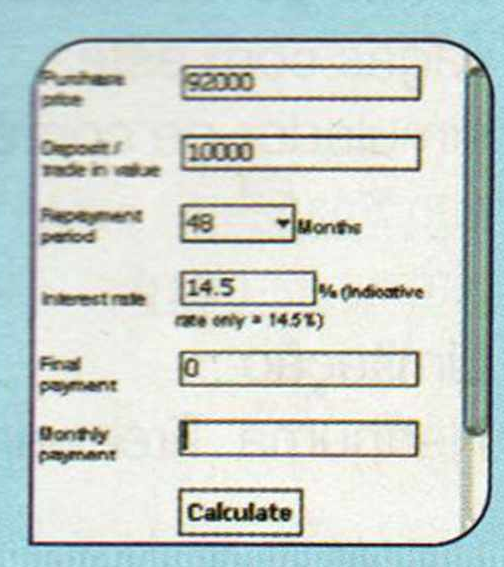

**Limitação**

**Recursos**

nas horas vagas.

www.pdamill.com

Pacote com oito

jogos clássicos

**Motor Finance** 

limitados. Demo

**Calculator**

Este software

transforma seu

handheld em uma

![](_page_25_Picture_794.jpeg)

calculadora

financeira.

[www.starshipsvstems.com](http://www.starshipsvstems.com)

Limitação - Recursos limitados. Demo

Use este player para ouvir músicas Freeware **Disk este player para ouvir músicas** Freeware **Disk extending to the Communist Communist Communist Communist Communist Communist Communist Communist Communist Communist Communis** 

www.penreader.com Limitação: 14 dias. Shareware

MP3 no seu handheld. www. pocket mind.com Limitação: Nenhuma para uso pessoal. Requer registro no endereço

#### **PockeíTV**

Programa que executa vídeos no formato MPEG.

#### [www.mpeQtv.com](http://www.mpeQtv.com)

Limitação: Nenhuma para uso pessoal. Freeware

#### **PenReader**

Este software reconhece palavras e textos escritos em letra de forma.

#### **ShutDown**

Deixe a tela de desligamento do seu Pocket PC parecida com a do **Windows XP.** www.schwarz-interactive.de Limitação: Nenhuma. Freeware

#### **SlovoEd**

![](_page_25_Picture_54.jpeg)

#### **Viewer**

i

![](_page_25_Picture_58.jpeg)

![](_page_25_Picture_55.jpeg)

![](_page_26_Picture_0.jpeg)

![](_page_26_Picture_1.jpeg)

![](_page_26_Picture_2.jpeg)

![](_page_26_Picture_3.jpeg)

by<br>R.Part

## nós temos a solução!

faça um teste em nosso estudio de **otografia** 

scaneamento tratamento

![](_page_26_Picture_9.jpeg)

especiais

## saída em filme até 22" de largura

## plotagem grafica

### provas

convencionais

digitais

Rua Embaré 94 - São Paulo - SP - Brasil - 04052050

![](_page_26_Picture_17.jpeg)

![](_page_26_Picture_18.jpeg)

![](_page_27_Picture_0.jpeg)

# Indicações na Tela

— —

O Desk Maker dá uma mãozinha na hora **de apresentar um trabalho ao público**

**S** eja no trabalho ou na escola, já faz algum tempo que os computadores tomaram o lugar dos retroprojetores na hora de apresentar aulas e projetos. E embora seja fácil perceber as inúmeras vantagens que os PCs oferecem, há um ponto em que os retroprojetores levam vantagem: nos computadores não há como apontar os itens na tela. Ou melhor, não havia. 0 programa Desk Marker, que está sendo distribuído no CD-ROM, permite que o usuário marque com a cor que quiser qualquer item exibido na tela. E isto vale tanto para o desktop quanto para os programas

#### **I Ficha Técnica Programa** Desk Marker [www.deskmarker.com](http://www.deskmarker.com)  **Sistema Mínimo** Windows 98/ME/2000/XP, Pentium 133 com 32 MB RAM Limitação Nenhuma para uso pessoal.

instalados. Assim fica muito mais fácil mostrar aos expectadores quais itens estão sendo abordados durante a explicação. Instale o software no seu PC e veja no passo-a-passo como usá-lo.

A cesse a categoria *Aplicativos*<br>A do CD-ROM, selecione a<br>ODCÃO *Indicações na Tola o aporta* do CD-ROM, selecione a opção *Indicações na Tela e* aperte o botão *Instalar.* Clique em *Next,* marque o item / *accept the agreement e* dê *Next* duas vezes. Informe o seu nome, o da sua empresa e pressione *Next* e *Yes* nas telas seguintes. Clique em *Next* outras duas vezes, aperte *Install* e *Finish* para concluir a instalação. O programa será executado automaticamente. Para rodá-lo em outra oportunidade aperte o botão *Iniciar* do Windows, entre em *Programas e* duas vezes em *Desk Marker.*

Freeware para uso doméstico

![](_page_27_Figure_10.jpeg)

 $\prod_{\text{ISar}}$  Selecione no item *Click here to change the colora* cor que deseja usar para fazer as marcações na tela. Depois dê *OK*. Em *Pen and fill* você define a espessura do traço. Já os itens **Transparency e Flood fill acionam a** transparência e o preenchimento.

![](_page_27_Picture_12.jpeg)

#### **I Instalação**

**3 Para fazer com que o software** desenhe um retângulo em volta da barra de ferramentas, de um menu, ou qualquer outro item, marque a opção *Visual controls,* posicione o cursor sobre o item desejado e pressione as teclas *Alt* e *1* ao mesmo tempo.

![](_page_27_Picture_17.jpeg)

**2 Para fazer traços à mão, marque a** opção *Freehand,* minimize a janela do software, posicione o cursor na área desejada, pressione as telas *Alte 1* ao mesmo tempo e, com elas apertadas, mova o mouse. Para apagar o traço, basta apertar *Alte 2* ao mesmo tempo.

![](_page_27_Picture_14.jpeg)

#### **Como salvar e exportar**

Para salvar seu organograma, entre menu *File*, clique em *Save* e dê um nome para o arquivo. Defina onde ele será salvo e pressione Save

novamente. Para exportá-lo para uma imagem e depois usá-la no Word, entre no menu *File,* clique em *Export e* selecione o formato de sua

Programa tem todas as ferramentas para a criação **de organogram as, fluxogram as e outros trabalhos**

preferência. Aperte o botão *Save,* dê um nome para o arquivo, escolha onde ele será salvo, clique em *Save* e em *Close.*

# Organograma

**C** uma tarefa agradável, mas, riar organogramas nunca foi seja na escola ou no trabalho, há certas horas em que não dá para escapar dela. Por isso, nada mais justo que tornar este trabalho o*/* menos desgastante possível. E exatamente isto que faz o programa TeeTree Office, que está no CD-ROM.

Ele apresenta todas as ferramentas para você criar organogramas sem complicações e ainda exporta o trabalho criado para o formato que você quiser. Depois é só acrescentá-lo ao seu

#### **i Instalação**

**E ntre em Aplicativos**, na interface do CD-ROM, selecione o link *Organograma* e aperte o botão *Instalar.* Dê *Avançar* duas vezes e pressione *Concluir* para finalizar. Para executar o programa, basta apertar o botão *Iniciar* do Windows, entrar em *Programas* e duas vezes em *Tee Tree Office v.2.0.*

**I Ficha Técnica**

**Programa** TeeTree-Office [www.steema.com](http://www.steema.com)

**Sistema Mínimo** Windows 98/ME/2000/XR Pentium 133 com 32 MB RAM **Limitação** Nenhuma. Freeware

![](_page_28_Figure_16.jpeg)

documento do Word. Instale o programa no seu computador e acompanhe o procedimento descrito no passo-a-passo desta página para aprender tirar proveito dele.

 $A \vee 3 \vee 4 = 1 / 0000000$ 

![](_page_28_Picture_445.jpeg)

I Na parte de cima da tela você encontra uma série de abas. Clique sobre uma delas, selecione o item de sua preferência e desenhe um retângulo na tela. 0 item será inserido. Na janela *Properties* é possível configurar a fonte, as sombras e várias outras opções.

![](_page_28_Figure_18.jpeg)

**2** Se der um duplo clique sobre o item, você abrirá uma janela onde é possível alterar o texto dele, entre outras opções. Repita o procedimento para inserir outros itens. Para ligar um objeto ao outro, clique na ferramenta de traço e use o mouse para desenhá-lo.

![](_page_28_Figure_22.jpeg)

3 Para inserir uma figura, clique na aba *Standard* e pressione o botáo com o desenho do computador. Desenhe um retângulo na área em que a figura deve ser inserida, dê um duplo clique sobre ela e aperte o botão *Clear Back Image.*

**4 Para usar uma das imagens que vêm** com o programa, selecione a de sua preferência no campo *Default image.* Para inserir uma existente em seu PC, aperte o botáo *Browse Back Image,* localize a imagem desejada, selecione-a e dê *OK.* Ela aparecerá na tela.

![](_page_28_Picture_25.jpeg)

![](_page_28_Figure_20.jpeg)

![](_page_29_Picture_0.jpeg)

![](_page_29_Picture_1.jpeg)

# Efeitos em Imagens

**Aplique efeitos variados nas fotografias que você tem guardadas no com putador**

Para misturar duas fotos, clique no<br>botão OPEN da janela da esquerda, **botão OPEN** da janela da esquerda, selecione uma imagem que você queira usar e dê *Open.* Repita o procedimento na janela da direita para abrir a outra foto

![](_page_29_Picture_10.jpeg)

**E** o que não falta. A própria **Estadação** e a usada na mistura. ditores de imagem gratuitos é o que não falta. A própria **Revista do CD-ROM** já distribuiu inúmeros deles para você experimentar. E para aumentar ainda mais a sua galeria de softwares, no CD-ROM você

encontra o 2Pic, um programa que traz dezenas de ferramentas para você editar suas imagens.

 $\mathbf{A}$ cesse a categoria *Aplicativos* do CD-ROM, entre em *Efeitos em Imagens e* clique em *Instalar.* Pressione *Next* nas próximas telas e aperte *Start* para iniciar a cópia dos arquivos. Ao final, dê *Next* e *Exit.* O programa será executado automaticamente. Para rodá-lo em outra oportunidade, aperte o botão *Iniciar* do Windows, entre em *Programas* e duas vezes em 2 *Pic.*

![](_page_29_Picture_8.jpeg)

c O**1** o  $\overline{\overline{a}}$ 

As opções vão de efeitos prontos para aplicar a recursos mais sofisticados, como, por exemplo, o que mistura duas imagens diferentes. Instale o programa no seu PC e veja como misturar duas fotos ou simplesmente aplicar um efeito especial em uma foto.

#### **I Instalação**

3 Se em vez de misturar duas imagens<br>3 você quiser apenas aplicar efeitos em você quiser apenas aplicar efeitos em uma delas, selecione uma das abas da parte inferior da janela, clique em *left image* ou em *right image,* para definir em qual foto a alteração será feita, e acione um dos efeitos.

![](_page_29_Picture_18.jpeg)

**Ficha Técnica Programa** 2 Pic www.moor-software.com **Sistema Mínimo** Windows 98/ME/2000/XP, Pentium 133 com 32 MB RAM **Limitação** Nenhuma. Freeware

C*f)*

**2** Selecione a ferramenta *Mixe* ajuste a intensidade que será aplicada em cada imagem. Pronto, agora basta clicar no botão *CREATE MIX* para fazer a fusão das duas fotos.

![](_page_29_Picture_15.jpeg)

# **Agenda de Contatos**

**D** ara quem não é exemplo de les organização, manter os contatos sempre à mão pode ser mais difícil do que parece. E como o computador foi criado para facilitar a vida das pessoas, nada mais justo que tirar proveito dele para acabar com este problema. Basta, para isso, instalar o programa Address Office, que está no CD-ROM. **Como usar:** Entre na seção Aplicativos do CD-ROM, acesse o link Agenda de Contatos e dê Instalar. Pressione Avançar duas vezes e clique em Concluir. O programa será executado automaticamente. Para carregá-lo em uma próxima oportunidade, clique no botão Iniciar do Windows, entre em Programas e duas vezes em Address Office.

Para cadastrar seus contatos pessoais, clique no botão New Contact, preencha o formulário com os dados da pessoa que está sendo cadastrada e, ao final, feche essa janela. Repita esse procedimento para incluir quantos contatos quiser. Para

![](_page_30_Picture_259.jpeg)

procurar uma pessoa cadastrada, clique no botão com uma lupa, digite o nome procurado e pressione Find.

Além da agenda, o programa conta com um calendário, uma calculadora e outros utilitários. Para acessá-los entre no menu Extra e clique no item desejado.

Programa

![](_page_30_Picture_7.jpeg)

Além de guardar seus contatos, a agenda conta com uma ferramenta que localiza o nome procurado

**Address Office** www.centromedia.com Limitação Nenhuma. Freeware

Ilustração: Art

**Vepot** 

# Calculadora

pesar de parecer um **Participaramente** programa muito simples, a calculadora do Windows é uma mão na roda na hora de fazer contas no computador. Se você tem o costume de usá-la, vai adorar o Moffsoft FreeCalc. Trata-se de uma calculadora que pode ser minimizada ao lado do relógio do Windows e ainda permite imprimir todos os cálculos executados. **Como usar:** Entre na seção Aplicativos do CD-ROM, clique no

link Calculadora e dê Instalar. Pressione Sim, aperte Next, selecione a opção I accept the agreement e dê Next nas próximas telas. Aperte o botão Install para iniciar a cópia dos arquivos e, ao final, pressione Finish. O programa será iniciado automaticamente. Para rodá-lo da próxima vez, clique no botão Iniciar do Windows, entre em Programas e duas vezes em Moffsoft FreeCalc.

A calculadora é idêntica à do Windows, podendo, inclusive, ser configurada para iniciar junto com ele. Para isso, entre no menu Options, marque a opção Run on Startup, clique novamente em Options e ative o item Tray Icon. Assim, a calculadora ficará ao lado do relógio do Windows enquanto estiver carregada, facilitando o acesso a ela.

![](_page_30_Picture_16.jpeg)

A calculadora imprime os cálculos e pode ser iniciada com o Windows

Para imprimir o histórico das operações, que é exibido no lado direito da janela, entre no menu File, clique em Print e dê OK.

Programa **FreeCalc** www.moffsoft.com Limitação Nenhuma. Freeware

![](_page_31_Picture_11.jpeg)

![](_page_31_Picture_6.jpeg)

- ►Curso de Som no PC: toque e grave CDs no seu micro, ouça e faça músicas, ligue seu micro no aparelho de som e grave seus discos de vinil em CD
- ►Faça livros divertidos: aprenda a montar um livro digital ilustrado e depois envie aos seus amigos
- ►Windows XP: aprenda tudo sobre o novo sistema operacional da Microsoft. Passo-a-passo para iniciantes e dicas avançadas para quem já sabe usar
- ►Entre na onda do MP3. Veja como é fácil encontrar e copiar músicas da Internet
- ►Divirta-se com uma ferrovia na tela do seu PC

![](_page_31_Picture_29.jpeg)

#### Ed. 43 - R\$ 11,90

- ►Aprenda a criar apresentações sofisticadas, com gráficos, sons e animações, com este Curso completo de PowerPoint
- ►Conquiste um bom emprego usando o seu micro: 20 modelos de currículos e dicas de sites de RH
- ►20 jogos inéditos que rodam direto do CD-ROM
- ►Curso de Photoshop: aprenda a usar o programa mais famoso do planeta em 60 videoaulas inéditas. Passo- a-passo para iniciantes e truques especiais para quem já sabe usar
- ►Super Tradutor Online: fácil de usar , traduz palavras em até sete idiomas diferentes

![](_page_31_Picture_38.jpeg)

- ►Almanaque com 285 fichas de animais e 211 fotos ou ilustrações. Destaque especial para a fauna brasileira. Programa completo e em português
- ►Simulador Naval assuma o comando de navios, lanchas e até do Titanic neste simulador 3D
- ►Crie textos em 3D para usar no Word, com o Xara 3D
- ►Curso de Site aprenda passo a passo a criar um site inteiro
- ►Novo Atlas Mundial 2003 um supersoftware com 229 bandeiras, 195 hinos, 276 mapas e muito informação atualizada sobre os países. Completo e em português
- ►Programa completo para criar screen savers com qualidade profissional
- ►Now 3D programa completo para criar figuras em 3D
- ►Jogue os games do momento: Splinter Cell e Freelancer. E ainda leve um pacote com sete jogos divertidos
- ►Você jamais vai esquecer seus compromissos com o Memorizador Eletrônico 3.0, completo
- ►Instale novos mapas e troque o visual do jogo Counter-Strike
- $\blacktriangleright$ Canvas 6.0 excelente programa para editar imagens e fazer ilustrações. Reúne recursos semelhantes aos do Photoshop e CorelDraw
- ►Novo 602PRO PC o concorrente do Office

![](_page_31_Picture_17.jpeg)

#### ►Almanaque Visual do Corpo Humano com imagens e explicações

básicas de como ele funciona

- ►Novo Código Civil Brasileiro em formato eletrônico completo e com busca por palavra
- ►Antivírus completo, eficiente e com atualização pela Internet
- ►Kit de Espionagem para você descobrir tudo o que foi digitado no seu micro

#### **Com os cursos da CD-ROM Fácil você aprende rapidinho!**

![](_page_31_Picture_24.jpeg)

#### Ed. 44 - R\$ 11,90

# **Só neste mês:** Qualquer edição com **1**

![](_page_31_Picture_1.jpeg)

**Ligue agora mesmo para a (, ,) 3038-5050 ou 0800-557667**

**nossa Central de Atendimento: la proponció de la proponció de la proponció de la proponció de la proponció de la proponció de la proponció de la proponció de la proponció de la proponció de la proponció de la proponció** 

NORTH SEARCH AND ARRESTS AND THE REAL PROPERTY

**Ou acesse nossa loja virtual: [www.europanet.com.br](http://www.europanet.com.br)**

![](_page_31_Picture_34.jpeg)

#### Ed. 42 - RS 11.90 Ed. 41 - RS 9.90

# de Desconto

![](_page_32_Picture_1.jpeg)

Divirta-se fazendo caricaturas no PC. Programa completo, cheio de recursos e fácil de usar

- $\blacktriangleright$ Cinco programas completos para você aprender a organizar, retocar e imprimir as fotos da sua câmera digital
- CEP Fácil 2003 descubra o CEP de qualquer lugar do Brasil com um clique de mouse
- Atualizações para o **Internet Explorer 6**

![](_page_32_Picture_6.jpeg)

Ligue e informe!

#### $[Ed. 90 - R$ 9,90]$

 $\blacktriangleright$ Aprenda a aplicar efeitos especiais em vídeo, colocar legendas, misturar cenas e muito mais com o EditStudio 2 completo

- $\blacktriangleright$ Game completo estilo Myst – aventure-se no mundo da surrealidade
- Remova programas sem prejudicar o Windows usando este Desinstalador Fácil
- Novo Sintetizador de Voz Falador 3.0 – lê textos em português, sem sotaque

## Confira os últimos lançamentos

e compre com toda a comodidade!

![](_page_32_Picture_14.jpeg)

#### Revista Net Rápida - R\$ 7,90

- $\blacktriangleright$ A única revista para quem tem banda larga
- >Use todo o poder da banda larga para conseguir filmes, antivírus, livros, fotos, músicas, jogos. Dicas para iniciantes e avançados

![](_page_32_Picture_18.jpeg)

#### Suporte Técnico - R\$ 11,90

- $\blacktriangleright$ São 106 programas essenciais para prevenir e resolver problemas de qualquer PC
- Antivírus completo, testes de hardware para detectar problemas e muito mais

pessoa física

 $\overline{5}$ 

O frete não está incluso no preço dos produtos. Oferta válida de 01/07/2003 a 31/07/2003 para compras efetuadas pelo telefone

Preencha este cupom (ou cópia) e envie pelo Fax: (11) 3097-8583 ou pelo

#### Para se dar bem na escola

![](_page_32_Picture_24.jpeg)

#### Ed. 8 - R\$ 11,90

- $\blacktriangleright$ 460 trabalhos e resumos prontos para usar. Todos no CD-ROM. É só copiar e abrir direto no Word
- Biblioteca eletrônica -250 livros completos. Os clássicos da literatura brasileira e mundial
- Almanaque Digital: mais de 100.000 registros de diversas áreas

![](_page_32_Picture_29.jpeg)

- $\blacktriangleright$  Tire boas notas com 46 programas completos e em português
- E mais: Curso de Leitura Dinâmica e coleção com 1.000 **Cliparts Escolares**
- Prova eletrônica para professores: cadastra perguntas, imprime gabaritos e muito mais

eim

correio à Editora Europa: Rua M.M.D.C., 121 - 05510-021 - São Paulo - SP

Sim, quero receber em minha casa os produtos abaixo:

![](_page_32_Picture_265.jpeg)

Quer ganhar 2 edições? Ligue agora mesmo e saiba como

![](_page_33_Picture_0.jpeg)

![](_page_33_Picture_1.jpeg)

![](_page_33_Picture_23.jpeg)

\* Recursos que buca na Internet os nomes das músicas (é preciso estar conectado).

\*\* Caso você tenha problemas com o CDDB nesse programa, entre no menu Options, clique em Freedo Settings, altere o campo Freedo Server para freedo freedo freedo mere freedo mere freedo mere freedo mere freedo mere freedo m

## **Exercise do teste**

Os principais critérios usados para avaliar os programas foram a velocidade de conversão, os recursos oferecidos e a facilidade

de uso. Vale lembrar que no teste foi utilizada a configuração-padrão de cada um dos conversores. Portanto, você pode obter uma performance,

tamanho de arquivo ou qualidade de conversão diferentes, caso altere o codec utilizado na conversão das músicas.

**Descubra qual é o melhor programa gratuito para converter músicas de CD em MP3**

**C** om a popularização das músicas MP3 e o surgimento de players capazes de executar arquivos neste formato, não demorou muito para as pessoas comecarem a converter seus CDs de áudio em arquivos MP3. Mas como existem dezenas de softwares de conversão, fica difícil saber qual a melhor opção. Por isso, para ajudá-lo a escolher o melhor, a redação da

**Revista do CD-ROM** fez um

tira-teima comparando sete dessas soluções.

Como sempre, a decisão sobre qual é o melhor deles depende muito do seu nível de conhecimento e dos recursos que você está procurando. Para conhecer melhor cada um desses programas, acompanhe, a seguir, uma tabela com todos os pontos analisados. Todos os softwares testados estão disponíveis na seção *Entretenimento* do CD-ROM desta edição.

![](_page_34_Picture_8.jpeg)

![](_page_34_Picture_340.jpeg)

**\*\*\* Recurso que deixa o volume da música uniforme.** 

**\*\*\*\***Os MP3 encontrados na Internet geralmente utilizam bitrates que variam de 128 a 192 kbps, pois apresentam boa qualidade sonora e execelente compactação.

Ilustração: Bussadori

Ilustração: Bussadori

![](_page_34_Picture_14.jpeg)

![](_page_35_Picture_0.jpeg)

![](_page_35_Picture_1.jpeg)

# Organizador de MP3

**O Easi Mp3 executa seus MP3, organiza as músicas e ainda conta com alarme e renomeador de arquivos**

e de la proprietation de la proprietation de la proprietation de la proprietation de la proprietation de la proprietation de la proprietation de la proprietation de la proprietation de la proprietation de la proprietation e você gosta de ouvir músicas MP3 no computador, experimente o programa Easi Mp3. e tocar as músicas como

![](_page_35_Figure_6.jpeg)

qualquer outro player, ele organiza e localiza as canções existentes no micro.

Você pode cadastrar automaticamente todos os arquivos de uma pasta, tocar todas as músicas de um determinado gênero ou artista e ainda programar a hora que uma canção deve ser executada. Veja no passo-a-passo a seguir, como cadastrar, reproduzir e localizar suas músicas no Easi Mp3.

 $\mathbf{E}$ **ntre em Entretenimento**, na interface do CD-ROM, acesse o link *Organizador de MP3* e pressione o botão *Instalar.* Dê *Next* nas próximas telas e aguarde a cópia dos arquivos. Aperte *Sim* duas vezes, clique em *OK* e *Finish,* para concluir a instalação. O programa será carregado automaticamente. Para rodá-lo em uma próxima oportunidade, pressione o botão *Iniciar* do Windows, entre em *Programas* e duas vezes em *Easi Mp3.*

#### **I Instalação**

I Na primeira vez que o programa for<br>I executado, uma janela de executado, uma janela de configuração aparecerá. Clique em *find music,* selecione a pasta onde seus MP3 estão gravados e dê *OK.* Na seqüência, aperte o botão *create library* para criar sua biblioteca de músicas.

![](_page_35_Figure_13.jpeg)

<sup>2</sup> Para ouvir todas as suas música<br><sup>3</sup> rock, por exemplo, abra a pasta **Para ouvir todas as suas músicas de** *Genres,* clique com o botão direito do mouse sobre o gênero *Rocke* selecione a opção *Play all in Genre.*

![](_page_35_Picture_373.jpeg)

![](_page_35_Picture_15.jpeg)

Já para localizar uma música **Expecífica, digite uma palavra-chave** no campo que fica no canto superior direito da janela e clique no botão com o desenho da lupa. Depois é só selecionar a música desejada na lista de resultados.

2 pasta forem encontradas, dê *OK* para Quando todas as músicas daquela salvá-las na sua biblioteca. Abra uma pasta do lado esquerdo da janela para agrupar seus arquivos conforme o gênero musical (genres), o álbum (albums) ou artista (artists).

![](_page_35_Picture_374.jpeg)

#### **Outros recursos**

 $\mathbf{A}$ lém de organizar e executar suas músicas, o Easi Mp3 apresenta outros recursos úteis. Um

deles é o alarme musical, que toca a música que você escolher no horário programado. Há também um

#### **Alarme musical**

No Easi Mp3 você pode ativar um alarme que reproduz uma música na hora programada. Para usar esse recurso, selecione com o mouse uma música da sua lista, entre no menu *Tools* e clique em *Scheduler.* Escolha a opção *once* para tocar a música uma única vez, ou clique no item

renomeador de arquivos e uma lista de canções favoritas. Veja a seguir como tirar proveito deles:

![](_page_36_Figure_6.jpeg)

*every* e selecione a freqüência de reprodução no campo ao lado. Ajuste a hora desejada e pressione o botão *Activate.* Não se esqueça que o programa deve estar carregado para que a música seja reproduzida no horário marcado.

![](_page_36_Picture_10.jpeg)

![](_page_36_Picture_0.jpeg)

![](_page_36_Picture_1.jpeg)

#### **Renomeador de arquivos**

O renomeador de arquivos é um recurso útil principalmente para quem tem muitas músicas salvas no PC com o nome errado. Esta ferramenta varre a tag ID3 de cada música (este arquivo guarda informações como o nome da música, do artista e do álbum ao qual ela pertence) e usa

estes dados para renomeá-la. Para renomear uma música, selecione-a na sua lista, entre no menu *Tools* e escolha a opção *Mp3 Namer.* Clique na caixa de seleção, escolha a música que você havia selecionado e aperte o botão *Rename files.*

![](_page_36_Picture_260.jpeg)

#### **Músicas favoritas**

O Easi Mp3 têm uma categoria especial chamada *Bookmarks,* onde você pode incluir suas músicas favoritas. Para colocar uma música nessa categoria, clique com o botão direito do mouse sobre ela na lista e selecione a opção *Bookmark this.*

#### **I Ficha Técnica Programa** Easi Mp3 www.deloford.com **Sistema Mínimo** Windows 98/ME/2000/XR Pentium 133 com 32 MB RAM e Internet Explorer 6 **Limitação** Nenhuma. Freeware

![](_page_36_Picture_18.jpeg)

![](_page_37_Picture_0.jpeg)

![](_page_37_Picture_1.jpeg)

# **Aula de Pintura**

**Este software apresenta lições práticas e teóricas que vão ajudá-lo a pintar belos quadros**

**P** intar<br>coloca<br>ou folha<br>uma foto<br>criar uma<br>sua imag intar vai muito além de colocar tinta sobre uma tela folha de papel. Para transpor uma fotografia ou simplesmente criar uma paisagem a partir da sua imaginação é preciso saber usar as combinações de cores e as técnicas corretas para obter o efeito desejado. E para que você possa aprender algumas destas técnicas, a Revista do CD-ROM está distribuindo nesta edição o

 $\mathbf{A}$ cesse a categoria *Entretenimento* do CD-ROM, selecione o link *Aula de Pintura* e aperte o botão *Instalar.* Clique em *Setup*, em *OK,* aperte o botão com

Aula de Pintura, um software que apresenta algumas lições teóricas e práticas de pintura.

> 1 Clique na seta ao lado de *Práticas* e selecione o tipo de aula que você deseja acompanhar (*Teórica*, *Prática* ou *A arte de ver).* Depois, escolha uma lição na lista e acompanhe a explicação na parte central da tela.

Por ser um programa shareware, ele apresenta um número restrito de aulas. Mas se quiser aprender mais, você pode adquirir as outras lições via Internet. Instale o software e veja no passo-a-passo como usá-lo.

o desenho de um computador e dê *OK* para finalizar. Para rodar o software, basta apertar o botão *Iniciar* do Windows, entrar em *Programas* e *Aula de Pintura.*

#### **i Instalação**

2 Para ver o restante da explicação,<br>Selecione os passos seguintes na Para ver o restante da explicação, coluna *Passos* e continue lendo os textos exibidos na tela. Depois, é só colocar tudo em prática na hora de fazer seus trabalhos.

![](_page_37_Picture_9.jpeg)

![](_page_37_Picture_10.jpeg)

## <span id="page-37-0"></span>**I Ficha Técnica**

**Programa** Aula de Pintura [www.Qaleria10.kit.net](http://www.Qaleria10.kit.net)  **Sistema Mínimo** Windows 98/ME/2000/XR

Pentium 200 com 32 MB RAM **Limitação** Número de aulas. Shareware

**c o o**  $\overline{\mathsf{a}}$ ração: **CO** 13

![](_page_37_Picture_20.jpeg)

![](_page_38_Picture_0.jpeg)

## **Aula Prática**

No primeiro passo da aula<br>
prática *Entardecer Neve* ve<br>
confere uma série de marcaçõ<br>
de grade. Estas marcas foram<br>
colocadas na imagem que deu<br>
origem ao quadro e denois prática *Entardecer Neve* você confere uma série de marcacões de grade. Estas marcas foram colocadas na imagem que deu origem ao quadro e depois desenhadas na tela, para facilitar a vida do pintor na hora de desenhar.

Mas para que você não tenha que fazer as grades à mão, no CD-ROM está disponível o programa Visualizador de Imagens para Artistas, que cria linhas de grades em qualquer foto existente no seu micro.

Como usar: Entre em *Entretenimento* na interface do CD-ROM, selecione o link *Visualizador para Artistas* e aperte o botão *Instalar.* Siga as instruções na tela e execute o programa apertando o botão *Iniciar* do Windows, entrando em *Programas* e *Visualizador para Artistas.*

**P**<br>**P**<br>precis<br>instalado<br>Mem sen<br>software<br>disponíve ara ouvir uma música MP3 é preciso ter um bom player instalado no computador, certo? Nem sempre. Se você usar o software ExecMP3, que está disponível no CD-ROM desta edição, poderá transformar suas músicas MP3 em arquivos autoexecutáveis que rodam em qualquer PC, mesmo que ele não conte com um player. Como usar: Acesse a categoria *Entretenimento*, a partir da interface do CD-ROM, selecione o

Localize no canto superior esquerdo da tela a pasta onde está guardada a imagem que você deseja transpor para o seu quadro e selecione-a na lista abaixo. Ela aparecerá na tela.

Aperte o botão *Grade*, selecione em *Tipo* o tipo de grade desejado e em *Cor* a cor que você quer usar. Agora basta apertar o botão com o desenho da impressora para imprimir a figura.

# **Música Instantânea**

Se voce<br>Media P<br>Media P<br>máximo<br>player p<br>experim e você acha que as animações do Media Player são o máximo que um player pode oferecer, experimente o D-Player. Enquanto executa as músicas, este player mostra a imagem de um ou quatro personagens dançando. Como usar: Entre em *Entretenimento* no CD-ROM, clique no link *Player Animado* e aperte *Instalar.* Dê *Install* e *Yes* para que o programa seja carregado. Aperte o botão com a letra M, localize a música que você deseja escutar e aperte *Play.* **io A M c c .c a .c n i** t t i r r r r r

![](_page_38_Picture_5.jpeg)

As *m úsicas auto-executáveis dispensam o uso de um player* link *Músicas Auto-executáveis* e aperte o botão *Executar.* Clique em *Procurar* e localize a música que você deseja transformar em um arquivo auto-executável.

Se quiser que o programa exclua o arquivo original (isto não é recomendável], marque o campo *Apagar original.* Depois, aperte o botão *Converter* para finalizar o processo. O novo arquivo será criado na mesma pasta em que está o original. Para executá-lo, basta dar um duplo clique sobre ele.

**Programa** ExecMp3 [www.studiomix.cib.net](http://www.studiomix.cib.net) **Limitação** Nenhuma. Freeware

# **Player Animado**

Os botões no centro da tela permitem que você aplique um fundo na animação, altere a

posição dos personagens e faça a câmera girar. Na lateral direita da tela, você escolhe o personagem que deseja ver dançando.

EH

HA NOT

#### **Programa** D-Player [www.idance.co.kr](http://www.idance.co.kr) **Limitação** Nenhuma. Freeware

REVISTA DO CD-ROM 39

![](_page_39_Picture_0.jpeg)

![](_page_39_Picture_1.jpeg)

![](_page_39_Picture_2.jpeg)

Programas no CD-ROM

# Atalho para Pastas

**Crie teclas de atalho para acessar rapidamente as pastas que você mais usa**

**O** programa Dirkey é de grande<br>utilidade para quem costuma<br>acessar as pastas do computador<br>a partir da função *Executar*, que<br>fica dentro do menu Iniciar do<br>Windows Ele cria teclas de utilidade para quem costuma acessar as pastas do computador a partir da função *Executar*, que fica dentro do menu Iniciar do Windows. Ele cria teclas de atalho para as pastas que você usa com freqüência, poupando, assim, o trabalho de digitar os endereços completos toda vez que você quiser abrir um documento. Instale o programa no seu computador e acompanhe as instruções a seguir para configurar os atalhos.

![](_page_39_Picture_7.jpeg)

#### **I Instalação**

 $\mathbf{E}$ **ntre em Utilitários, no CD-ROM,** acesse o link *Atalho para Pastas,* selecione o programa referente ao seu Windows e aperte *Instalar.* Clique em *Install* e em *Não.* O programa será carregado ao final da instalação. Para rodá-lo em outra oportunidade, clique no botão *Iniciar* do Windows, entre em *Programas* e duas vezes em *Dirkey.* Se quiser que o software seja carregado toda vez que o Windows for iniciado, clique com o botão direito do mouse sobre o ícone do *Dirkey* ao lado do relógio, entre em *Settings,* marque a opção *Automatically activate on Windows startup* e dê *OK.*

Para configurar os atalhos do Dirkey,<br>I dê um duplo clique sobre o ícone do Para configurar os atalhos do Dirkey, programa que está ao lado do relógio do Windows. Em seguida, clique com o j botão direito do mouse sobre o *atalho 1* e selecione a opção *Define*.

2 Selecione a pasta do seu computado<br>La qual o atalho 1 será associado (a Selecione a pasta do seu computador *C:\Meus Documentos,* por exemplo) e dê *OK.* Repita o procedimento para configurar os atalhos para outras pastas. Ao final, clique em *Close.*

![](_page_39_Picture_302.jpeg)

**3** Para abrir rapidamente uma das<br>O pastas que você configurou, dê um Para abrir rapidamente uma das duplo clique no *Meu Computador* ou acesse qualquer pasta. Agora basta pressionar as teclas *Ctrl* + *1* para abrir o a pasta configurada no atalho 1.

![](_page_39_Picture_17.jpeg)

![](_page_39_Figure_12.jpeg)

![](_page_39_Picture_303.jpeg)

# Teste de Memória

**Descubra se a memória do seu computador está com defeito**

**C** omo vo<br>CD-ROM, d<br>computado<br>causados p<br>danificada omo você já viu nas edições anteriores da Revista do CD-ROM, os travamentos no computador podem ser sados por qualquer peça danificada. E como você já conferiu vários programas que testam o desempenho do processador, da placa-mãe e de outros recursos, chegou a hora de conhecer o DocMemory, que testa a memória do PC.

#### **I Ficha Técnica**

 $A$ gora que você já criou o disquete, chegou a hora de fazer o teste. Para isso, coloque o disco no drive e reinicie o computador. O programa será carregado e surgirá uma tela perguntando qual tipo de teste você quer executar. Selecione a opção *Quick Test* para fazer uma verificação rápida ou a *Burn-in Test* para fazer um teste mais rigoroso.

**Programa** DocMemory 2.0 [www.simmtester.com](http://www.simmtester.com)  **Sistema Mínimo** Windows 98/ME/2000/XR Pentium 200 com 32 MB RAM **Limitação** Nenhuma. Freeware

#### **Testando**

 $\mathbf{P}$ **D** ara que o DocMemory teste a memória do seu micro, é preciso criar um disquete especial que deve ser colocado no PC na hora que o computador é inicializado. Para isso, acesse a interface do CD-ROM, selecione a categoria *Utilitários* e clique sobre o link *Teste de Memória.* Aperte *Instalar* e selecione *Make Boot-Disk.* A licença de uso do programa será exibida. Clique na seta para baixo para avançar e, ao final, aperte / *ACCEPT.* Coloque um disquete virgem em seu drive, dê *OK* e *Enter.* Quando a gravação do disco for concluída, aperte *Exit Installation.*

O teste rápido é feito uma única

![](_page_40_Picture_12.jpeg)

#### **I Preparando o teste**

**M** anter o Internet Explorer<br>
atualizado é essencial par<br>
evitar problemas durante a<br>
navegação e se proteger dos<br>
ataques de hackers que se<br>
annoveitam das falhas de atualizado é essencial para evitar problemas durante a navegação e se proteger dos ataques de hackers que se aproveitam das falhas de segurança deste software para invadir computadores. Por isso, para que você esteja sempre protegido, a Revista do CD-ROM tem o costume de distribuir as mais recentes atualizações para o software lançadas pela Microsoft. A disponível nesta edição é referente ao mês de abril. Como usar: Entre em *Utilitários*, no CD-ROM, e clique em *Atualização para o Internet Explorer.* Selecione o item referente à versão do Internet Explorer e do Windows instalados no seu computador e dê *Instalar.* Pressione *Sim* nas próximas telas e clique em *OK.*

**Programa** Atualização para o IE [www.microsoft.com.br](http://www.microsoft.com.br) **Limitação** Nenhuma. Freeware

vez e demora cerca de dez minutos em um Pentium III com 256 MB RAM. Já o *Burn-in* só é interrompido quando você aperta a tecla ESC. Quanto mais tempo os testes forem executados, maior será a precisão. Isso porque tanto as memórias quanto outras peças do computador podem apresentar problemas apenas após algumas horas de uso.

Se o programa encontrar algum erro, ele soará um bip e o erro será exibido na tela. Nesse caso, o melhor a fazer será levar o PC a um técnico.

# **Atualize o seu Internet Explorer**

**v**

![](_page_40_Picture_16.jpeg)

![](_page_41_Picture_0.jpeg)

![](_page_41_Picture_1.jpeg)

Utilitários<sup>o.</sup> **Esta programas no CD-ROM** 

# **Preenchimento Automático**

**Simplifique o preenchimento dos campos de texto de qualquer programa existente no seu computador**

**V**ocê já deve ter reparado que o<br>
campo de endereço do<br>
Internet Explorer guarda as<br>
últimas páginas visitadas. Esta<br>
função é extremamente útil, pois<br>
permite que pa próxima vez que campo de endereço do Internet Explorer guarda as últimas páginas visitadas. Esta função é extremamente útil, pois permite que na próxima vez que você for visitar uma página já acessada, simplesmente

selecione o endereço na lista, em vez de digitá-lo.

Agora imagine poder fazer isto em todos os campos de qualquer software do seu PC. Pois é isto que vai acontecer se você instalar o programa EditHistory. Ele localiza automaticamente todos os campos existentes em programas e pergunta se você quer ou não ativar o preenchimento automático naquele item.

**Entre na categoria Utilitários<br>Entre CD-ROM, acesse o link<br>Preenchimento Automático e** do CD-ROM, acesse o link *Preenchimento Automático* e clique em *Instalar.* Pressione *Avançar* duas vezes e dê *Concluir.* O programa será carregado automaticamente ao final da instalação. Para que ele seja executado toda vez que o Windows for iniciado, clique com o botão direito do mouse sobre o ícone do EditHistory, ao lado do relógio do Windows. entre em *Settings* e marque a opção *Run* on Windows StartUp. Em seguida, clique novamente com o botão direito do mouse sobre o ícone do programa, entre em Settings e ative a opção *Minimize to Task Tray after launch*, para que o programa seja automaticamente minimizado ao ser carregado.

Titub2 **Manga Temple** J <sup>+</sup> 72 - J \* N *I* S 图 著 题 旧 记 课 课 [ I • 1 ■ . • *z* • I -5 • • 4- I • 5 • • *■(, ■*1 **>55 >** ¥ **— — z . .** RéVISTA *V*  $\alpha$ *tV* ROM *Í2ÍJÚ\* E Ediffictory V-2.1 **Entries** rE *r~3*  $(1)$ 

o Editar Egibir Inserir Formatar Ferramentas Iabela Janela Ajgda

o é de est a n son est a n sn est a n sn est a n sn est a n sn est a n sn est a n sn est a n sn est a n sn est

Entretanto, é importante ressaltar que o software não funciona em páginas da Internet. Instale o EditHistory em seu computador e veja no passo-a-passo como usá-lo.

#### **I Instalação**

2 O EditHistory detectará este campo e<br>exibirá uma janela perguntando se você **0 D** EditHistory detectará este campo e deseja ativar o recurso. Se aquela janela apresentar mais de um campo, clique no botão *Highlight* para ver a qual deles o texto se refere. Selecione uma das opções apresentadas a seguir e dê *0K:*

#### **i Ficha Técnica**

**Programa** EditHistory 2.1 [www.edithistorv.com](http://www.edithistorv.com)

**Sistema Mínimo** Windows 98/ME/2000/XR Pentium 133 com 16 MB RAM **Limitação** Nenhuma. Freeware

*£*

**^ icjsví.o I? W tfftí Oovwrt\*í\*ftfw;**

![](_page_41_Picture_15.jpeg)

I Abra o programa no qual você deseja usar o recurso de preenchimento e acesse a janela onde se encontra o campo de texto que será cadastrado.

**• Add this field** ou **Don't add this field -** Ativa ou não o recurso de preenchimento naquele campo.

**• Add all fields on this dialog box** ou **Don't**

![](_page_41_Picture_21.jpeg)

![](_page_42_Picture_0.jpeg)

# Remoção<br>Segura

![](_page_42_Picture_6.jpeg)

Add all fields on this dialog box - Ativa ou não ativa o recurso de preenchimento em todos os campos dessa tela.

**• Add all fields in this program** ou **Don't Add all fields in this program** – Ativa ou não o recurso de preenchimento em todos os campos encontrados pelo EditHistory. • Disable search mode - Desativa a detecção automática.

**3** Da próxima vez que você abrir essa<br>U janela, uma setinha será exibida ao Da próxima vez que você abrir essa lado do campo em que o recurso foi ativado. Basta clicar sobre ela e selecionar uma das opções digitadas anteriormente, ou escrever um novo texto.

**Para não deixar rastro dos arquivos que você apagou do seu micro, use o programa Sure Delete**

**A** maior paradita<br>documenta<br>Lixeira paradita<br>eliminado maior parte das pessoas acredita que basta apagar um documento e depois excluí-lo da Lixeira para que ele seja eliminado definitivamente. O que elas não sabem é com o uso de programas como o Drive Rescue, que foi distribuído na edição 84 da Revista do CD-ROM, qualquer pessoa pode recuperá-los. Por isso, para ter a certeza de que um documento confidencial foi definitivamente excluído, uma alternativa é usar o programa Sure Delete, que você encontra nesta edição. Nos passos a seguir, você vai aprender a usá-lo. Apenas tome cuidado na hora de selecionar o arquivo excluído, pois se você errar, não haverá como recuperá-lo.

![](_page_42_Picture_4.jpeg)

**I** Para excluir um arquivo ou uma pasta do seu computador, clique no botão *Add File* ou *Add Folder* respectivamente.

2 Clique no botão Next e selectes<br>Emétodo de remoção segura **Clique no botão Next e selecione o** desejado. A opção *Quick Wipe* é a mais simples e a *Super Secure, a* mais eficiente. Feito isso, pressione o botão *Next* para iniciar a exclusão.

 $\mathbf{E}$ ntre em *Utilitários*, no CD-ROM, acesse o link *Remoção Segura* e clique em *Instalar.* Aperte *Sim,* dê *Next, Yes* e pressione *Next* nas próximas telas. Clique em *Install* para iniciar a cópia dos arquivos e, ao final, dê *Finish.* Para rodar o programa, aperte o botão *Iniciar* do Windows, entre em *Programas,* em *Sure Delete* e acesse o atalho *SD File.*

#### **I Instalação**

**> a -**

Em seguida, selecione o arquivo ou pasta que deseja remover e dê *Abrir.*

![](_page_42_Picture_13.jpeg)

### **I Ficha Técnica**

**Programa** Sure Delete 5.1.0<br>
Www.wizard-industries.com www.wizard-industries.com | Sistema Mínimo<br>Windows 98/ME/2000/XP, Pentium<br>100 com 32 MB RAM Windows 98/ME/2000/XP, Pentium 100 com 32 MB RAM J **Limitação** Nenhuma. Freeware

![](_page_42_Picture_18.jpeg)

![](_page_43_Picture_0.jpeg)

#### Parte *T <sup>p</sup> q ,* **j** 2 SRU S **r** *<sup>2</sup> <sup>W</sup>*

**Nesta segunda parte do curso, você vai aprender a montar barras de navegação, criar links entre as páginas do site e deixá-lo à prova de erros**

**N**<br>
Cu<br>
Site<br>
na<br>
No CD-RON<br>
nternet fu a primeira parte do Curso de Criação de Sites, que foi publicado na edição 95 da Revista do Como a do Como a como a como a como a como a como a como a como a como a como a como a como a como a como a c Internet funciona, aprendeu a contratar um provedor de hospedagem, criar a primeira página do seu site e colocá-la no ar, para que seus amigos

pudessem visitá-la.

Agora, na segunda parte , você vai aprender a montar as demais páginas do seu site, criar os links que permitirão aos visitantes navegar por elas e colocar todo este material no ar. No final, verá também como testar o seu site, para ver se não há nenhum problema nos links.

N<br>Ligar **NT** a hora de criar o seu site, é fundamental coloar-se no lugar dos visitantes. Você deve imaginar como eles gostariam de encontrar o conteúdo para organizá-lo da melhor maneira possível. Procure deixar os links para as páginas seguintes bem visíveis, para que a pessoa não perca tempo procurando por eles ou até desista de visitar o seu site.

Uma solução que costuma apresentar bons resultados é a criação de barras de navegação, como, por exemplo, a encontrada no site da Editora Europa (www.europanet.com.br). Se optar por esta alternativa, o ideal é planejar no papel a estrutura do site (quantas páginas ele terá, o que será colocado em cada uma delas e quais serão seus respectivos nomes) para, só então, criar a barra.

## **i Barra de Navegação**

![](_page_43_Picture_6.jpeg)

Ele será composto por quatro páginas - além da inicial -, sendo que a Doação terá uma lista dos animais, a Galeria, algumas fotos, a Links, uma relação de associações que cuidam de animais e a Fale Conosco, informações para entrar em contato com o Doação Animal.

Com este planejamento em mãos, carregue o editor Trellian WebPage e inicie um documento em branco. No final do procedimento, ele será salvo com o nome *index.htm,* para substituir a página inicial antiga do seu site.

1 Entre no menu *Table* e clique em *Insert Table.* Digite o valor 1 no campo *Columns,* coloque 3 no campo *Rows,* digite *0* no campo *Border* e dê *OK*para criar uma tabela com uma coluna e três linhas.

**5**  Selecione a frase *Animais para Doação,* entre no menu *Insert e* clique em *Hyperlink.* Digite, em *URL,* 0 nome da página que esse link irá acessar (no caso deste exemplo *doacao.htm)* e dê *OK.*

No passo-a-passo a seguir confira o procedimento para criar a barra de navegação e remodelar a página inicial do site Doação Animal (www.doacaoanimal.com.br). Para quem não se lembra, este site começou a ser criado na primeira parte do curso, que foi publicada na edição 95 da Revista.

![](_page_43_Picture_15.jpeg)

![](_page_43_Picture_19.jpeg)

![](_page_44_Picture_0.jpeg)

![](_page_44_Picture_1.jpeg)

**2**  Na primeira linha ficará o logotipo e o nome do seu site. Para criar este logo, você pode desenhar uma figura em um editor de imagens qualquer e depois incluí-la na página através do menu *Image* e da opção *Insert Image.*

![](_page_44_Picture_290.jpeg)

**3** Se preferir, pode incluir apenas a imagem do logotipo e escrever o nome do site direto no Trellian Webpage. 0 único inconveniente é que, desta forma, você não poderá incrementar seu texto com efeitos especiais.

**4** Na segunda linha da sua tabela, digite os nomes das seções do seu site (neste caso *Animais para Doação, Galeria de Fotos, Links* e *Fale Conosco).* Centralize o texto e use alguns espaços para separar os itens.

![](_page_44_Picture_9.jpeg)

 $\mathbf{b}$ Faça o mesmo com os demais links, apontando-os para suas respectivas páginas. Tome apenas o cuidado de deixar a palavra *Galeria de Fotos* sem nenhum link, pois o álbum de fotos só será criado na terceira parte do curso.

 $\sum_{\rm e}$  Feito isto, clique com o botão direito do mouse sobre o logotipo do seu site e selecione *Create Link.* Digite o endereço do seu site e dê *OK.* Assim, quando o visitante clicar sobre o logotipo, voltará para a página inicial dp site.

**8**  Abra o arquivo *index.htm,* que foi criado na primeira parte do curso, e copie seu conteúdo. Feche-o, clique na terceira linha da tabela e aperte *Ctrl* + 1/ para colar o material. Agora, salve sua nova página com o nome *index.htm.*

![](_page_44_Picture_6.jpeg)

![](_page_44_Picture_13.jpeg)

![](_page_45_Picture_0.jpeg)

#### **I Dicas**

♦ Nunca redimensione uma imagem diretamente no Trellian WebPage, pois, apesar de ela aparecer menor na tela, seu tamanho em kbytes continuará sendo o mesmo. Isso quer dizer que quando uma pessoa acessar o seu site, esta imagem demorará o mesmo tempo para carregar que se estivesse sendo exibida em tamanho maior. Para alterar corretamente o tamanho de uma imagem, utilize o editor de imagens de sua preferência. Se você não tem nenhum instalado no seu micro, uma boa opção é o IrfanView, que está disponível na seção *Essenciais* do CD-ROM. Depois, é só incluir

♦ Não se esqueça de copiar todas as imagens para a sua pasta de trabalho antes de incluílas no site (as instruções estão na primeira parte do curso). Caso contrário, elas não serão exibidas quando você publicar o seu site na Internet.

◆ Para reduzir ainda mais o risco de algum visitante encontrar dificuldades ao acessar o seu site, você pode testá-lo em diferentes resoluções de tela. Para isso, abra a sua página no Trellian, clique na aba Preview e selecione *Size* as outras dimensões indicadas.

a imagem na página.

♦ Para tornar mais fácil a criação das páginas, você pode desativar as indicações dos comandos HTML da página. Para isso, entre no menu *Edit,* clique em *Editor Options* e desmarque a opção *Show Details.*

 $\prod_{\text{the}}^{\text{t}}$  Entre no menu *File* e clique em *Save As.* Abra a pasta de trabalho do seu site, digite *doacao.htm* - ou o nome da página que você vai criar - no campo *Nome do arquivo* e dê *Salvar.* Assim, a nova página será criada a partir da inicial.

Como o título e a barra de navegação do site estão prontos, basta você substituir o conteúdo da última linha da tabela pelo que será colocado na página *Animais para Doação.* Escreva o texto e acrescente as imagens que quiser.

![](_page_45_Picture_15.jpeg)

 $\mathbf{3}$  Para que o visitante saiba em qual área do site ele está, clique com o botào direito do mouse sobre o link *Animais para Doação* da barra de navegação e selecione a opção *Unlink.* Em seguida, altere a cor desse texto para destacá-lo dos demais links.

#### **Criando as demais páginas**

**4** Ao final, entre no menu File e clique em *Save.* Repita este procedimento para criar as páginas *Links* e *Fale Conosco.* Como já foi dito anteriormente, por enquanto a galeria de fotos ficará em branco, pois você só aprenderá a criar o álbum na terceira parte do curso.

gora que você já criou a página A<br>harra inicial de seu site e incluiu a barra de navegação, chegou a hora de criar as outras. E para que os visitantes não tenham dificuldades em passar de uma página para outra, a barra de naveação deve ser colocada em todas elas. Abra a página inicial do seu site no Trellian WebPage e acompanhe as mail: instruções a seguir:

![](_page_45_Figure_5.jpeg)

![](_page_45_Picture_6.jpeg)

**OIOIOHOIOIOI** 

**www.inysite.com** 

**IOIO** 

![](_page_45_Picture_12.jpeg)

#### **• Planos de hospedagem à partir de R\$ 15,90 mensais**

### **POWERED BY COMDOMIN**

![](_page_45_Picture_19.jpeg)

#### **Testando o site**

U m site de qualidade não tem<br>endereços quebrados (págin<br>que não são carregadas) ou image endereços quebrados (páginas que não são carregadas) ou imagens inválidas. Por isso, depois de enviar os arquivos para o seu provedor este procedimento também foi ensinado na primeira parte do curso -, você deve acessar o seu site usando o navegador de sua preferência, clicar nos links e observar se tudo está correto.

Mas se você não quiser fazer isto manualmente, pode optar por instalar o programa Xenu Link Sleuth. Ele testa automaticamente todos os links e imagens do site e informa quais apresentam problemas. Veja no passo-a-passo como usá-lo:

 $\mathbf{E}$ <br>Verif **nd** ntre na categoria *Internet* do CD-ROM, clique sobre o item *Verificador de links* e aperte o botão *Instalar.* Dê *Avançar* duas vezes e pressione *Concluir.* O programa será executado automaticamente. Para rodá-lo em uma próxima oportunidade, pressione o botão *Iniciar* do Windows, entre em *Programas* e duas vezes em *Xenu Link Sleuth.*

![](_page_46_Picture_5.jpeg)

![](_page_46_Picture_6.jpeg)

**LOCIOIOIC** 

**CIOOOIOIOIOIEI** 

**OOIOIOIOIOIOIO** 

w.mysite.com

TOTOL

mail:

#### **I Ficha Técnica**

**Programa** Xenu Link Sleuth 1.2d <http://home.snafu.de/tilman/> **Sistema Mínimo**

 $\frac{1}{\sqrt{R}}$ **Conecte seu computador à Internet,** entre no menu *File* e clique em *Check URL.* Digite o endereço do seu site no campo *What address do you want to check* (no caso deste exemplo o [www.doacaoanimal.com.br\)](http://www.doacaoanimal.com.br) e dê *OK.*

![](_page_46_Picture_14.jpeg)

Windows 95/98/ME/2000/XR Pentium 133 com 16 MB RAM **Limitação** Nenhuma. Freeware

 $\mathbf{Z}$ Ao final da verificação, pressione o botão *Sim* e acesse o link *Broken links, ordered by page.* Se alguma página apresentou algum link quebrado, abra-a no Trellian Webpage.

![](_page_46_Picture_452.jpeg)

#### **I Instalação**

 $\mathbf{3}$ Clique com o botão direito do mouse sobre o link que apresentou problemas (o Xenu indica na linha abaixo do endereço da página) e selecione *Properties.* Corrija o endereço (no caso deste exemplo ele estava com duas barras em vez de uma só) e dê *OK.*

![](_page_46_Picture_453.jpeg)

**4** Se o problema estiver em uma imagem, é sinal de que ela não foi copiada para a pasta de trabalho antes de ser incluída no site. Para resolver a questão, copie a imagem para a pasta de trabalho, apague a foto que está na página e inclua-a novamente.

![](_page_46_Picture_454.jpeg)

5<br>Den Salve o arquivo e faça as devidas correções nas demais páginas. Depois, é só enviar os arquivos atualizados para o seu site. Execute o teste novamente para se certificar que tudo está perfeito.

## **POWERED BY .COM**

![](_page_46_Figure_10.jpeg)

![](_page_46_Picture_23.jpeg)

#### **• Hospedagem de Sites**

![](_page_46_Picture_24.jpeg)

![](_page_47_Picture_0.jpeg)

# Limpando<br>Favoritos

 $\prod_{\alpha}$  Conecte seu computador à Internet e abra o AM-DeadLink. Entre no menu *Bookmarks* e clique em *Verificar Bookmarks,* para que o software cheque os sites do seu Favoritos. Os resultados serão exibidos de forma desordenada.

![](_page_47_Picture_312.jpeg)

 $\mathbf{Z}$ **Para organizá-los, entre no menu** *Bookmarks* e clique em *Colocar Bookmarks com erros no topo da lista.* Para remover um favorito inválido, selecione-o na lista, aperte a tecla *Delete* e pressione *Sim.*

![](_page_47_Picture_313.jpeg)

**Caso queira confirmar se o link é U** realmente inválido antes de apagá-lo, dê um duplo clique sobre o nome dele na lista. Para localizar algum favorito em especial, entre no menu *Procurar,* clique em *Procurar,* digite uma palavra e dê *OK.*

![](_page_47_Picture_17.jpeg)

cesse a categoria *Internet* do  $\mathbf{A}$ CD-ROM. ertre *Limpeza no Favoritos* e dê *Instalar*. Aperte Next, marque a opção I agree with the above terms and conditions, Ilustração: César Cavelagne clique em *Next* e *Start*. Dê *OK* e feche o AM-DeadLink. Retorne à interface do CD-ROM para instalar um software que traduz todos os menus do AM-DeadLink para o português. Você deve selecionar o item Pacote de Traduções e apertar Instalar. Dê Next, escolha a opção Portuguese-br e clique em OK. Agora, aperte o botão *Iniciar* do Windows. e^:'e em *Drogramas* e duas vezes em AM-DeadLink.

#### **I Ficha Técnica**

**Programa** AM-DeadLink 1.41 [www.aiQnes.com](http://www.aiQnes.com) **Sistema Mínimo** Windows 95/98/ME/2000/XR

Pentium 133 com 32 MB RAM e Internet Explorer **Limitação** Nenhuma. Freeware

![](_page_47_Picture_314.jpeg)

**0** regista<br>um exc<br>sempre<br>visita codenois registro de endereços favoritos nos navegadores é um excelente recurso para ter sempre à mão os sites que você visita com freqüência. Mas depois de algum tempo, é provável que muitos desses

#### **I Instalação**

**Remova os links inválidos da sua lista de favoritos**

endereços já não existam mais.

Por isso, para que você não precise checar manualmente quais links são ou não válidos, no CD-ROM desta edição está disponível o programa AM-DeadLink, que verifica automaticamente o Favoritos e remove os endereços que você quiser. Instale o software e veja, a seguir, como usá-lo para fazer uma limpeza nos seus favoritos.

# **Adeus às janelas pop-up**

**E**<br>**E**<br>**E**<br>**E**<br>**usuário<br><b>E**<br>**EE**<br>**EEE**<br>**EEE**<br>**EEE**<br>**EEE**<br>**EEEE**<br>**EEEEE**<br>**EEEEEE**<br>PEEEEE difícil encontrar algum usuário de Internet que nunca tenha sido incomodado pelos famosos pop-ups, as propagandas que aparecem em pequenas janelas do navegador. A boa notícia é que, de um tempo para cá, surgiram softwares que fecham automaticamente estas janelas, acabando com o problema. A própria Revista do CD-ROM, já distribuiu vários deles. Se você ainda não tem nenhum no seu computador, experimente o ADIOS! Pop-Up, que está no CD-ROM desta edição.

Como usar: Entre em *Internet,* na

interface do CD-ROM, acesse o link *Adeus às Janelas Pop-up* e pressione o botão *Instalar.* Clique em *Sim*, Next e selecione a opção *I accept the agreement.* Pressione *Next* nas próximas telas e aperte *Install* para iniciar a cópia dos arquivos. Ao final, clique em *Finish* para concluir a instalação. O programa será carregado automaticamente.

> www.adiospopups.com **Limitação** Nenhuma. Freeware

**V**ocê já r<br>
terminam<br>
foram ence ocê já reparou como é difícil entender onde comecam ou terminam as mensagens que foram encaminhadas por

Para que o software seja iniciado com o Windows toda vez que você ligar o computador, dê um duplo clique no ícone que foi criado ao lado do relógio do Windows e marque a opção *Launch ADIOS! Pop-Up control at system startup.* Agora é só navegar normalmente. O programa fechará automaticamente todas as janelinhas de propaganda que surgirem na tela.

![](_page_48_Picture_5.jpeg)

O *ADIOS! Pop-Up é um dos inúmeros program as que fecham as janelas de propaganda indesejada*

**Programa** ADIOS! Pop-Up

# **Mensagens Destacadas**

![](_page_48_Picture_12.jpeg)

O *software destaca o texto que cada pessoa escreveu com um a cor, facilitando, assim, a identificação*

dezenas de internautas antes de chegar à sua mão? Pois, agora, quem usa o Outlook Express pode contornar este problema.

O programa OE-QuoteFix, que está no CD-ROM desta edição, aplica uma cor diferente ao texto acrescentado por cada pessoa, facilitando, assim, a identificação de quem escreveu o quê. Como usar: Acesse a categoria *Internet*, clique em *Mensagens Destacadas* e dê *Instalar.* Pressione *OK* nas próximas telas. Para rodar o Outlook com as

mensagens destacadas, execute-o a partir do atalho *Outlook Express with OE-QuoteFix,* na área de trabalho do Windows. Agora, baixe seus e-mails e abra as mensagens para sentir a diferença.

#### **Programa**

Outlook Express with OE-QuoteFix <http://flash.to/oblivion> **Limitação** Nenhuma. Freeware

![](_page_48_Picture_19.jpeg)

![](_page_49_Picture_0.jpeg)

# Filtro de Infernet

**Use um programa em português para monitorar a navegação dos seus filhos**

**M** uitos pais ficam em dúv<br>sobre se devem ou não uitos pais ficam em dúvida deixar seus filhos acessarem a Internet sozinhos. Afinal, ao mesmo tempo que é uma fonte inesgotável de conhecimento, a rede mundial apresenta um vasto conteúdo, no mínimo, inadequado para menores de idade. Alguns pais até tentam instalar softwares que filtram o conteúdo a que as crianças terão acesso, mas como estes programas geralmente são produzidos no exterior, não vêm com as páginas nacionais previamente configuradas. A boa notícia é que agora os pais podem contar com um filtro de sites totalmente em português. O programa NetFilter bloqueia automaticamente os sites nacionais e internacionais impróprios para as crianças e ainda pode ser configurado pelos pais para armazenar os endereços acessados.

 $\mathbf{C}$ **Nique em Internet, na interface**  $J$ do CD-ROM, selecione o link *Filtro de Internet* e aperte o botão *Instalar.* Dê *Avançar na tela* seguinte, marque a caixa Já li os *termos de uso* e pressione *Concordo.* Clique em *Avançar* mais uma vez, preencha o formulário e dê *Avançar.* Selecione a sua conexão com a Internet e clique em *Avançar.* Digite o código *S0PE3-44P-0MLE-CXV0C-*WVS nos campos que aparecem e aperte *Avançar.* Pressione *nstalar Terminar, OK e Sim para finalizar a* instalação. O seu computador será reiniciado e o software executado automaticamente.

 $Cés$ 

ração:

≌⊔

## **i Ficha Técnica**

**Programa** Netfilter 2.02W [www.netfilter.com.br](http://www.netfilter.com.br)

**1 Para testar a eficiência do programa,** tente acessar algum site cujo conteúdo você considere impróprio para crianças. Uma mensagem informando que aquela página foi bloqueada será exibida na tela.

![](_page_49_Picture_422.jpeg)

**Sistema Mínimo** Windows 98/ME/2000/XR Pentium 133 com 32 MB RAM **Limitação** 10 dias de uso. Shareware

#### **iInstalação**

**2** Para descobrir que sites seu filho<br>**2** está acessando, clique com o bot<br>direito do mouse sobre o que foi criad está acessando, clique com o botão direito do mouse sobre o que foi criado ao lado do relógio do Windows, selecione *Configurações* e digite a senha que você cadastrou na instalação do software.

 $\frac{3}{4}$  Vá até a aba *Opções* e marque os campos *Grave no histórico de bloqueios, Páginas visitadas* e *Imagens recebidas.* Dê *OK.* Na próxima vez que executar o programa, volte a esta tela e aperte *Exibir* para ver os sites acessados

![](_page_49_Picture_15.jpeg)

![](_page_49_Picture_9.jpeg)

![](_page_49_Picture_11.jpeg)

# Controle de Conexão

Iguns provedores de banda Harga – geralmente os a cabo – limitam o volume de dados que os clientes podem enviar e receber a cada mês. Por isso,

![](_page_50_Picture_2.jpeg)

Quando você se aproxima do limite estipulado, o programa exibe um alerta na tela

 $+$  RS  $90,00$ 

**Troque por** 

para não correr o risco de desembolsar mais que o planejado, instale o programa Bandwidth Monitor, que monitora o seu acesso à Internet e exibe um aviso na tela toda vez que você se aproximar do limite máximo.

Como usar: Entre em Internet, no CD-ROM, selecione o link Controle de Conexão e aperte o Instalar. Clique em Next, Install e Close. Para executar o software, aperte o botão Iniciar, entre em Programas e duas vezes em Bandwidth Monitor.

Pressione o botão Configure e selecione a aba Capped Users. Informe no primeiro campo o

volume de dados que você pode transferir a cada mês e marque o item Warn when within 5% of limit, para que o software emita um aviso quando você estiver perto do limite. Se o volume especificado pelo seu provedor incluir também os dados que você envia, marque o campo Limit includes sent bandwidth e dê OK. Agora é só deixar que o software monitore a sua conexão.

Programa **Bandwidth Monitor 1.37** www.lp23.com Limitação

![](_page_50_Picture_9.jpeg)

# <u>l ozlod psz ob obzasnymu psitbantoimi i</u>

#### **Processador MD Duron 1.300**

XP 1800+ Mãe PC CHIPS M810 m/Video/Rede/Modem (on board) 8Mb RAM - HD 20Gb ATA 7200 RPM t Multimidia 52x LG enitor 15" LG/Samsung binete ATX 350W Cxs de Som 180W ive 1.44 - Teclado - Mouse

#### vista R\$ 1.535,00

x de R\$ 1+24x de R\$ 383,75 93,29

#### **Processador AMD Athion XP 1800 +**

#### -Pl. Mãe Soyo K7 VEM PRÓ (Som/Video/Rede onboard) -Fax Modem 56K v.90 -128Mb RAM - HD 30Gb ATA 133 -Kit Multimidia 52x LG -Monitor 15"LG/Samsung -Gabinete ATX 350W -02 Cxs de Som 180W -Drive 1.44 - Teclado - Mouse

à vista R\$ 1.760,00 4x de R\$ 1+24 de R\$ 440,00 106,87

**Processador Intel®** 

126,80

#### **Processador AMD Athion XP 2200 +**

-Pl. Mãe Asus A7V8X - X (Som/Rede on board) -256Mb DDR 333 - HD 40Gb 7200 RPM -Placa de Vídeo AGP 64Mb Geforce 4 -MX 440 c/TV - FAX Modem 56k (v90) -CDRW 52x24x52 LG

- Monitor 17" LG 701S/ Samsung 753DFX
- -Gabinete ATX 4 baias USB Frontais
- -02 Cxs de Som 01 Subwoofer 580W
- -Drive 1.44 Teclado Multimídia BENO
- Mouse Genius com Scroll
- à vista R\$ 2.680,00

4x de R\$ 1+24 de R\$ 162,42 670,00

#### **Processador Intel®** Pentium® 4 1.8 Ghz

-Pl. Mãe INTEL<sup>®</sup> D845 GEBV2 (Som/Video on board) -256 Mb DDR/333 - HD 40Gb ATA 100 -Fax Modern 56K v.90 -CDR/W 52x24x52 LG -Monitor 17" Samsung 753V -Gabinete ATX 4 baias USB-Frontais  $-02$  Cxs de Som + 1 Subwoofer 580W -Drive -Teclado - Mouse Genius c/ Scroll

#### à vista R\$ 2.810,00 1+24 de R\$  $4x$  de  $R$$ 702,50 170,27

#### **Processador Intel® Celeron® 1.7 Ghz**

- -Pl. Mãe INTEL® D845 GLAD (Som/Video on board)
- -256Mb DDR HD 20Gb 7200
- -Fax Modem 56K (v90)
- -Kit Multimidia 52x LG
- -Monitor 15" LG/ Samsung
- -Gabinete ATX 400W
- -02 Cxs de som 180W
- -Drive de 1.44 Teclado Mouse

#### à vista R\$ 1.940,00

![](_page_50_Picture_415.jpeg)

#### **Processador Intel®** Pentium® 4 2.4 Ghz

-PI. Mãe INTEL® D845 PESV (Som on board) -256Mb DDR/333 - HD 40Gb 7200 RPM -Pl. Vídeo AGP 64Mb GeForce2 MX 400 c/ TV - Fax Modem 56K (v90) - CDR/W 52x24x52 LG -Monitor 17" LG 701S/ Samsung 753DFX -Gabinete ATX 4 baias USB-Frontais  $-02$  Cxs de Som + 1 Subwoofer 580W -Drive 1.44 - Teclado Multimidia BENO - Mouse Genius c/Scroll

#### à vista R\$ 3.090,00 1+24 de R\$ 4x de R\$

772,50 187,18

Integrador de produtos INTEL®

![](_page_50_Picture_48.jpeg)

Pentium® 4 1.5Ghz **Preços** -Pl. Mãe FastFrame sujeito a -(Chip SET Intel® - som on board) -Fax Modem 56K v.90 **Alteração** -128Mb RAM - HD 30Gb ATA 300 -Pl. de Video 32 Mb AGP Riva TNT2 3D -Kit Multimidia 52x LG -Monitor 15"LG/ Samsung -Gabinete ATX 350W -02 Cxs de Som 180W -Drive 1.44 - Teclado - Mouse à vista R\$ 2.090,00 Foto meramente ilustrativa 4x de R\$ 1+24 de R\$ AMDA **AMDA** Duron 522,50 **Athlon** 

![](_page_51_Picture_0.jpeg)

**Dispute partidas de sinuca contra o PC, um amigo ou jogadores de todo o mundo via Internet**

**O**<br>
sinu<br>
de c<br>
Trat<br>
sinuca que<br>
RD e divers uem gosta de jogar sinuca não pode deixar de conhecer o Carom3D. Trata-se de um game de smuca que apresenta gráficos 3D e diversas modalidades de jogo para você se divertir. E como se não bastassem as

S co e você não tem acesso à Internet ou quer praticar um pouco antes de encarar as partidas online, poderá rodar o Carom3D no

partidas contra o PC ou um amigo, o game ainda oferece a possibilidade de competir com jogadores de todo o mundo via Internet. Desde, é claro, que o seu computador esteja conectado à rede mundial. Veja nesta reportagem como jogar.

#### **I Praticando**

 $\mathbf{E}$ **nd** ntre na categoria Jogos do CD-ROM, acesse o link *Sinuca Online* e aperte o botão *Instalar.* Pressione *OK,* clique em *Sim e* aguarde a cópia dos arquivos. Para rodar o game, clique no botão *Iniciar* do Windows, entre em *Programas e* duas vezes em *Carom 3D.*

modo treinamento. Para isso, clique no botão *Practice*, selecione o estilo de jogo de sua preferência e dê *OK* Todos os jogos exibidos neste menu são

#### **I Instalação**

Eight Ball - Nesta modalidade, cada jogador precisa matar todas as bolas listradas ou lisas - com exceção da bola 8 - conforme a primeira bola cair na caçapa.

4-Ball - O objetivo neste jogo é acertar as duas bolas vermelhas com a sua bola. sem que ela encoste na bola do adversário. A cada acerto, os seus pontos vão diminuindo.

disputados por duas equipes formadas por até três jogadores cada. Confira a seguir as regras de cada modalidade.

Card Ball - Cada jogador recebe sete cartas que indicam as bolas que ele deve matar, sendo que o ás corresponde à bola 1, o valete (J) à 11, a dama (Q) à 12 e o rei (K) à de número 13. Se o seu oponente tiver uma carta igual à sua, quando

3-Cushion - Esse é o game mais difícil. Para marcar pontos, sua bola (amarela ou branca) deve bater nas outras duas bolas da mesa. Porém, antes de bater na segunda bola, ela precisa encostar pelo menos três vezes na

![](_page_51_Picture_12.jpeg)

borda. O vencedor é o jogador que zerar o placar primeiro.

Ao final, o jogador que não tiver mais bolas

![](_page_51_Picture_20.jpeg)

na mesa precisará matar a bola número 8 para vencer a partida.

Quando o placar zerar. você ainda terá

![](_page_51_Picture_16.jpeg)

que fazer uma jogada no estilo 3-Cushion para ser o vencedor.

![](_page_51_Picture_23.jpeg)

aquela bola for acertada, as cartas de ambos serão eliminadas.

![](_page_51_Picture_26.jpeg)

## **Criando um servidor**

Se quiser, você pode criar sua própria sala de sinuca online. Para isso, faça seu login para entrar no jogo online e clique em *CREATE.* Digite um título

para a sua sala, selecione um tipo de jogo e dê *Create.* Clique em uma das vagas e espere outro jogador entrar. Pronto, agora basta apertar *Start.*

#### Jogando online

 $\mathbf{E}$ **T** mbora jogar sozinho seja divertido, o melhor é mesmo disputar partidas com pessoas de todos os cantos do mundo via Internet. Aliás, há muitos brasileiros jogando Carom 3D via rede. Para jogar online você terá que criar um usuário. Para isso, conecte seu computador à Internet e acesse o site www.carom3d.com. Clique no link *Sign up now*, preencha o formulário com seus dados (não utilize acentos) e aperte o botão *Sign up.* Agora acompanhe as instruções para iniciar uma partida:

2 Ao entrar na sala de espera, clique<br>2 em uma vaga que esteja livre. Dê Ao entrar na sala de espera, clique preferência às vagas que estejam acima ou abaixo de uma vaga já ocupada, para aumentar suas chances de disputar a próxima partida. Agora é só esperar o início do jogo.

**3** Em alguns casos, você terá que<br>8 aguardar algumas partidas antes aguardar algumas partidas antes de jogar. Para enviar uma mensagem durante o jogo, basta digitar o texto e apertar *Enter.*

![](_page_52_Picture_376.jpeg)

![](_page_52_Figure_13.jpeg)

*1 Novice Server* e dê *LOG-IN.* Digite  *Entre em Start, selecione o servidor* seu nome de usuário, sua senha e aperte *LOG-IN* novamente. Clique na sala em que você deseja entrar. 0 tipo de jogo que está em andamento é exibido no canto superior direito de cada sala.

![](_page_52_Picture_15.jpeg)

#### **I Comandos do teclado**

Veja a seguir as teclas e botões<br>do mouse que você deve usar<br>para jogar: do mouse que você deve usar para jogar:

![](_page_52_Picture_8.jpeg)

3D ou superior da mesa

Move o taco

![](_page_52_Picture_377.jpeg)

![](_page_52_Picture_378.jpeg)

**Programa** Carom3D [www.carom3d.com](http://www.carom3d.com) **Sistema Mínimo** Windows 95/98/2000/XP, Pentium 200 com 32 MB RAM, placa de vídeo aceleradora 3D e DirectX 6 ou superior **Limitação** Nenhuma. Freeware

![](_page_52_Picture_20.jpeg)

![](_page_53_Picture_0.jpeg)

# **Resorte no**

#### **Assuma o comando de um helicóptero de resgate e transporte durante a Guerra do Vietnã**

m 1961, jovens soldados americanos enfrentavam batalhas sangrentas na Guerra do Vietnã. Quando estavam feridos, perdidos ou sem munição, só havia uma maneira de se salvarem: com a ajuda dos helicópteros. E agora, você vai encarar a missão de pilotar uma destas máquinas no jogo Vietnam MedEvac, que está no CD-ROM desta edição.

Ao contrário do que acontece nos outros simuladores de vôo, no Vietnam MedEvac você não se limita a pilotar o helicóptero.

 $\mathbf{A}$ cesse a categoria *Jogos* do CD-ROM. entre em *Resgate no Vietnã* e aperte *Instalar.* Clique em *Next* pressione *Ves e* dê *Next* nas próximas telas. Ao final da cópia dos arquivos, pressione *Finish.* Para carregar o jogo, aperte o botão *Iniciar* do Windows entre em *Programas* e duas vezes em *Vietnam MedEvac Demo.*

Também precisa comandar a equipe de resgate, ordenando que um mergulhador resgate um soldado que está se afogando ou que o atirador abra fogo contra os inimigos. O game apresenta excelentes gráficos e dois modos de pilotagem: o fácil e o realista. Como a versão do game que está no CD-ROM é um demo, você participará de apenas três missões, mas poderá escolher a dificuldade, o clima e o horário em que elas acontecerão. Dá para pilotar em uma manhã com

A<br>livre versão demonstrativa do game apresenta três missões: vôo livre, transporte de tropas e resgate de soldados feridos. E você pode escolher o grau de dificuldade desejado. A melhor alternativa é começar pelo vôo livre no modo fácil, para aprender os comandos básicos de pilotagem. Depois, quando estiver familiarizado com os comandos, você pode se arriscar na simulação realista. Acompanhe as instruções para iniciar um vôo livre e decolar seu helicóptero:

o céu azul ou em meio a uma tempestade à noite.

 $\prod_{\text{Final}}$  Clique em *Single Mission,* entre em *Mission* e selecione a opção *Free Flight- Coast.* Escolha o clima no campo *Weather* e a hora da missão em *Time of Day.* Clique em *Physics,* selecione *Easy* e aperte *Go* duas vezes.

![](_page_53_Picture_15.jpeg)

#### **iInstalação**

 $\mathbf{2}$  Pressione duas vezes as teclas *E* e *T.* Aguarde a ligação dos motores e a autorização para decolar. Aperte a tecla *A* por alguns instantes, até que o helicóptero levante vôo.

![](_page_53_Picture_17.jpeg)

# lustração: Makotron Ilustração: Makotron

#### **Primeira missão**

![](_page_53_Figure_13.jpeg)

![](_page_54_Picture_5.jpeg)

<sup>2</sup> Para manter a altitude, pressione.<br>2 até o indicador de passo coletivo **Para manter a altitude, pressione Z** *(collective pitch*) ficar mais ou menos no centro. Abaixe o nariz do helicóptero pressionando a seta para cima.

#### **Comandando a equipe**

 $A$ lém da missão de vôo livre, essa versão do Vietnam MedEvac apresenta as de transporte de tropas e resgate de soldados. Nelas, você precisa comandar sua equipe para que ela resgate ou embarque soldados.

![](_page_54_Picture_2.jpeg)

![](_page_54_Picture_3.jpeg)

Transporte - Na missão *Great moving: Transport commanders,* você deve levar três soldados de uma base à outra. Depois de decolar, siga em direção ao ponto *Commanders,* indicado no compasso do painel. Se necessário, pressione a tecla *N* para alterar o ponto indicado ou *M* para visualizar o mapa. Ao chegar à base onde os soldados estão, pouse o helicóptero utilizando a tecla Z.

Tome cuidado para não descer muito rápido e danificar a aeronave. Abra a porta pressionando a tecla *F9,* aguarde o embarque dos soldados e tecle *F9* novamente. Aperte *N* até que o ponto de destino (*Destination*) seja exibido. Levante vôo, siga até o local indicado, pouse, abra a porta e pressione *F12* para desembarcar os soldados. Retorne ao seu navio no ponto *Base e* pouse no convés.

Resgate - Em *Simple Fisherman,* sua

missão é resgatar dois soldados feridos em um ataque. Vá até o ponto *Wounded Soldiers,* reduza a velocidade e aperte a tecla *H* para que o helicóptero fique pairando próximo às vítimas que estão no rio.

Abra a porta (F9), pressione a tecla *F2* para ativar a visão externa e desça o máximo que puder pressionando a tecla Z. Depois aperte *Shift* + *F7* para que o mergulhador salte e ajude as vítimas. Pressione *F5* para equipar o guincho com a cesta de resgate e aperte S para baixá-la.

Quando o soldado estiver na cesta, recolha o cabo pressionando a tecla *W.* Desça a cesta novamente para resgatar a segunda vítima. Depois, recolha todo o cabo, aperte a tecla *F7* para usar a cinta, pressione S para descê-la e, quando o mergulhador a agarrar, suba o cabo até o helicóptero.

Pressione a tecla *H* para desligar o modo Hover (pairar) e, se desejar, abra fogo contra os soldados inimigos que estão na floresta no alto da montanha. Pressione *F9,* aperte *N* e vá até o hospital. Pouse o helicóptero, abra a porta e aperte Shift + *F12* para deixar as vítimas no local. *+*

![](_page_54_Picture_13.jpeg)

![](_page_55_Picture_0.jpeg)

## **Abrindo fogo**

 $\mathbf{D}$ urante as missões, pode acontecer de você encontrar tropas inimigas. Reduza a velocidade, abra a porta do helicóptero e aperte F10 para abrir fogo. Se quiser controlar a metralhadora manualmente, pressione *Shift* + *F10* e use o mouse para mirar e atirar.

![](_page_55_Picture_3.jpeg)

Veja a seguir os principais<br>
comandos do jogo. Para<br>
relação completa clique sobre comandos do jogo. Para ver a relação completa, clique sobre o link

#### **Teclas gerais**

#### **i Comandos do teclado**

![](_page_55_Picture_11.jpeg)

*Lista de Comandos*, que está na ficha técnica do programa, no CD-ROM desta edição.

#### Guincho

![](_page_55_Picture_10.jpeg)

![](_page_55_Figure_12.jpeg)

**I Ficha Técnica** 

**Programa** Vietnam MedEvac [www.iavaames.com](http://www.iavaames.com) **Sistema Mínimo** Windows 98/2000/XP, Pentium III 500 com 64 MB RAM, placa de vídeo aceleradora 3D com 16 MB, DirectX 8.0 **Limitação** Três tipos de missão. Demo

 $\bullet$ 

56 REVISTA DO CD-ROM

![](_page_56_Picture_0.jpeg)

# **Missões Espaciais**

# **Pega-pega**

**O**uem não<br>pega-pega?<br>divertir con<br>computado:<br>versão mais uem não se lembra da tradicional brincadeira de pega-pega? Pois agora você vai se divertir com ela na tela do computador, só que em uma versão mais moderna. Em vez de correrem a pé, os jogadores competem em carros. E ao contrário da brincadeira tradicional, onde um único jogador tem que capturar os outros, aqui todos correm atrás de um único carro. Se conseguir bater nele, será a sua vez de fugir.

**Programa NapkinRace [www.steinware.dk](http://www.steinware.dk) Limitação** Nenhuma. Freeware

![](_page_56_Picture_14.jpeg)

*Todos os carros perseguem o veículo indicado pela seta. Se você bater nele, será a sua vez de fugir*

Como usar: Entre em *Jogos*, no CD-ROM, clique sobre o link *Pega-pega* e aperte *Instalar.* Pressione *Yes*, *Next* e marque o item *I accept the agreement.* Dê *Next* mais três vezes, clique em *Install*, *Next* e *Finish.* Execute o jogo apertando o botão *Iniciar*

do Windows, entrando em *Programas* e duas vezes em *NapkinRace.*

Selecione uma competição e, na tela seguinte, escolha um tipo de disputa, o cenário, o número de jogadores, de adversários, o grau de dificuldade e o tempo ou número de voltas, dependendo do tipo de disputa selecionado. Depois clique em *Race* para iniciar a partida.

**O**<br>seu obje<br>missões e r<br>sua nave in<br>delas, por e<br>coletar dois seu objetivo neste jogo de naves é cumprir uma série de missões e retornar à base com nave intacta. Na primeira delas, por exemplo, você precisa coletar dois pacotes, escapar dos inimigos e levá-los para a base sem sofrer qualquer acidente. Se a sua nave for atingida enquanto estiver carregando um dos pacotes, você perde, mesmo que ainda tenha outras vidas. Como usar: Clique em *Jogos,* na interface do CD-ROM, selecione o link *Missões Espaciais* e aperte Avançar duas vezes. Dê Concluir para finalizar. Para executar o jogo, basta apertar o botão *Iniciar*

![](_page_56_Picture_21.jpeg)

Use as setas direcionais para controlar seu carrinho e persiga sempre o carro indicado pela seta. Se nenhuma seta surgir na tela, é sinal de que é a sua vez de fugir dos outros carros.

*Programas* e duas vezes em *Gravity Strike.*

Clique em *Single Player* para jogar sozinho e em *Choose Chip* para escolher sua nave.

![](_page_56_Picture_5.jpeg)

Selecione um modelo e aperte *Fight* para iniciar a partida. Use as setas direcionais para controlar a nave, a barra de espaço para ativar o jato, o *Shift* para usar um jato mais potente e aperte *Enter* quando estiver sobre a base inimiga para coletar o pacote.

**Programa** Gravity Strike **[www.Qravitv-strike.de](http://www.Qravitv-strike.de) Limitação** Nenhuma. Freeware

*Na prim eira missão, você deve coletar dois pacotes nas bases*

#### *inim igas e levá-los para a sua*

![](_page_57_Picture_0.jpeg)

# **Batalha na Agua**

**O** ontrole uma lancha numa batalha aguática em que seu objetivo é destruir os inimigos antes que eles o destruam. Para se dar bem, você deve atirar nos adversários e pular os obstáculos quando necessário. **Como usar:** Clique em Jogos, no CD-ROM, selecione o link Batalha na Água e aperte Instalar. Dê Next duas vezes e clique em Yes na tela seguinte.

Programa **XWelltris** http://xnc.dubna.su Limitação Nenhuma. Freeware Pressione Start, Next e Exit para finalizar. Para executar o programa, aperte o botão Iniciar do Windows, entre em Programas, Cellosoft, Water Speeder e Water Speeder Desktop. Pressione Enter para iniciar a

![](_page_57_Picture_5.jpeg)

O jogo se passa no mar, mas segue a linha dos de nave. Para vencer,

partida e use as setas direcionais para controlar a lancha. A barra de espaço atira e a tecla Shift faz a lancha saltar.

Se você mantiver a barra de espaço pressionada por alguns segundos e depois soltar, disparará tiros mais fortes. Se fizer isto com a tecla Shift, saltará mais longe. Não se esqueça de coletar os itens especiais durante o percurso, pois eles garantem tiros especiais e vidas extras, entre outras coisas.

# **Tetris Maluco**

Ce você se considera uma fera Ono Tetris, instale em seu PC o game XWelltris e desafie sua inteligência. O jogo é uma variação do Tetris tradicional, no qual as peças descem das paredes internas de um prédio e se alojam na base. Você pode

![](_page_57_Figure_12.jpeg)

As peças descem pelas paredes internas de um prédio e se alojam na base

mover as peças pelas quatro paredes para encontrar a melhor forma de encaixá-las e formar linhas completas. Só é preciso tomar cuidado para que as peças não sejam depositadas na parede, pois isso fará com que aquele lado do prédio fique

> bloqueado. Se todos os lados forem interrompidos, você perde a partida. Como usar: Clique em Jogos, na interface do CD-ROM, selecione Tetris Maluco e aperte o botão Instalar. Pressione Yes, Next e marque a caixa I accept the agreement. Dê Next mais quatro vezes e aperte Install e Finish para concluir. Para executar o jogo, basta apertar o botão Iniciar do

Windows, entrar em Programas, XWelltris - Tetris like game e XWelltris.

Selecione na lateral esquerda da tela por quantos blocos serão compostas as peças (de dois a seis) e clique em New Game para iniciar a partida. Use as setas direcionais para controlá-las e encaixá-las.

#### Programa

**Water Speeder Desktop** http://zeratul.cellosoft.com Limitação Nenhuma. Freeware

![](_page_57_Picture_21.jpeg)

#### **I Acerte o Alvo**

Teste sua habilidade com o mouse neste jogo de tiro ao alvo. Sua missão é simples: acertar o maior número possível de alvos que aparecem na tela. No final, o software mostra o seu desempenho. Como usar: Aperte o botão *Jogos,* na interface do CD-ROM, selecione

programa, basta apertar o botão *Iniciar* do Windows, entrar em *Programas, Reflex* e *Run Reflex.* Agora é só clicar nos alvos.

![](_page_58_Picture_7.jpeg)

*As regras deste Come-come são idênticas à do game original* 

o link *Tiro ao Alvo* e aperte o botão *Instalar.* Dê *Next,* clique em *Yes* e aperte *Next* mais três vezes. Pressione *OK* para finalizar. Para executar o

![](_page_58_Picture_2.jpeg)

*Tente acertar o m aior número possível de alvos*

 $M$  ate a saudade ate a saudade do PacMan tradicional nesta versão para computador do jogo. Você comanda o personagem amarelo e precisa comer todas as pastilhas que estão no labirinto, além de fugir dos

**Programa Reflex** [www.intelore.com](http://www.intelore.com) **Limitação** Nenhuma. Freeware

#### **ICome-come**

Este joge<br> **E**<br>
garanti<br>
do esport<br>
gráficos 3<br>
realismo en ste jogo de tênis de mesa vai garantir a diversão dos fãs do esporte. Ele apresenta gráficos 3D que aumentam o realismo e deixam a partida bem mais emocionante.

fantasminhas. Se comer as pílulas que estão nos cantos da tela, você ganha poderes especias e pode engolir os fantasminhas enquanto durar o efeito. Como usar: Acesse a categoria *Jogos* do CD-ROM, clique em *Come-come* e aperte *Instalar.* Dê *Avançar* duas vezes e pressione *Concluir.* Execute o jogo apertando o botão *Iniciar* do Windows, entrando em

*Programas* e *ChompChase* duas vezes. Clique em *Play* e use as setas para controlar o Come-come.

**Programa** Chomp-Chase [www.otto77.com](http://www.otto77.com) **Limitação** Nenhuma. Freeware

*Você desafia o com putador e deve usar o mouse p ara controlar sua raquete e tentar rebater a bolinha*

REVISTA DO CD-ROM 09

# **Tênis de Mesa**

Como usar: Acesse a categoria *Jogos*, clique em *Tênis de Mesa* e aperte o botão *Instalar.* Dê *Next* e *Yes* nas telas seguintes e, ao final, clique em *Install* e *Finish* para concluir a instalação. Para executar o game, basta apertar o botão *Iniciar* do Windows, entrar em *Programas* e duas vezes em *Table Tennis Pro.*

Clique em *Try the Game*, *Create New User*, digite o seu nome e aperte *OK* três vezes. Aperte o botão *One Player* para jogar sozinho, selecione um nível de dificuldade, um adversário e aperte *Start Match.* Agora é só usar o mouse para mover a raquete e rebater a bolinha.

**Programa** Table Tennis Pro [www.arassaames.com](http://www.arassaames.com) **Limitação** 15 dias de uso. Shareware

llustração: Artioday Ilustração: Arttoday

![](_page_59_Picture_0.jpeg)

![](_page_59_Picture_1.jpeg)

# Blocos de Montar

**As crianças vão se divertir com esta versão eletrônica do brinquedo**

**D** urante<br>
os jogo<br>
uma série<br>
Eles ganha<br>
peças de fo<br>
algumas ve urante sua longa existência, os jogos de blocos sofreram uma série de aperfeiçoamentos. Eles ganharam mais cores, peças de formatos variados e algumas versões em que era possível encaixar uma peça em cima da outra para montar objetos. Mas uma coisa nunca mudou: o sucesso do brinquedo entre as crianças. Sendo assim, nada mais justo que, com a popularização dos computadores, os programadores desenvolverem uma versão eletrônica deste brinquedo. O resultado é o software Ankercad, que está disponível no CD-ROM. Além de ajudar a criança a desenvolver o

 $\mathbf{C}$ **Ilique em Infantil**, na interface J do CD-ROM, selecione o link *Blocos de Montar* e aperte o botão *Instalar.* Dê *Avançar* duas vezes e pressione *Concluir* para finalizar. O software será automaticamente executado. Para rodá-lo em outra oportunidade, basta apertar o botão *Iniciar* do Windows, entrar em *Drogramas* e duas vezes em *Ankercad.*

raciocínio, a criatividade e a coordenação motora, o brinquedo eletrônico contribui para que os pequenos dominem melhor o mouse, já que é

> **I Ficha Técnica**<br> **Continued Secure 2018**<br> **InterCAD**<br> **Continued Security**<br> **Indows 98/ME/2000/XP, Pentium**<br> **Secom 32 MB BAM Programa AnkerCAD** http://user.tninet.se/~hbh828t/ anders.htm **Sistema Mínimo** Windows 98/ME/2000/XP, Pentium 166 com 32 MB RAM = **Limitação** Nenhuma. Freeware

![](_page_59_Picture_12.jpeg)

![](_page_59_Picture_13.jpeg)

#### **I Instalação**

Peça que a criança clique na seta ao<br>Il ado do campo com o número 1 e lado do campo com o número 1 e escolha um tipo de bloco. Para definir a cor que será usada naquela peça, ela deve clicar no botão com o desenho do arco-íris, escolher uma cor e dar *OK.*

![](_page_59_Picture_17.jpeg)

2 Na lateral direita da tela é possível ve<br>2 o mesmo bloco em várias posições. Na lateral direita da tela é possível ver A criança deve escolher uma delas, pressionar o botão direito do mouse para girar o bloco - caso queira - e clicar no local onde ele deve ser colocado.

![](_page_59_Picture_20.jpeg)

Agora é só repetir o procedimento<br>O para encaixar outros blocos. Para Agora é só repetir o procedimento mudar o ângulo de visão, basta apertar os botões que estão na parte de baixo da tela. Para girar o trabalho, é preciso usar ; os botões da barra de ferramentas.

necessário muita precisão para encaixar uma peça em cima da outra. Instale o software no PC e acompanhe o passo-a-passo para aprender a usá-lo.

1월 일들은 발표를 들고 있을 경향로서 장 있는

![](_page_59_Picture_15.jpeg)

# **Brincadeiras com o**

Softwares que ajudam a<br>Seriança a treinar o uso do oftwares que ajudam a mouse existem aos montes. Mas, infelizmente, quando o assunto é o teclado, o número de opções é pequeno. Por isso, a Revista do CD-ROM decidiu distribuir, nesta edição, um programa que conta com uma série de joguinhos que ajudam as crianças a treinar o uso do teclado.

Como usar: Entre em *Infantil*, no CD-ROM, clique sobre o link *Brincadeiras com o Teclado* e aperte o botão *Instalar.* Dê *Avançar* duas vezes e pressione *Concluir* para finalizar a instalação. Para executar o

![](_page_60_Picture_10.jpeg)

*Iniciar* do Windows, entrar em *Programas* e duas vezes em *Crazy Keys.*

Selecione uma brincadeira com o mouse ou simplesmente pressione a barra de espaço para que a criança teste todas elas na seqüência. Na maior parte dos joguinhos, basta apertar as teclas do teclado o mais rápido possível para cumprir as missões e somar muitos pontos.

#### **Programa** Crazy Keys **[www.littlefinaers.com](http://www.littlefinaers.com) Limitação** Nenhuma. Freeware

![](_page_60_Picture_6.jpeg)

*O software apresenta várias brincadeiras que ajudam a criança a treinar o uso do teclado*

![](_page_60_Picture_11.jpeg)

![](_page_61_Picture_0.jpeg)

Personalize seu PC **and the Program as no CD-ROM** 

![](_page_61_Picture_2.jpeg)

# **Pacote E3 2003**

sobre o link *Papéis de Parede* - *E3 2003* e selecione o primeiro nome da lista. Use a seta para baixo para ver todas as opções.

Quando encontrar uma imagem que queira usar em sua área de trabalho, pressione o botão *Copiar para o PC.* Defina se a foto deverá ser exibida centralizada ou lado-a-lado e dê *Sim* para confirmar.

A esteve na E3 2003, a maior equipe da Revista do CD-ROM feira de entretenimento do mundo, e trouxe para você um pacote com 115 papéis de parede de alguns jogos apresentados no evento. Entre as opções estão imagens dos games Dino Crisis 3, Chicago 1930, Rainbow Six 3 e Wolverine's Revenge.

> Para assistir ao vídeo, clique em *Personalize,* no CD-ROM, selecione o link *Vídeo* - *E3 2003* e aperte o botão *Executar.* O seu player de vídeo será automaticamente aberto.

![](_page_61_Picture_11.jpeg)

**Programa**

Pacote E3 2003

**Limitação**

Nenhuma. Freeware

![](_page_61_Picture_12.jpeg)

![](_page_61_Picture_13.jpeg)

#### **I Pacote de ícones** 1 **Olhos Atentos**

**T n**oque os ícones dos atalhos de seus programas pelas figuras desse pacote. São 47 opções com o tema Velho Oeste. **Como usar: Entre** em *Personalize,* no CD-ROM, selecione o item *Pacote de ícones* e escolha

![](_page_61_Picture_17.jpeg)

No CD-ROM você também confere um vídeo com o que de */* melhor rolou na E3. E só executar e aproveitar.

Como usar: Para usar os papéis de parede, acesse a categoria *Personalize,* do CD-ROM, clique

> Pacote de ícones Hideki Itoh [www.pixture.com](http://www.pixture.com) **Limitação** Nenhuma para uso pessoal. **Freeware**

uma opção na lista. Pressione o botão *Copiar para o PC* e aperte *Sim* duas vezes. O ícone será salvo na pasta *C:\Revista\CD-ROM96\Perso\icones.*

Para personalizar um atalho (aqueles ícones que apresentam uma pequena seta no canto inferior direito), clique com o botão direito do mouse sobre ele e entre em *Propriedades.* Pressione o botão *Alterar*

*ícone* e dê *Procurar.* Selecione a pasta onde o ícone foi gravado, clique no arquivo que deseja usar e dê *OK* duas vezes para aplicar as alterações.

**D** ecore a sua área de trabalho com um simpático olhinho que acompanha o cursor por onde ele andar. Como usar: Acesse a categoria *Personalize* do CD-ROM, selecione o link

![](_page_61_Picture_25.jpeg)

*Olhos Atentos* e clique em *Instalar.* Pressione *Avançar* duas vezes, dê *Concluir* e *OK.* O programa será executado automaticamente ao final da instalação e sempre que o Windows for iniciado.

Para personalizar a cor dos olhos, clique com o botão direito do mouse sobre eles e selecione a opção *Options.* Agora, escolha a parte a ser alterada, como, por exemplo, a pupila (Pupil), clique em *Change,* selecione uma das

cores disponíveis e dê *OK.* Caso queira mudar o tamanho dos olhos, basta alterar o tamanho da janela do programa.

#### **Programa**

*Os olhos acom panham o cursor do mouse pela tela*

**Programa** ActiveEyes [www.tfi-technoloav.com](http://www.tfi-technoloav.com) **Limitação** Nenhuma. Freeware

![](_page_62_Picture_0.jpeg)

## **Produtos**

**Serviços** 

## CONFIGURAÇÕES ESPECIAIS

Para uso pessoal **e** profissional

Montamos computadores de acordo com as suas necessidades, garantidos por 1 ano pelo nosso laboratório. Usamos componentes das melhores marcas!

**Competitividade** 

Informática

**Consulte nossos preços e condições de pagamento**

**Treinam entos Consultoria Venda de Softwares** 

![](_page_62_Picture_6.jpeg)

comercial@competitividadeinformatica.com.br www.competitividadeinformatica.com.br

## Soluções em Rede, Hardware, Banco de Dados e Websites.

- Redes Locais
- Redes Remotas
- SQL e Oracle

![](_page_62_Picture_8.jpeg)

![](_page_62_Picture_11.jpeg)

- Desenvolvimento de Sites e Portais
- manutenção e flssessoria
- Chamadas fiuulsas e Contratos

Tel/Fax: (11) 3255-3486 Email: [comerclal@lnfotech-br.com.br](mailto:comerclal@lnfotech-br.com.br) www.infotech-br.com.br

![](_page_62_Picture_24.jpeg)

![](_page_62_Picture_25.jpeg)

![](_page_62_Picture_26.jpeg)

**[www.eng.com.br](http://www.eng.com.br)** Fone (11) 3816-3000

![](_page_62_Picture_12.jpeg)

![](_page_62_Picture_13.jpeg)

![](_page_62_Picture_14.jpeg)

![](_page_62_Picture_22.jpeg)

## **HDs , CDs , Disquetes , Zip , RAID ...**

Inacessíveis , Defeituosos , Formatados , Bad Block ... Ataque de Vírus ou Hackers , Senhas Esquecidas ... Arquivos Corrompidos , Perdidos , Deletados ...

![](_page_62_Picture_29.jpeg)

Laboratório nos EUA (opcional) **Av.** Iraí 79 cj 125 B · Moema

CEP: 04082-000 - São Paulo - SP **www.doctorbyte.com.br** *u***: 0x11 5531-2370 / 5093-7397** 

![](_page_62_Picture_37.jpeg)

L

![](_page_63_Picture_0.jpeg)

![](_page_63_Picture_1.jpeg)

![](_page_63_Picture_2.jpeg)

**BRASIL - EUA** 

Tecnologia Eletrônica Ltda

Athlon

#### > Defeitos:

Bad Block, Formatados, Ataque de Vírus, Hackers, Inacessíveis, Senhas Esquecidas, Clones Físicos, etc

> Laboratório (sede própria): O mais equipado do país, melhor corpo técnico, Engenharia própria

![](_page_63_Picture_9.jpeg)

Credibilidade - Sigilo - Competência www.proelbra.com.br

contato@proelbra.com.br

5052 8044 / 5052 7158 AV. Rouxinol, 1041 - Cj. 204 - CEP 04516-001 - Moema - S.Paulo - SP

![](_page_63_Figure_13.jpeg)

![](_page_63_Picture_14.jpeg)

www.digystore.com.br digystore@digystore.com.br

![](_page_63_Picture_103.jpeg)

![](_page_63_Picture_17.jpeg)

![](_page_63_Picture_18.jpeg)

![](_page_63_Picture_20.jpeg)

![](_page_64_Picture_0.jpeg)

**VERSÃO PARA CAIXINHA** 

**EDITOR** 

<span id="page-64-0"></span>Dobre aqui

![](_page_64_Picture_3.jpeg)

melhorar sua sorte na Mega-Sena,<br>Quina, Dupla Sena e Lotomania

## Simulador de Vôo

Pilote aviões, planadores, asa-delta e outras aeronaves no MicroFlight 2

## **Turbine seu PC**

www.europanet.com.bi

O Ashampoo PowerUp melhora a performance do seu Windows **VERSÃO PARA ENVELOPE** 

![](_page_64_Picture_11.jpeg)

#### **PROGRAMAS DA EDIÇÃO 96**

**Completos**

Loteria Eletrônica 3 Turbine seu PC Simulador de Vôo

#### **Freeware**

Palm Desktop 4.1 Indicações na Tela **Organograma** Efeitos em Imagens Agenda de Contatos **Calculadora** Organizador de MP3 Visualizador para Artistas Músicas Auto-executáveis Player Animado CD-DA X-Tractor 0.24 Cdex 1.5 CD'n'Go! Suite 2.0 Dark-e.com Ripper 1.2 E-Vox Ripper 1.21 Encoder 2002 2.0 FreeRip 2.35 Teste de memória Atalho para pastas Preenchimento automático Remoção segura Atualização para o Internet

DirectX 9.0 Windows Media Player 9 Winamp 3 Kazaa ICQ Lite Download Accelerator Plus ICQ Pro Acrobat Reader 6.0 iMesh Real One 15 programas para Palm e Pocket PC

Explorer Verificador de links Crie seu Site Cliente de FTP Limpeza no Favoritos Adeus às janelas pop-up Mensagens Destacadas Controle de Conexão Sinuca online Missões Espaciais Pega-pega Tetris Maluco Batalha na Água Acerte o Alvo Come-come Jogo de Nave Blocos de Montar Brincadeiras com o teclado Papéis de Parede - E3 2003 Vídeo - E3 2003 Olhos Atentos Pacote de ícones Internet Explorer 6 índice do CD-ROM Java Runtime Environment QuickTime 6 Bibliotecas VB5 e VB6 Windows Installer

**O** CD-ROM tem auto-reprodução no Wind<br>95, 98, Millennium e XP. Basta colocá-<br>na bandeja do drive e aguardar alguns CD-ROM tem auto-reprodução no Windows 95, 98, Millennium e XP. Basta colocá-lo segundos para que a interface apareça na tela automaticamente. Mas, dependendo da configuração do seu PC, isso pode não

> መ **Q) -Q** c

#### **Shareware**

Money Talks Aula de Pintura Filtro de Internet Tênis de Mesa WinZip WinRAR 5 programas para Palm e Pocket PC

#### **Demo**

Resgate no Vietnã Nero Burning ROM 3 programas para Palm e Pocket PC

#### **PARA RODAR O CD-ROM NO WINDOWS 98, ME E XP**

● CD-ROM tem auto-reprodução no Wind<br>● 95, 98, Millennium e XP. Basta colocá<br>na bandeja do drive e aguardar alguns CD-ROM tem auto-reprodução no Windows 95, 98, Millennium e XP. Basta colocá-lo segundos para que a interface apareça na tela automaticamente. Mas, dependendo da configuração do seu PC, isso pode não

acontecer. Neste caso, faça o seguinte: 1 - Clique no botão *Iniciar e* escolha *Executar.* 2 - Se for o caso, digite *D:\CDROM* e dê *OK.* O disco deve rodar. Caso seja necessário, substitua D: pela letra correspondente ao seu drive de CD-ROM.

**i i • i ■ • i i**

o o  $\breve{\mathtt{q}}$ (D  $\omega$ **-Q** C

**i i**

## **PROGRAMAS DA EDIÇÃO 96**

Organizador de MP3 Batalha na Água Músicas Auto-executáveis Come-come FreeRip 2.35 Internet Explorer 6 Atualização para o Internet Windows Installer

**Completos Explorer DirectX 9.0** Loteria Eletrônica 3 **Verificador de links** Windows Media Player 9 Turbine seu PC Crie seu Site Winamp 3 Simulador de Vôo Cliente de FTP Kazaa Limpeza no Favoritos ICQ Lite **Freeware Adeus às janelas pop-up Download Accelerator Plus** Palm Desktop 4.1 Mensagens Destacadas ICQ Pro Indicações na Tela Controle de Conexão Acrobat Reader 6.0 Organograma Sinuca online iMesh Efeitos em Imagens Missões Espaciais Real One Agenda de Contatos Pega-pega 15 programas para Palm e Calculadora Tetris Maluco Pocket PC Visualizador para Artistas Acerte o Alvo **Shareware** Player Animado **Jogo de Nave Aula de Pintura** CD-DA X-Tractor 0.24 Blocos de Montar Filtro de Internet Cdex 1.5 Brincadeiras com o teclado Tênis de Mesa CD'n'Go! Suite 2.0 Papéis de Parede - E3 2003 WinZip Dark-e.com Ripper 1.2 Vídeo - E3 2003 WinRAR E-Vox Ripper 1.21 **Comparatelle Comparatelle Comparatelle Comparatelle Comparatelle Comparatelle Comparatelle Comparatelle Comparatelle Comparatelle Comparatelle Comparatelle Comparatelle Comparatelle Comparatelle Comparat** Encoder 2002 2.0 Pacote de ícones Pocket PC Teste de memória índice do CD-ROM **Demo** Atalho para pastas Java Runtime Environment Resgate no Vietnã Preenchimento automático QuickTime 6 Nero Burning ROM Remoção segura Bibliotecas VB5 e VB6 3 programas para Palm e<br>Atualização para o Internet Windows Installer Pocket PC

D o cr

#### **PARA RODAR O CD-ROM NO WINDOWS 98, ME E XP**

Fabricado por Sonopress-Rimo Inds. e Com. Fonográfica - CNPJ 84.494.129/0001-93<br>Este CD-ROM é parte integrante da Revista do CD-ROM nº 96 Não pode ser vendido Fabricado por Sonopress-Rimo Inds. e Com. Fonográfica - CNPJ 84.494.129/0001-93

acontecer. Neste caso, faça o seguinte:

1 - Clique no botão *Iniciar e* escolha *Executar.*

2 - Se for o caso, digite *D:\CDROM* e dê *OK. O* disco deve rodar. Caso seja necessário, substitua D: pela letra correspondente ao seu drive de CD-ROM.

Este CD-ROM é parte integrante da Revista do CD-ROM n° 96 Não pode ser vendido separadamente.

separadamente

![](_page_66_Picture_0.jpeg)

# Seja qual for o destino do seu produto, o ponto de partida é aqui. Distribuição Sonopress.

A Sonopress dá um completo suporte a seus clientes, oferecendo um leque de serviços cada vez mais eficientes. Através de soluções personalizadas em logística, seus pedidos agora saem direto da fábrica para a mão de seus clientes. Tudo isso, nas quantidades e no mix que você determina. Sonopress: soluções confiáveis.

> Autoração • Replicação de CDS e DVDS  $Gr\acute{a}fica\cdot Fulfilume$ **t> L s trlb** *uLç,ão*

![](_page_66_Picture_4.jpeg)

![](_page_66_Picture_5.jpeg)

A BERTELSMANN COMPANY Fone: (11) 3613-7300 - Fax: (11) 3611-3364 - [www.sonopress.com.br](http://www.sonopress.com.br)

Solução na fabricação de CD ROM, Áudio e DVD

![](_page_67_Picture_0.jpeg)

# **71 PROGRAMAS**

# Resgate no Vietnã

![](_page_67_Picture_18.jpeg)

#### Pacote E3 Freeware

Demo - três missões diferentes

Vídeo e 115 papéis de parede com imagens de alguns jogos lançados na E3 2003, a maior feira de entretenimento do mundo

# **Sinuca** online

## Loteria Eletrônica 3 Programa Completo

Assuma o controle de um helicóptero de resgate e transporte de tropas na guerra do Vietnã

![](_page_67_Picture_5.jpeg)

Freeware

Dispute partidas de sinuca via Internet com jogadores de todo o mundo em um game 30

- Tênis de Mesa
- Acerte o Alvo
- Come-come
- Jogo de Nave

# Computadores de mao

15 Freeware  $-5$  Shareware  $-3$  Demo

Versão virtual dos clássicos blocos de montar. As crianças vão construir os mais variados objetos

# **Turbine seu PC**

Este programa gera combinações de jogos para apostas das loterias Dupla Sena, Lotomania,

> Programa Completo - Funciona no Win 98/ME/2000/NT **• \* ' | \* \*'\r\ >v**

Mega-Sena e Quina, atualiza os resultados dos concursos via Internet\* e imprime volantes em qualquer impressora utilizando papel comum

V

\* *garantida até o dia 20/07/2004*

# **Blocos de montar**

- Missões Espaciais Pega-pega
- Tetris Maluco
- Batalha na Água

**BIRTISTS** 

Freeware

Í Com o Ashampoo PowerUp, você *m* acessa configurações do Windows ^ que não aparecem no Painel de Controle para melhorar a performance e personalizar o sistema

**8 Jogos Inéditos** 

Reportagem completa explicando como funcionam os PDAs e 23 programas variados para Palm e Pocket PC

REVISTA DO CD-ROM - Nas bancas no dia 20 de cada mês, sempre com um CD-ROM especial para Windows 95, 98, ME e XP. Se estiver faltando, peça ao seu jornaleiro.

![](_page_67_Picture_35.jpeg)

![](_page_67_Picture_11.jpeg)